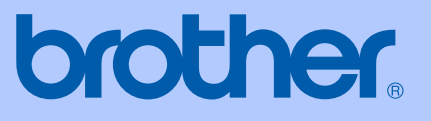

# MANUALUL UTILIZATORULUI

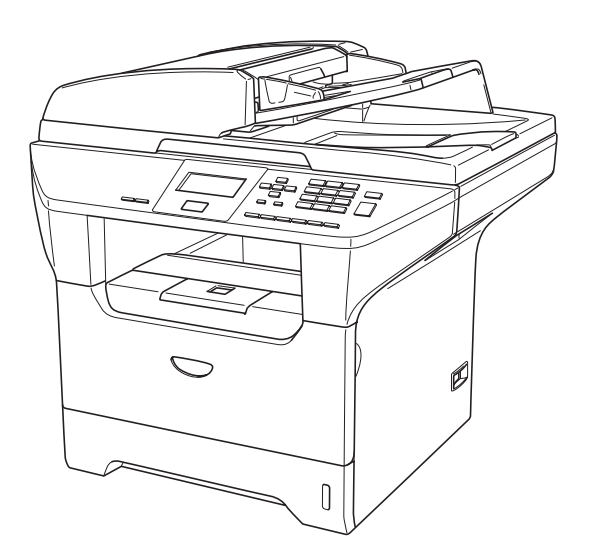

 $\epsilon$ 

DCP-8060 DCP-8065DN

# **Declaraţie de conformitate CE**

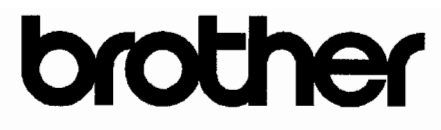

### **EC Declaration of Conformity**

Manufacturer Brother Industries Ltd. 15-1, Naeshiro-cho, Mizuho-ku, Nagoya 467-8561 Japan

Plant

Brother Corporation (Asia) Ltd. Brother Buji Nan Ling Factory Gold Garden Ind., Nan Ling Village, Buji, Rong Gang, Shenzhen, China

Herewith declare that:

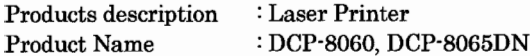

are in conformity with provisions of the Directives applied : Low Voltage Directive 73/23/EEC (as amended by 93/68/EEC) and the Electromagnetic Compatibility Directive 89/336/EEC (as amended by 91/263/EEC and 92/31/EEC and 93/68/EEC).

Harmonized standards applied: Safety : EN60950-1:2001

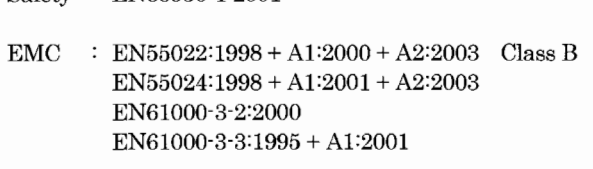

Year in which CE marking was first affixed : 2005

 $\cdot$ 

: Brother Industries, Ltd. Issued by

Date : 4th October, 2005

Place

: Nagoya, Japan

Signature

Jakashi Maeda

Takashi Maeda Manager **Quality Management Group** Quality Management Dept. Information & Document Company

# **Declaraţie de conformitate CE**

Producător

Brother Industries Ltd. 15-1, Naeshiro-cho, Mizuho-ku, Nagoya 467-8561 Japonia

### Uzina

Brother Corporation (Asia) Ltd. Brother Buji Nan Ling Factory Gold Garden Ind., Nan Ling Village, Buji, Rong Gang, Shenzhen, China

Declară prin prezenta că:

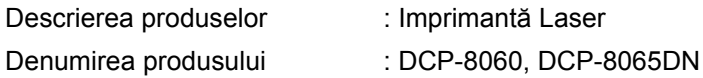

se conformează prevederilor Directivelor în vigoare : Directiva privind tensiunile joase 73/23/EEC (amendată prin 93/68/EEC) şi Directiva privind compatibilitatea electromagnetică 89/336/EEC (amendată prin 91/263/EEC, 92/31/EEC şi 93/68/EEC).

Standarde armonizate în vigoare:

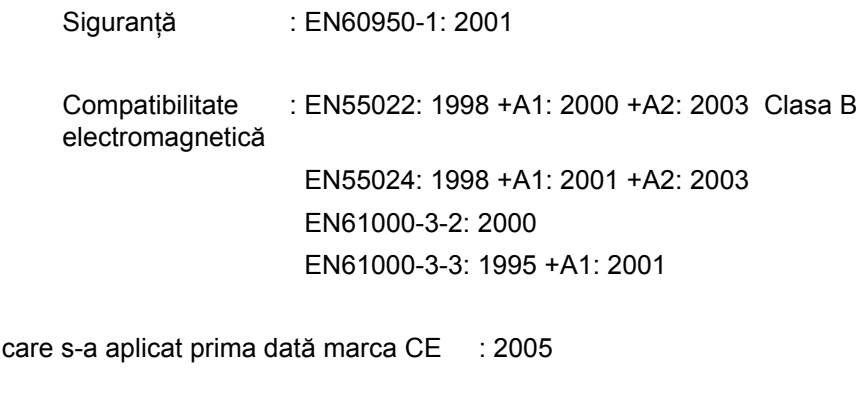

Emis de : Brother Industries, Ltd.

Data : 4 Octombrie 2005

Locul : Nagoya, Japonia

Anul în

# **Cuprins**

# **Secţ[iune I Generalit](#page-5-0)ăţi**

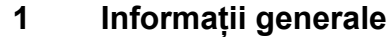

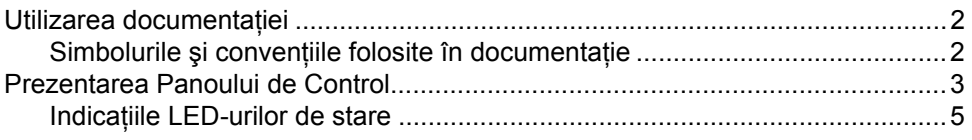

### **2 Încă[rcarea documentelor](#page-11-0) şi a hârtiei**

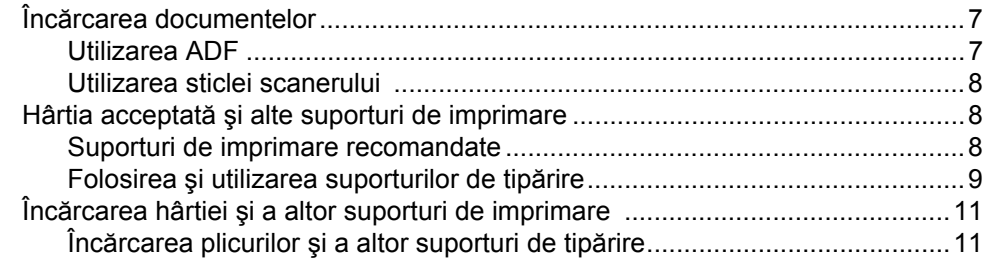

### **3 Meniul ş[i Caracteristicile](#page-16-0)**

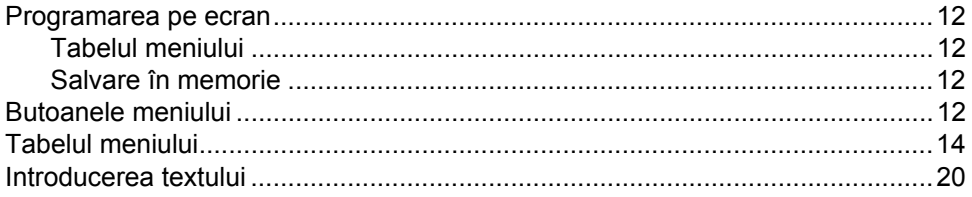

# **Secţ[iune II Copierea](#page-27-0)**

### **[4 Efectuarea de copii](#page-28-0)**

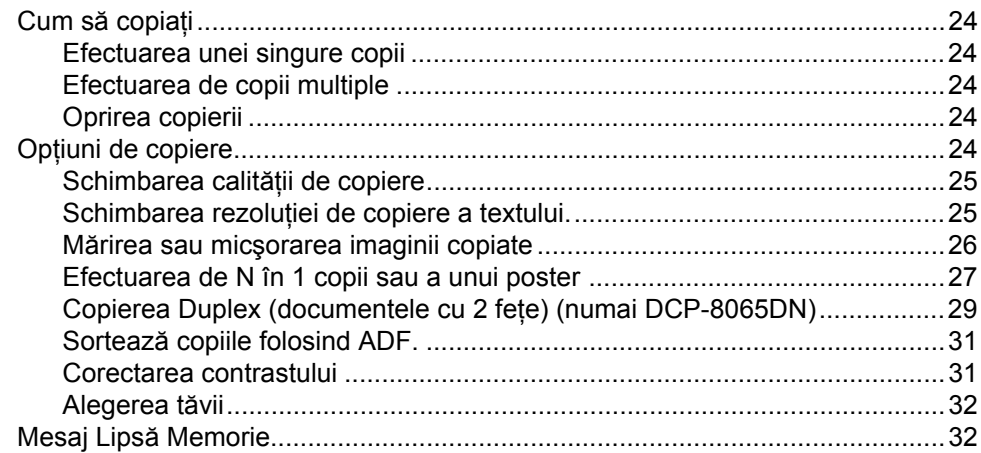

# **Secțiune III Anexe**

#### Siguranța și Conformitatea  $\blacktriangle$

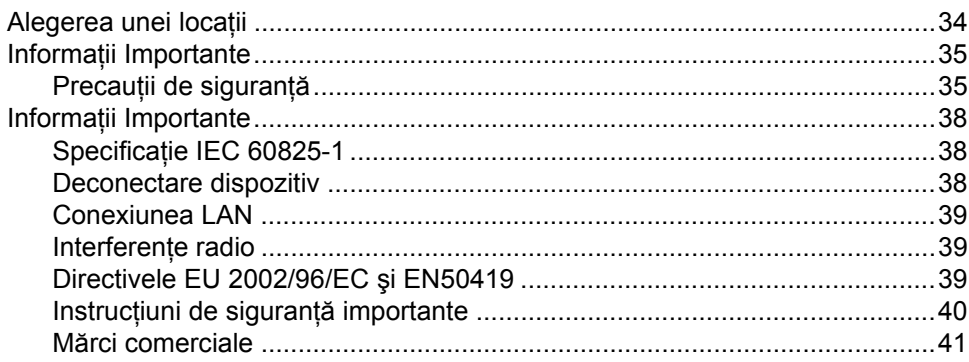

#### $\mathbf{B}$ Depanarea și întreținerea de rutină

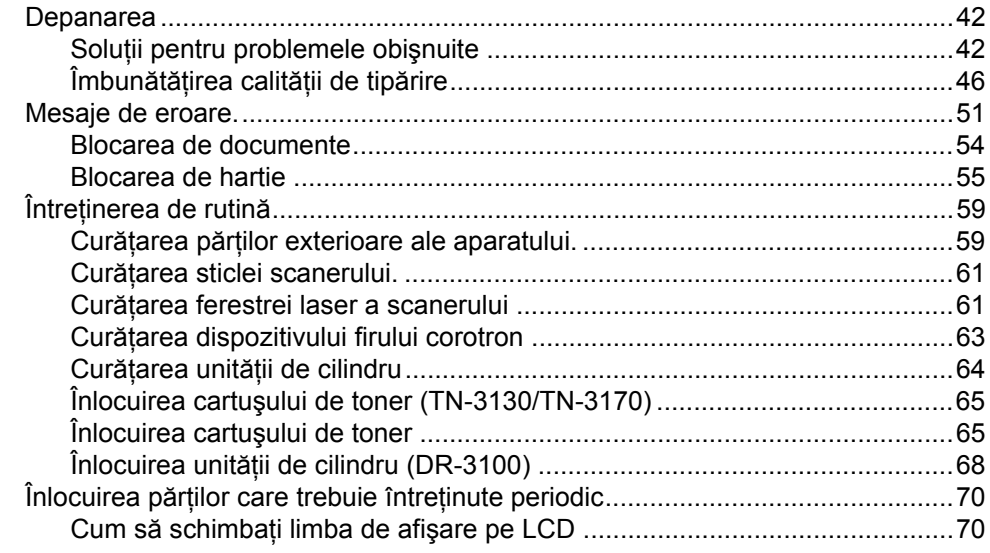

#### Specificații  $\mathbf C$

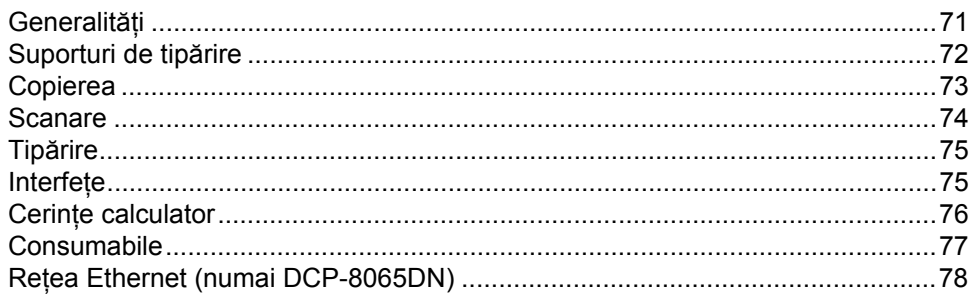

#### Index D

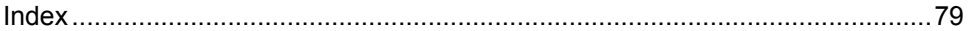

# **Secţiune I**

# <span id="page-5-0"></span>**Generalităţi <sup>I</sup>**

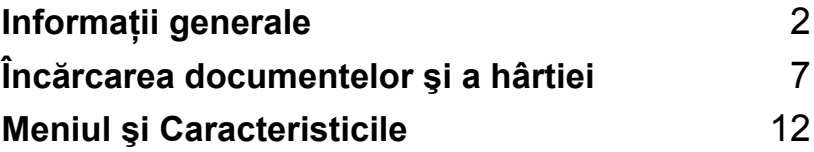

**1**

# <span id="page-6-0"></span>**Informaţii generale <sup>1</sup>**

# <span id="page-6-1"></span>**Utilizarea documentaţiei <sup>1</sup>**

Vă mulţumim pentru cumpărarea unui aparat Brother! Citirea documentației vă va ajuta să utilizati acest aparat la modul optim.

### <span id="page-6-2"></span>**Simbolurile şi convenţiile folosite în documentaţie <sup>1</sup>**

Următoarele simboluri și convenții sunt folosite în această documentatie.

- **Îngroşat** Stilul de scriere îngroşat va identifica poziţii de pe panoul de control sau ecranul calculatorului.
- *Cursiv* Stilul cursiv indică un punct important sau subliniază o tematică înrudită.
- Courier New Fontul Courier New identifică mesajele care vor fi listate pe ecranul LCD al aparatului.

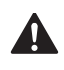

Pictogramele de avertizare vă vor informa ce trebuie să faceți pentru a evita riscul rănirii.

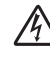

Pictogramele privind pericolul de electrocutare vă avertizează în acest sens.

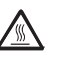

Pictogramele privind suprafetele fierbinţi vă avertizează să nu atingeţi componentelor aparatului MFC care sunt fierbinți.

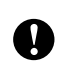

Pictogramele de atenționare vă informează asupra procedurilor care trebuie urmate pentru a nu avaria aparatul.

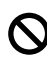

Pictogramele privind Setarea Improprie vă avertizează asupra dispozitivelor și operatiunilor care nu sunt compatibile cu aparatul.

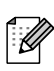

Pictogramele "Notă" vă dau sfaturi utile.

# <span id="page-7-0"></span>**Prezentarea Panoului de Control <sup>1</sup>**

DCP-8060 şi DCP-8065DN au butoane de control asemănătoare.

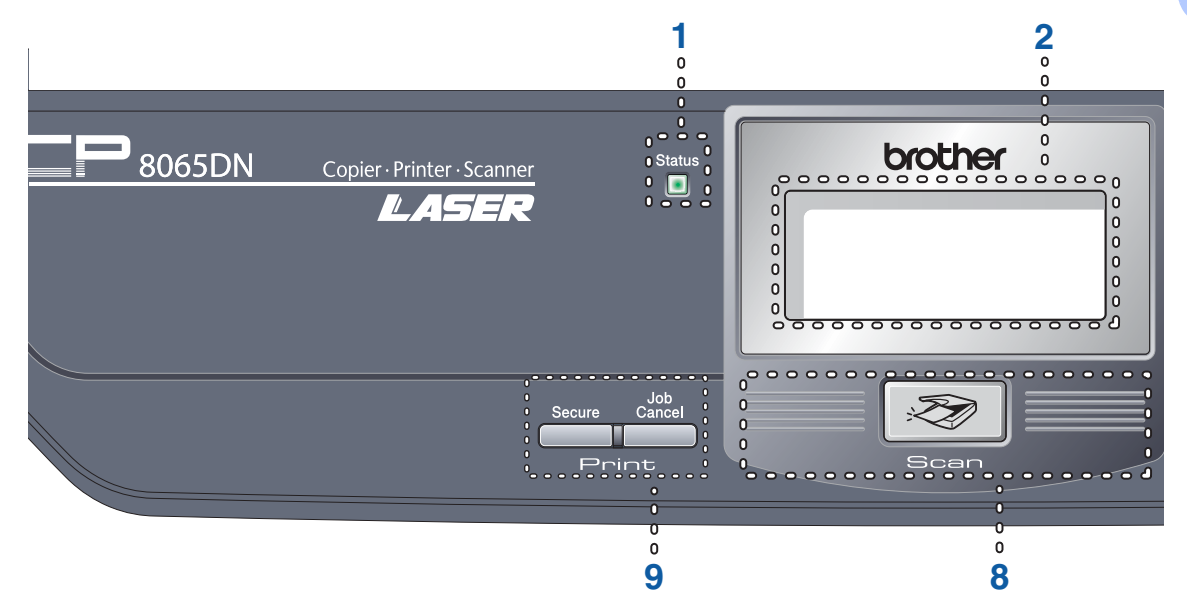

**1 Statusul LED-ului (diodă luminoasă)** LED-ul va lumina intermitent şi îşi va schimba culoarea în funcție de statusul aparatului.

#### **2 LCD (display cu cristale lichide)**

Listează mesaje pentru a vă ajuta să utilizaţi aparatul.

#### **3 Butoanele Meniu:**

#### **Menu (Meniu)**

Accesează meniul principal.

#### **Clear/Back (Anulare/Inapoi)**

Sterge informatiile introduse sau vă permite să ieșiti din meniu.

### **OK**

Alege o setare.

#### $\triangleleft$  sau  $\triangleright$

Derulează înainte şi înapoi prin opţiunile meniului.

#### **a** sau **b**

Derulează prin meniuri și opțiuni.

#### **4 Tastatura**

Se foloseşte la introducerea textului.

#### **5 Stop/Exit (Stop/Iesire)**

Anulează o operaţiune sau iese din meniu.

### **6 Start**

Începe să copieze sau să scaneze.

**7 Copy (Copiere) butoanele**

#### **Duplex (numai DCP-8065DN)**

Puteti alege modul Duplex pentru a copia pe ambele părți ale filei.

#### **Contrast/Quality (Contrast/Calitate) (numai DCP-8065DN)**

Vă permite să schimbaţi calitatea sau contrastul pentru copia următoare.

#### **Contrast (numai DCP-8060)**

Vă permite să schimbaţi contrastul pentru copia următoare.

#### **Quality (Calitate) (numai DCP-8060)**

Vă permite să schimbaţi calitatea pentru copia următoare.

#### **Enlarge/Reduce (Marire/Micsorare)**

Măreşte sau micşorează copiile.

### **Tray Select (Selectare Tava)**

Vă permite să alegeţi care tavă va fi utilizată pentru copia următoare.

### **Sort (Sortare)**

Sortează copiile multiple folosind ADF.

### **Nin1**

Puteti alege N din 1 pentru a copia 2 sau 4 pagini pe o singură foaie.

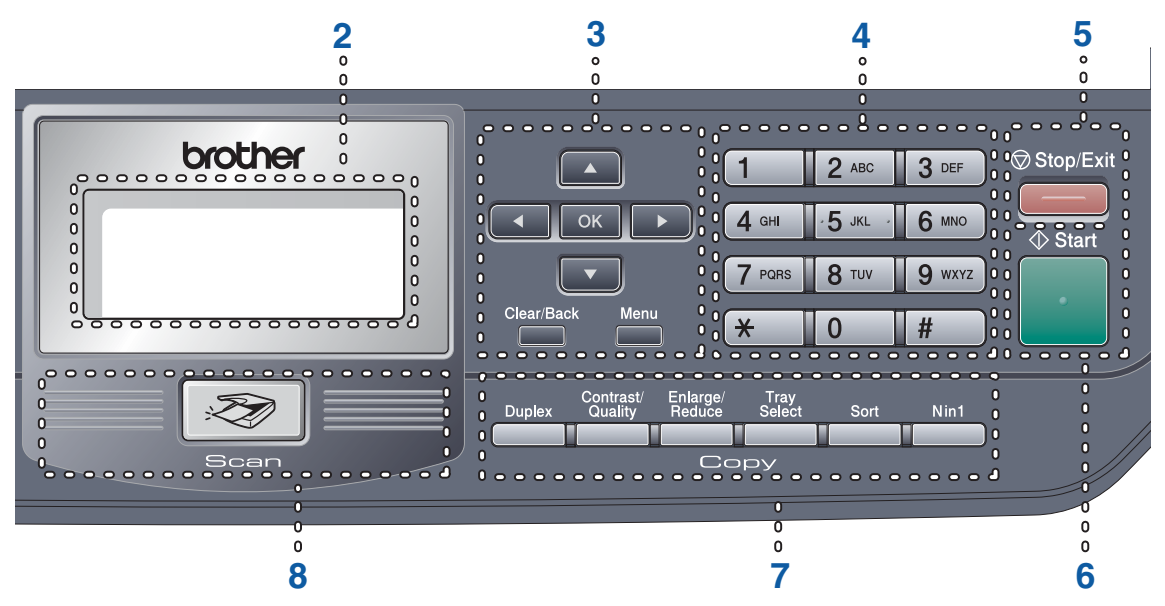

#### **8 Scanarea**

Comută aparatul în mod de Scanare (Pentru detalii despre scanare consultaţi *Ghidul Utilizatorului de Software de pe CD-ROM*.)

#### **9 Butoanele de tipărire**

#### **Secure (Protectie)**

Când folosiţi funcţia Secure Function Lock puteţi schimba utilizatorii restricţionaţi apăsând tasta d în timp ce apăsaţi butonul **Secure (Protectie)**.

Puteti tipări informatiile salvate în memorie introducând o parolă de patru cifre. (Pentru detalii despre cheia de protecţie, consultaţi *Ghidul Utilizatorului de Software de pe CD-ROM*.)

#### **Job Cancel (Anulare comanda)**

Apăsaţi acest buton pentru a anula tipărirea şi a curăţa memoria aparatului.

### <span id="page-9-0"></span>**Indicaţiile LED-urilor de stare <sup>1</sup>**

LED-ul **Status (Stare)** (dioda luminoasă) va lumina intermitent şi îşi va schimba culoarea în funcție de starea aparatului.

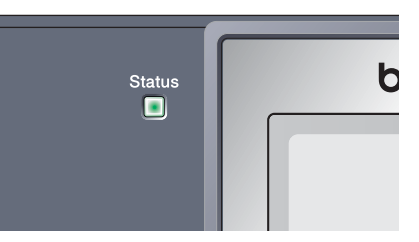

Indicaţiile LED-ului prezentate în tabelul de mai jos sunt folosite în ilustraţiile din acest capitol.

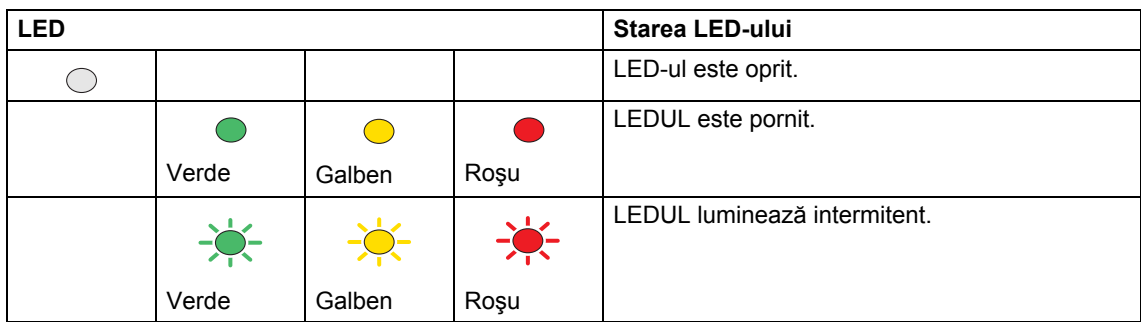

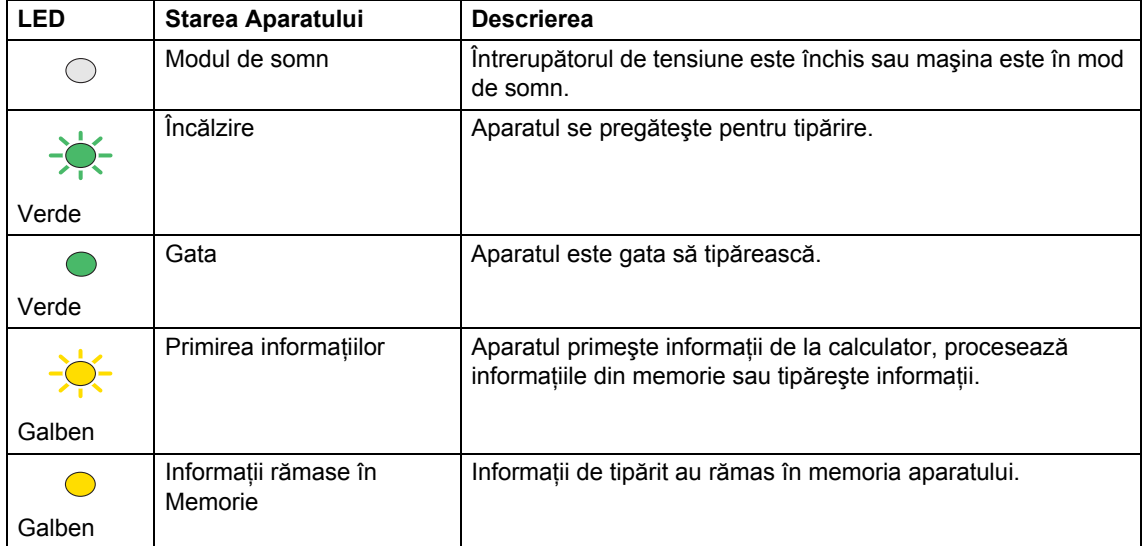

### Capitolul 1

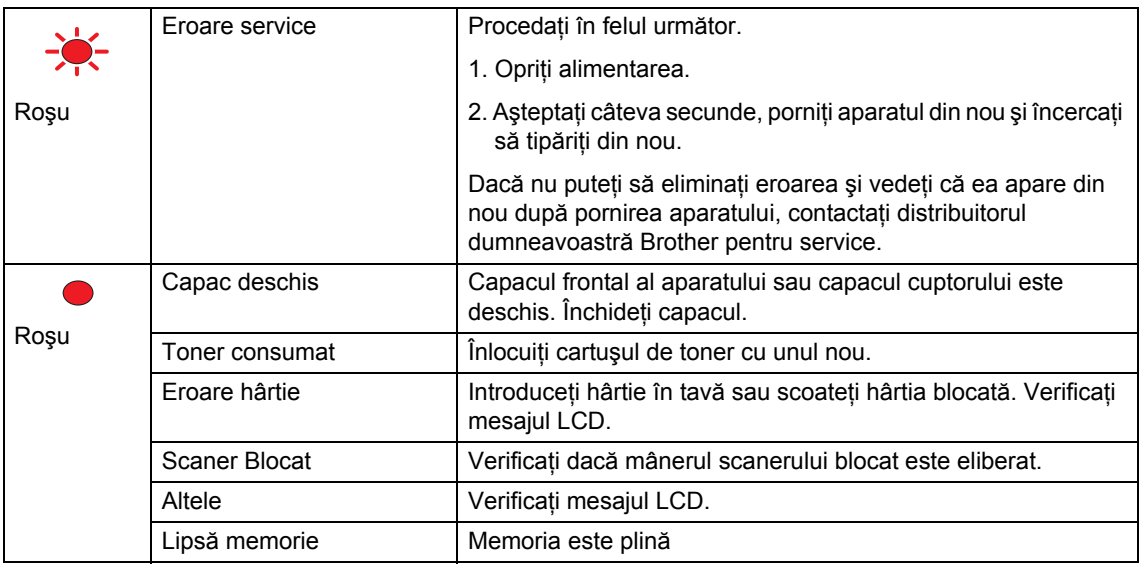

## **Nota**

Când întrerupătorul de tensiune este închis sau maşina este în mod de somn, LED-ul este stins.

# <span id="page-11-0"></span>**Încărcarea documentelor şi a hârtiei <sup>2</sup>**

# <span id="page-11-1"></span>**Încărcarea documentelor <sup>2</sup>**

**2**

Toate operaţiunile de scanare şi copiere pot fi efectuate de la ADF sau sticla scanerului.

## <span id="page-11-2"></span>**Utilizarea ADF <sup>2</sup>**

Puteţi să folosiţi ADF (încărcătorul automat de documente) pentru a scana sau a copia foi de hârtie. ADF încarcă pe rând doar câte o pagină.

Când încărcaţi ADF asiguraţi-va că documentele scrise cu cerneală sunt uscate.

### **Documente cu o singură faţă.**

Documentele trebuie să aibă între 148,0 şi 215,9 mm lătime (5,8 și 8,5 inch lătime) și între 148,0 şi 355,6 mm (5,8 şi 14 inch) lungime, cu o greutate standard  $(80 \text{ g/m}^2)$ (20 lb)).

### **Documentele cu 2 feţe (numai DCP-8065DN)**

Când încărcați un document cu 2 fete, acesta trebuie să aibă între 148,0 şi 215,9 mm (5,8 şi 8,5 inch) lăţime şi între 148,0 şi 297,0 mm (5,8 şi 11,7 inch) lungime.

Pentru informații despre capacitatea ADF consultaţi *Specificaţii* [la pagina 71.](#page-75-0)

Desfaceți clapeta suportului de documente a ADF-ului (1).

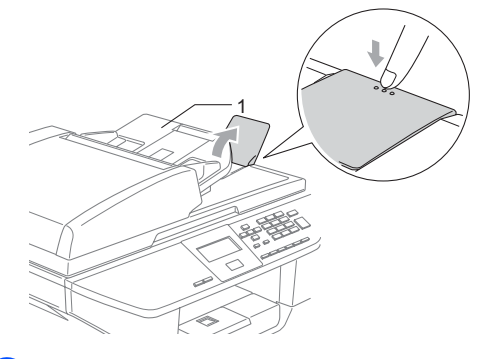

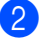

Aranjați bine paginile.

- Puneti documentele cu fata în sus, si împingeţi-le în ADF până ating cilindrul de încărcare.
- Corectati ghidajele pentru hârtie pentru ca acestea să se potrivească documentelor.

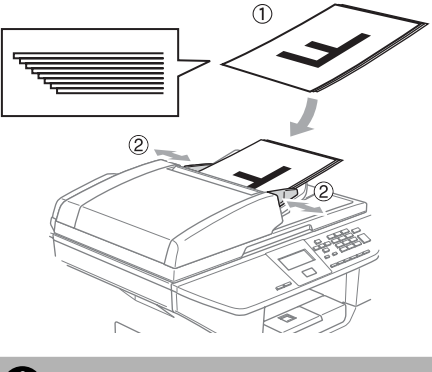

**ATENŢIE**

Pentru a evita avarierea aparatului dumneavoastră în timp ce utilizaţi ADF nu trageti de documente când acestea se încarcă.

Pentru a scana documente atipice, consultaţi *[Utilizarea sticlei](#page-12-3)  scanerului* [la pagina 8](#page-12-3).

### <span id="page-12-3"></span><span id="page-12-0"></span>**Utilizarea sticlei scanerului 2**

Puteți folosi sticla scanerului pentru a scana sau copia paginile unei cărți sau o singură foaie de hârtie. Documentele pot avea cel mult 215,9 mm lătime și 355,6 mm lungime (8,5 inch lătime și 14 inch lungime).

Pentru a utiliza sticla scanerului, ADF trebuie să fie gol.

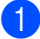

Ridicati capacul documentelor.

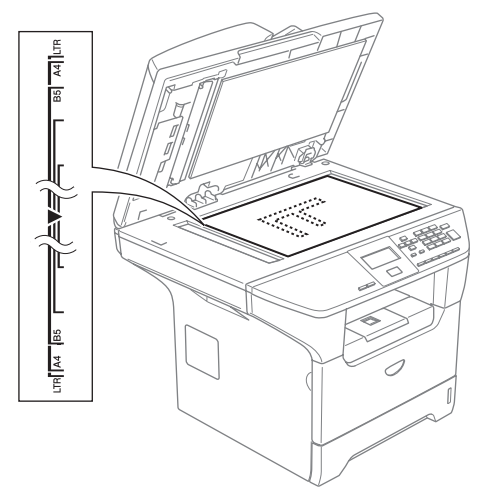

- **2** Folosiți ghidajele din stânga pentru document, centraţi documentul cu faţa în jos pe sticla scanerului.
- 

Închideți capacul documentelor.

### **ATENŢIE**

Dacă documentul este o carte sau este prea gros nu închideți capacul și nu apăsați asupra acestuia.

# <span id="page-12-1"></span>**Hârtia acceptată şi alte**  suporturi de imprimare

Calitatea de tipărire poate varia în functie de hârtia utilizată.

Puteti folosi următoarele tipuri de suporturi de imprimare: hârtie obişnuită, folie, etichete sau plicuri.

Pentru a obtine cele mai bune rezultate. urmați următoarele instrucțiuni:

- Folositi hârtie destinată copierii.
- Folosiți hârtie cu parametri 75 până la 90 g/m2 (20 până la 24 lb).
- $\blacksquare$  Folositi folie sau etichete care sunt special fabricate pentru imprimantele cu laser.
- Când folosiți folie, scoateți fiecare pagină imediat ce este tipărită pentru a preveni blocajul sau şifonarea paginii.
- Permiteti paginii să se răcească înainte de a o scoate din tava de ieşire.
- Folositi hârtie cu fibră lungă, cu o valoare Ph neutră și cu conținut de umiditate de aproximativ 5%.

### <span id="page-12-2"></span>**Suporturi de imprimare recomandate <sup>2</sup>**

Pentru a obține cele mai bune rezultate la tipărire, vă sugerăm să utilizaţi următorul tip de hârtie.

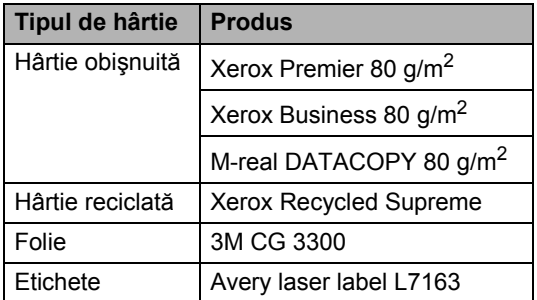

### <span id="page-13-0"></span>**Folosirea şi utilizarea suporturilor de tipărire <sup>2</sup>**

- Păstrați hârtia în ambalajul original, sigilat. Păstraţi-o într-o poziţie plană, departe de căldură, umezeală sau razele solare.
- Nu atingeți fețele foliilor, aceasta poate duce la scăderea calităţii tipăririi.
- Folosiți doar folii recomandate pentru tipărirea pe imprimante laser.
- Folosiți doar plicuri de format în unghi drept.

### **Setare neadecvată**

Nu folosiţi nici unul dintre următoarele tipuri de hârtie; aceasta poate să ducă la probleme de încărcare a hârtiei. deteriorată, cu glanţ, şifonată, deformată, puternic reliefată, de formă neregulată, sau hârtie care a fost deja utilizată la tipărirea pe o altă imprimantă.

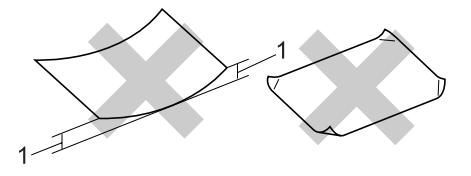

**1** 4 mm (0,08 in.) sau mai lungă

### **Capacitatea hârtiei în tavă <sup>2</sup>**

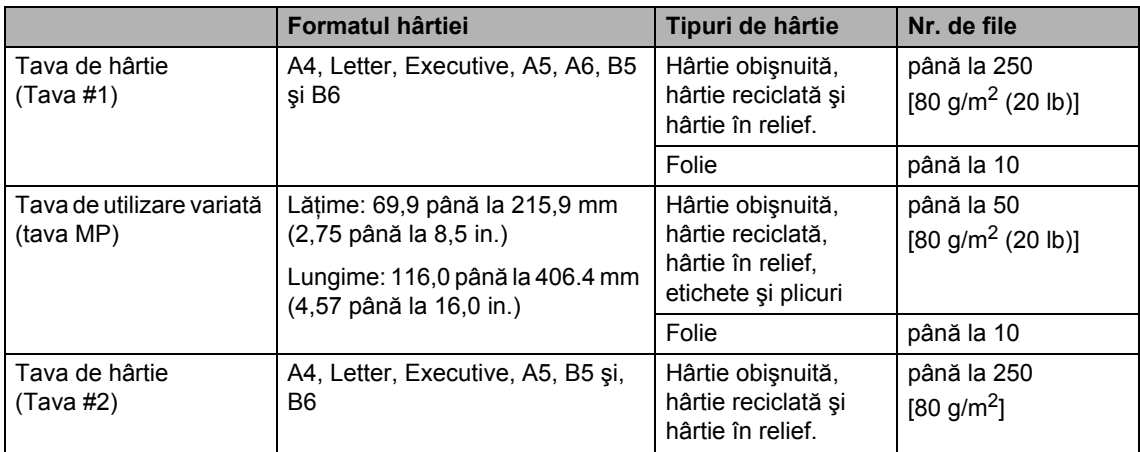

# <span id="page-15-0"></span>**Încărcarea hârtiei şi a altor suporturi de imprimare 2**

Când tipăriţi pe hârtie obişnuită 60 până la 105 g/m2 (16 până la 28 lb) sau folii laser, folositi tava pentru hârtie.

Pentru tipărirea pe alte tipuri de suporturi folosiți tava MP (tavă multifuncțională).

### <span id="page-15-1"></span>**Încărcarea plicurilor şi a altor suporturi de tipărire <sup>2</sup>**

Folosiţi tava MP când tipăriţi plicuri, etichete sau hârtie subţire.

Deschideți tava MP și coborâți -o delicat.

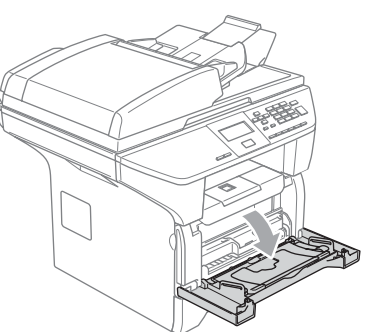

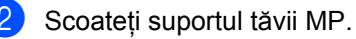

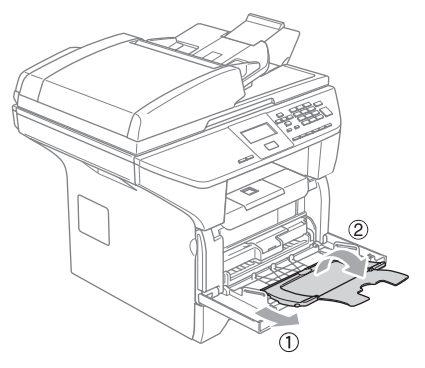

Introduceți suportul de tipărire în tava MP cu marginea de sus la început şi cu fața pe care doriți să tipăriți în sus.

### **Încărcarea plicurilor <sup>2</sup>**

Înainte de încărcare, apăsaţi colţurile şi marginile plicurilor pentru a vă asigura ca sunt cât se poate de aplatizate.

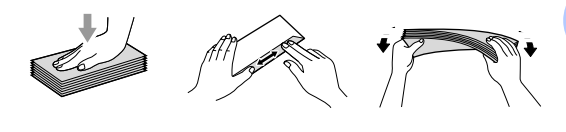

### **ATENŢIE**

Nu folosiţi următoarele tipuri de plicuri; aceasta poate să ducă la probleme de încărcare a hârtiei.

- 1 Plicurile cu structură de colet.
- 2 Plicuri în relief (cu o suprafață ridicată).
- 3 Plicuri cu agrafe sau capse.
- 4 Plicuri care sunt deja tipărite în interior.

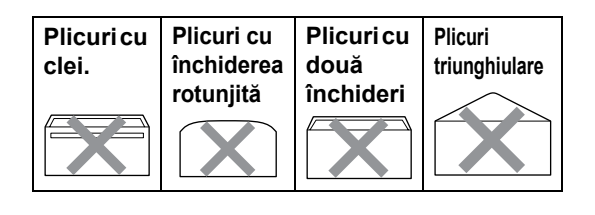

**3**

# <span id="page-16-0"></span>**Meniul şi Caracteristicile <sup>3</sup>**

# <span id="page-16-1"></span>**Programarea pe ecran <sup>3</sup>**

Aparatul dumneavoastră a fost conceput pentru a fi simplu de utilizat. Displayul LCD vă permite programarea pe ecran cu ajutorul butoanelor din meniu.

Am creat un sistem de instrucțiuni pas cu pas, listate pe ecran pentru a vă ajută să vă programati aparatul. Urmati instructiunile si ele vă vor ghida prin alegerile meniurilor şi programelor.

### <span id="page-16-2"></span>**Tabelul meniului <sup>3</sup>**

Vă puteţi programa aparatul utilizând *[Tabelul](#page-18-1)  meniului* [la pagina 14.](#page-18-1) Aceste pagini prezintă alegerile și optiunile meniului.

Apăsaţi **Menu (Meniu)** după care numărul meniului pentru a vă programa aparatul.

De exemplu pentru a seta Beeper volumul la  $L \cap M$ 

- a Apăsaţi **Menu (Meniu)**, **1**, **3**.
- b Apăsaţi **a** sau **b** pentru a alege Low.
- c Apăsaţi **OK**.

### <span id="page-16-3"></span>**Salvare în memorie**

Setările meniului dumneavoastră sunt salvate permanent şi în cazul unei căderi de tensiune nu vor fi pierdute. Setările temporare (de ex.: Contrastul) vor fi pierdute.

# <span id="page-16-4"></span>**Butoanele meniului <sup>3</sup>**

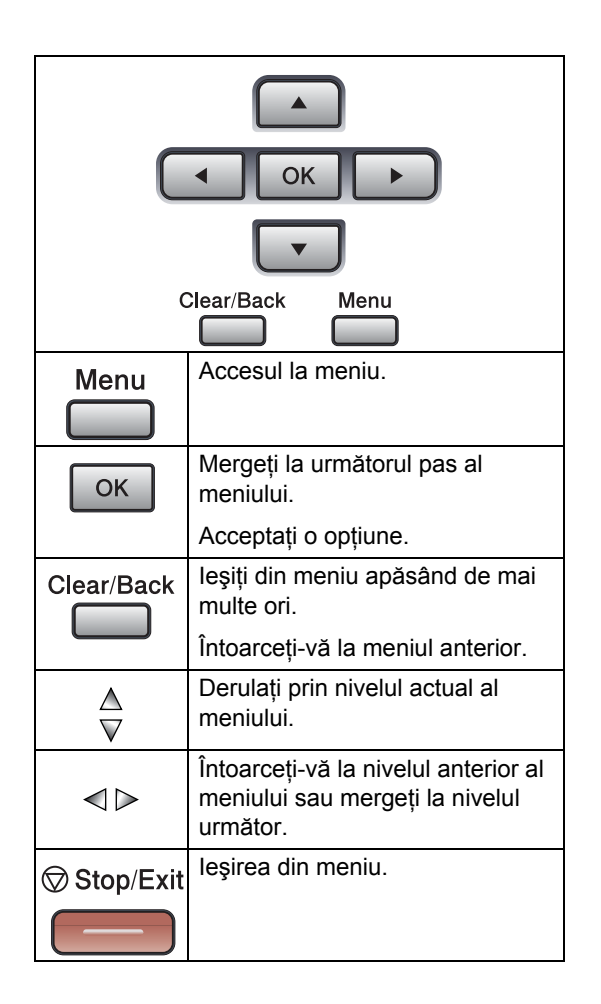

Pentru a accesa modul meniului:

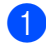

**4** Apăsați Menu (Meniu).

2 Alegeți o opțiune:

- Apăsați **1** pentru Meniul de setare generală.
- Apăsați 2 pentru meniul Copiere.
- Apăsaţi **3** pentru meniul Imprimantă.

(DCP-8060)

■ Apăsați 4 pentru meniul de Info asupra aparatului.

(DCP-8065DN)

- Apăsaţi **4** pentru meniul LAN.
- Apăsaţi **5** pentru meniul de Info asupra aparatului.

Puteţi lista prin fiecare meniu apăsând **▲ sau ▼** în direcția în care doriți.

**8** Apăsați OK când opțiunea pe care o doriți se găsește pe LCD. Displayul va indica următorul nivel de meniu.

**4** Apăsați ▲ sau ▼ pentru a intra în următorul meniu de alegere.

### e Apăsaţi **OK**.

Când aţi terminat de setat o opţiune, ecranul LCD va indica Accepted.

**3**

Capitolul 3

# <span id="page-18-1"></span><span id="page-18-0"></span>**Tabelul meniului <sup>3</sup>**

Setările de fabrică sunt indicate în font îngroşat şi cu asterisc.

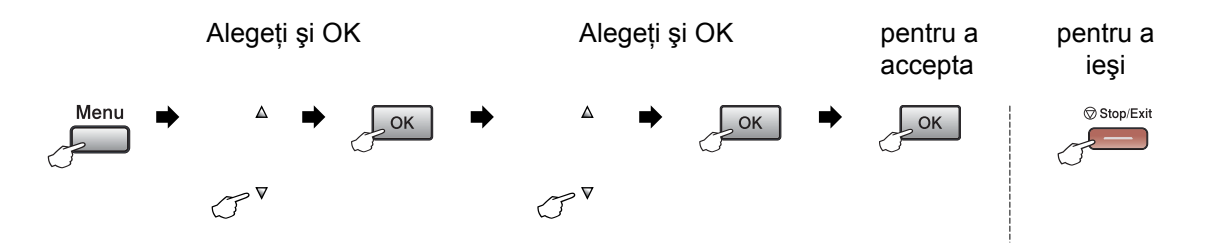

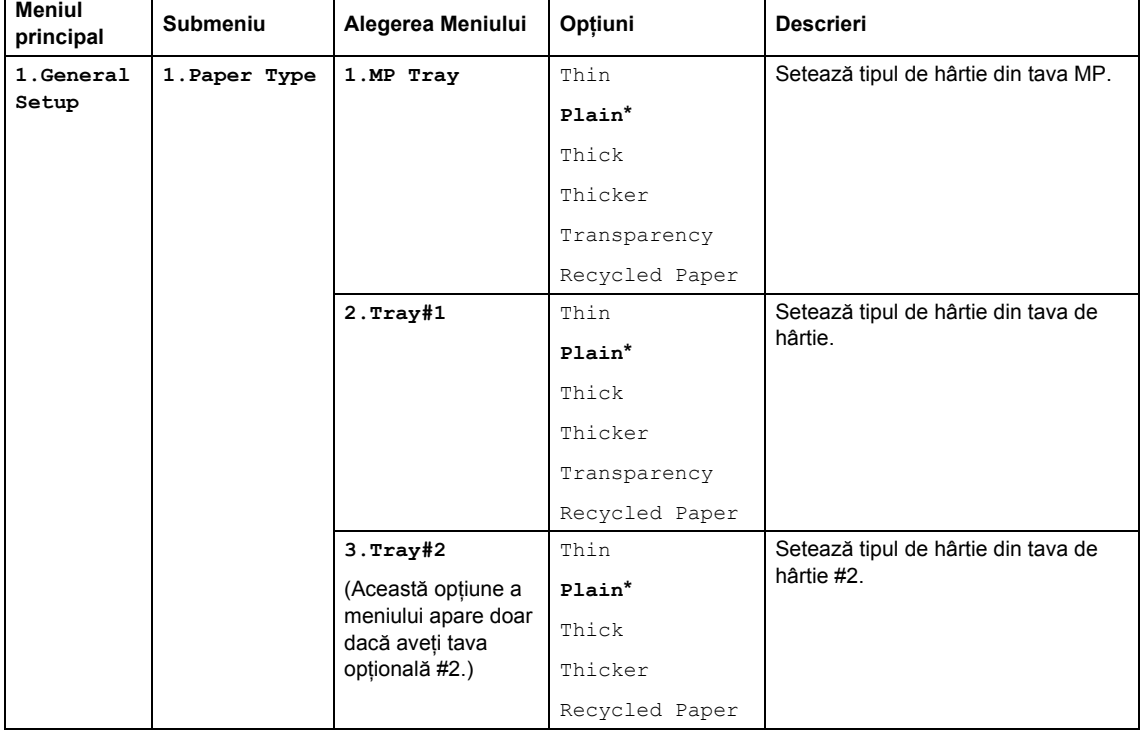

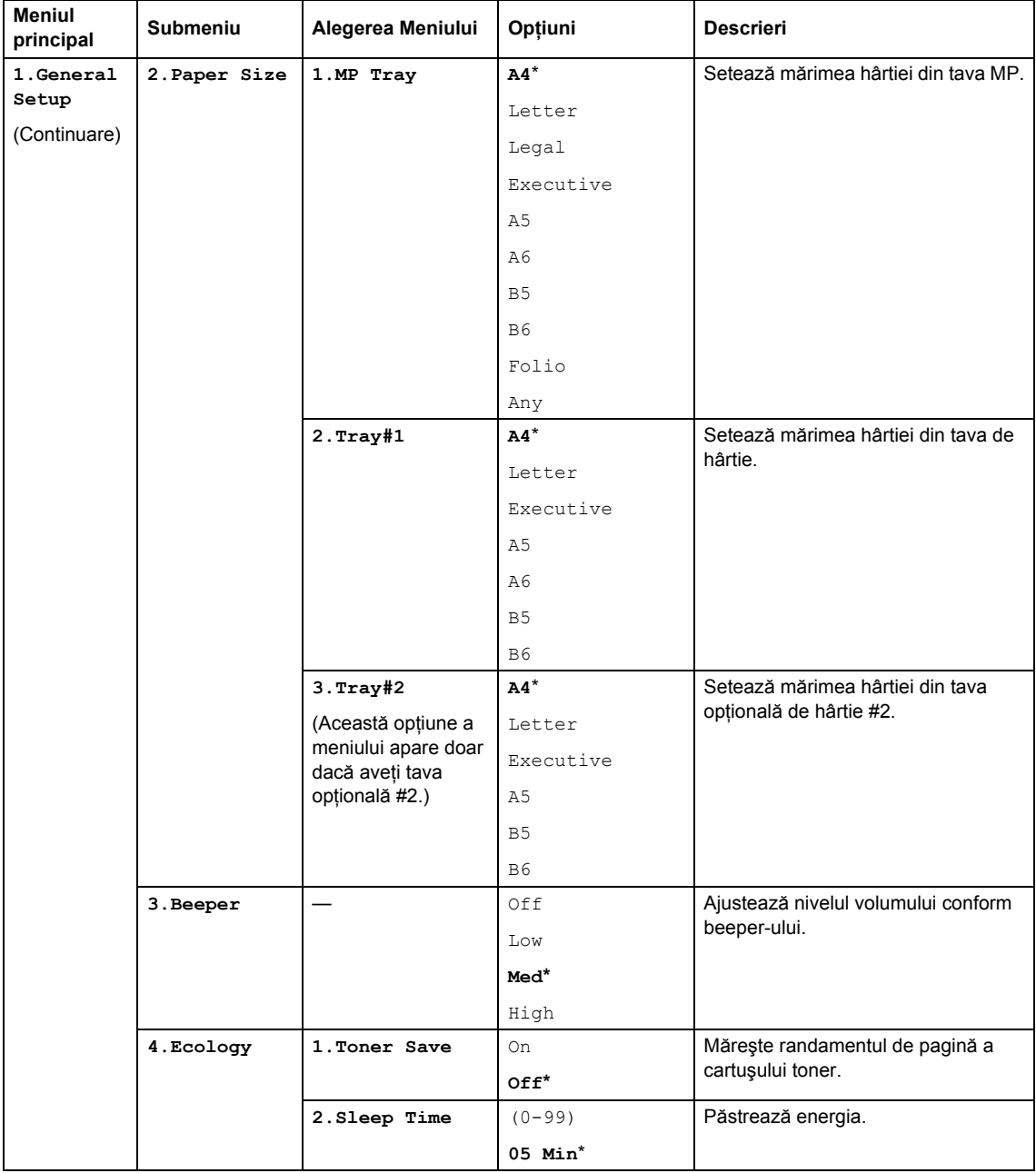

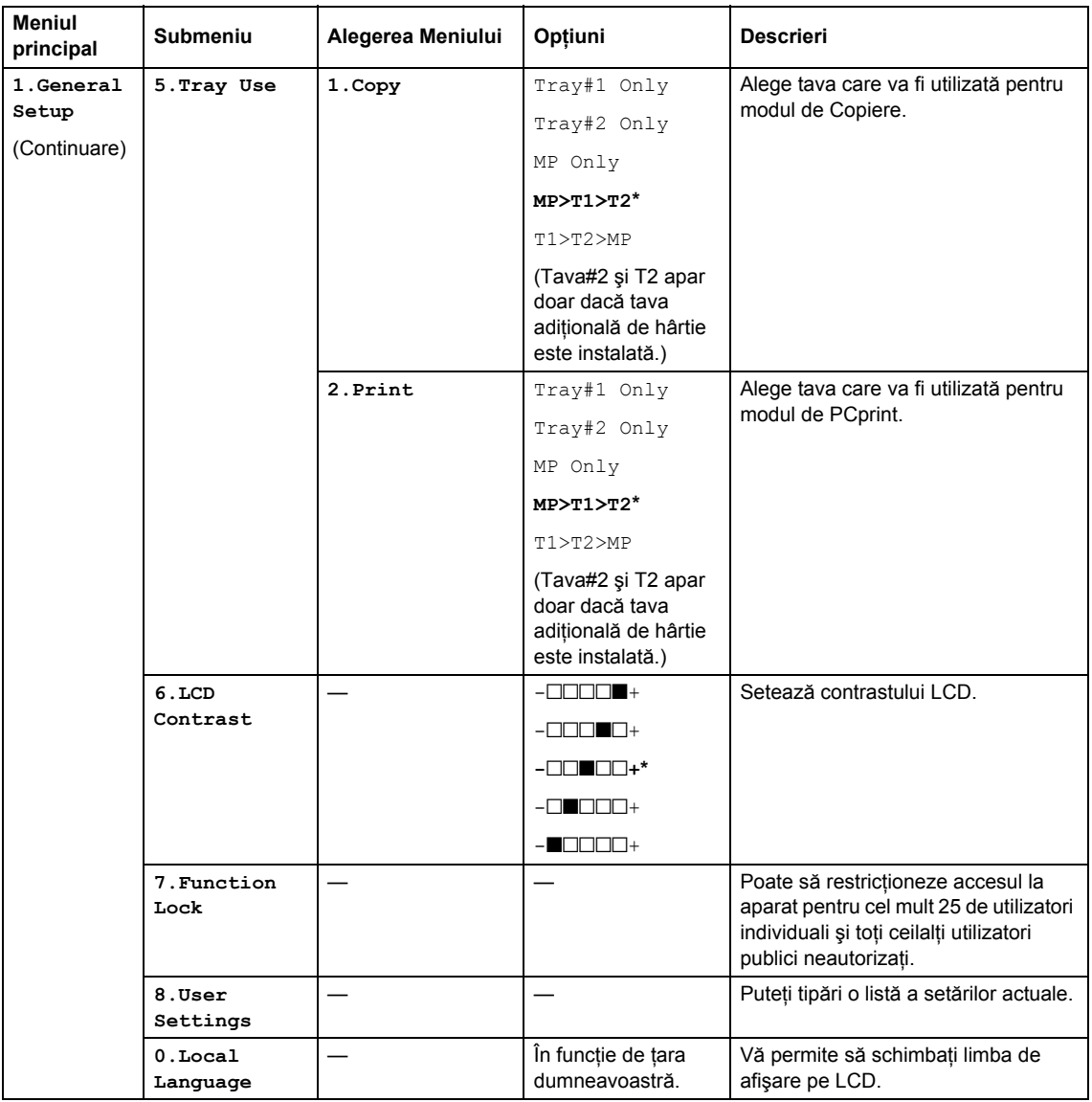

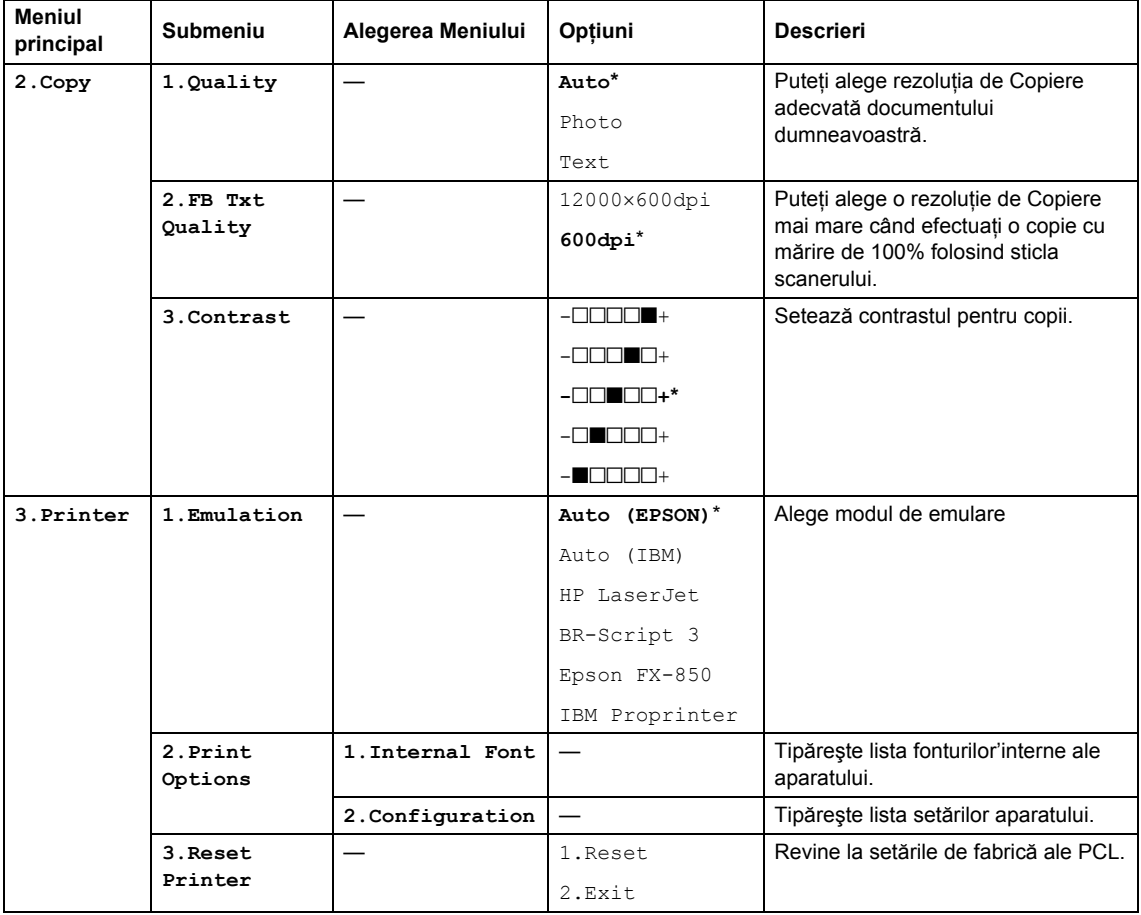

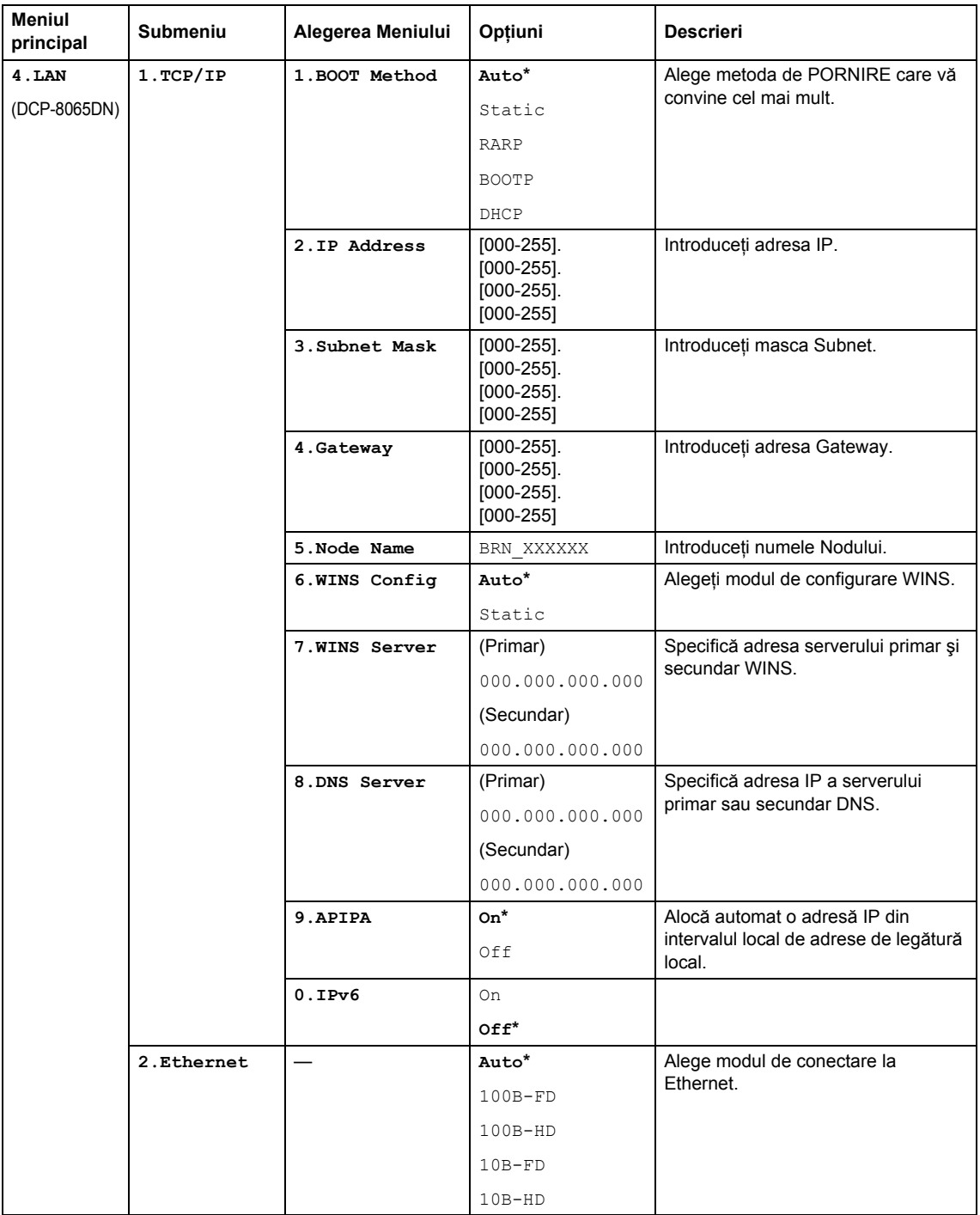

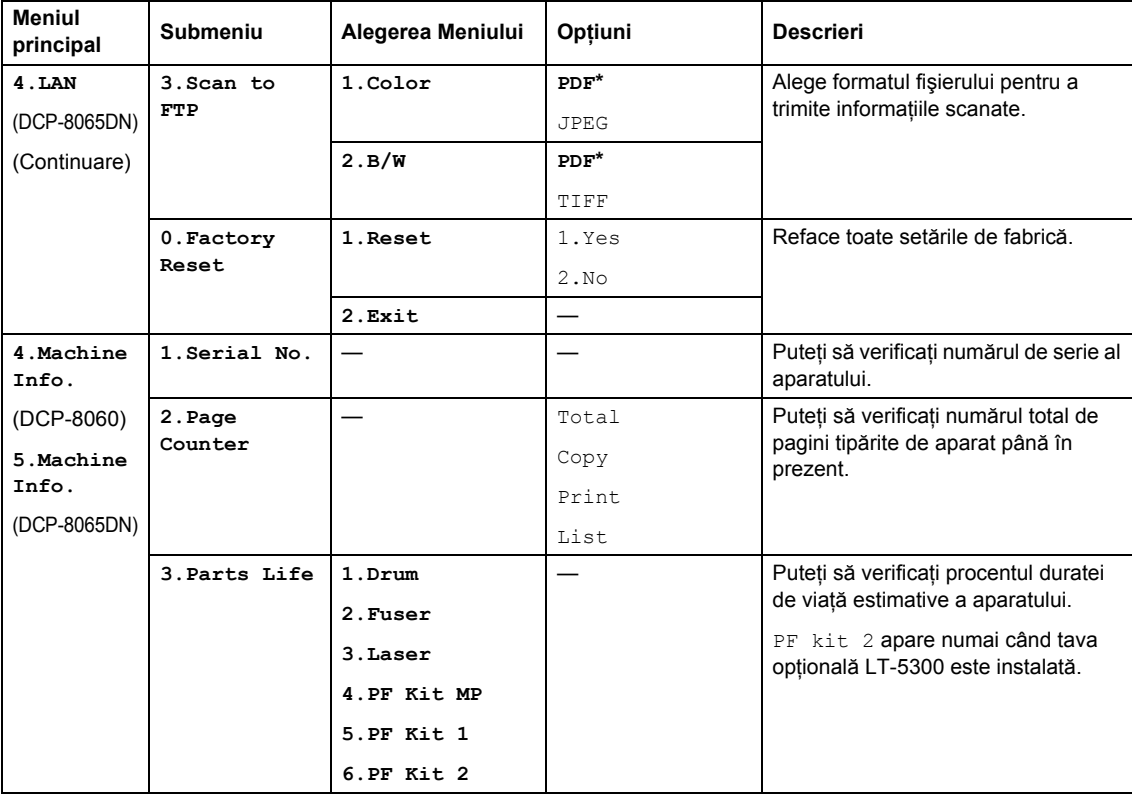

# <span id="page-24-0"></span>**Introducerea textului <sup>3</sup>**

Când setaţi anumite selecţii ale meniului, trebuie să tastaţi caractere text. Butoanele tastaturii au literele marcate pe ele. Butoanele: **0**, **#** şi **l** nu *au* litere marcate deoarece sunt utilizate pentru caractere speciale.

Apăsaţi tasta adecvată de atâtea ori cât este necesar pentru a accesa caracterele de mai jos:

(Pentru setarea unui nume de nod) (numai DCP-8065DN)

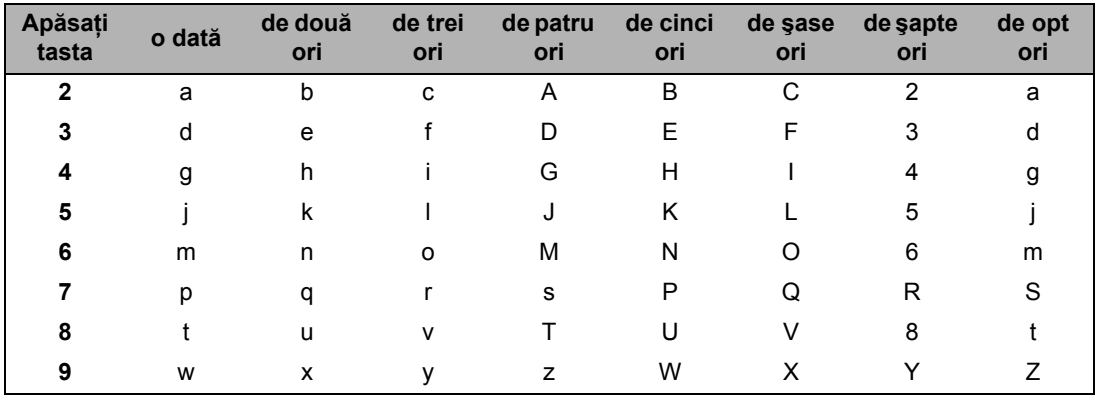

(Pentru setarea altor optiuni ale meniului)

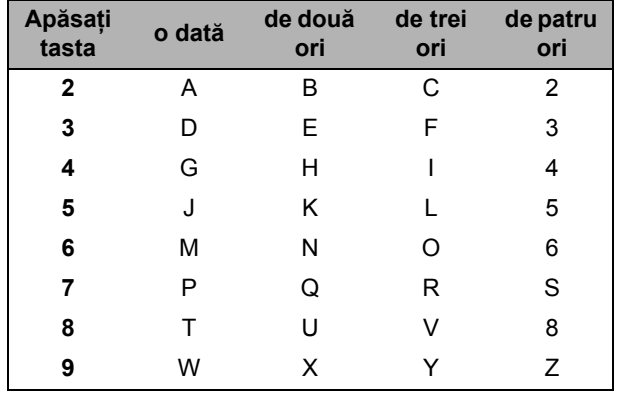

### **Introducerea de spaţii**

Pentru a introduce un spațiu într-un nume apăsați ▶ de două ori, între litere.

### **Efectuarea de corecţii**

Dacă ati introdus o literă incorect și doriti să o schimbați, apăsați < pentru a muta cursorul sub caracterul greşit şi apoi apăsaţi **Clear/Back (Anulare/Inapoi)**.

### **Repetarea literelor**

Pentru a introduce o literă de pe același buton ca și litera precedentă apăsați ▶ pentru a mișca cursorul la dreapta înainte de a apăsa din nou butonul.

### **Caractere şi simboluri speciale.**

Apăsați <del>X</del>, # sau 0, apoi apăsați ◀ sau ▶ pentru a muta cursorul acolo unde doriți. Apăsați OK pentru a selecta.

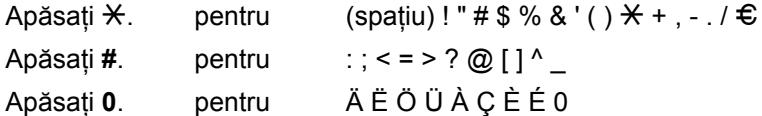

Capitolul 3

# **Sec ţiune II**

# <span id="page-27-0"></span>**Copierea II**

**[Efectuarea de copii](#page-28-0)** 24

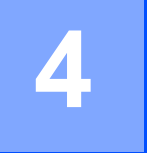

# <span id="page-28-0"></span>**Efectuarea de copii <sup>4</sup>**

# <span id="page-28-1"></span>**Cum să copiaţi <sup>4</sup>**

### <span id="page-28-2"></span>**Efectuarea unei singure copii <sup>4</sup>**

Încărcați documentul.

b Apăsaţi **Start**.

### <span id="page-28-3"></span>**Efectuarea de copii multiple <sup>4</sup>**

1 Încărcați documentul.

2 Folositi tastatura pentru a introduce numărul de copii (maxim 99).

**3** Apăsați Start.

**Nota**

Pentru a vă sorta copiile, apăsați **Sortează.** (Consultaţi *[Sorteaz](#page-35-2)ă copiile [folosind ADF.](#page-35-2)* la pagina 31.)

### <span id="page-28-4"></span>**Oprirea copierii <sup>4</sup>**

Pentru a opri copierea apăsaţi **Stop/Exit (Stop/Iesire)**.

# <span id="page-28-5"></span>**Opţiuni de copiere <sup>4</sup>**

Când doriți să schimbați rapid setările de copiere, temporar pentru copia următoare, folositi butoanele de Copiere. Puteti folosi diferite combinaţii.

(DCP-8060)

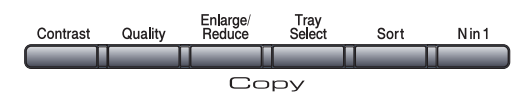

(DCP-8065DN)

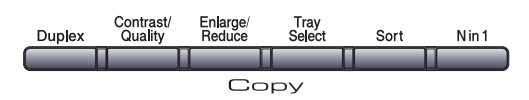

Aparatul revine la setările sale inițiale, 60 de secunde după ce a terminat copierea.

## <span id="page-29-0"></span>**Schimbarea calităţii de copiere4**

Puteţi alege dintr-un interval de setări pentru calitate. Setarea inițială este Auto.

 $\blacksquare$  Auto

Setarea auto este recomandată pentru tipărirea obişnuită. Se potriveşte atât pentru documentele care conţin text, cât şi pentru cele cu imagini.

**Text** 

Se potriveşte doar pentru documentele de tip text.

Photo

Se potriveşte pentru copierea fotografiilor.

Pentru a schimba *temporar* calitatea, urmaţi instrucţiunile de mai jos:

Încărcați documentul.

- Folosiți tastatura pentru a introduce numărul de copii (maxim 99).
- $3 (DCP-8060)$ Apăsaţi **Quality (Calitate)**. (DCP-8065DN) Apăsaţi **Contrast/Quality (Contrast/Calitate)**. Apoi apăsați ▲ sau ▼ pentru a alege Quality. Apăsaţi **OK**.
- 4 Apăsați  $\blacktriangleleft$  sau  $\blacktriangleright$  pentru a alege Auto, Text sau Photo. Apăsați OK.

### **b** Apăsați Start.

Pentru a schimba opțiunea curentă, urmați instructiunile de mai jos:

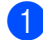

### a Apăsaţi **Menu (Meniu)**, **2**, **1**.

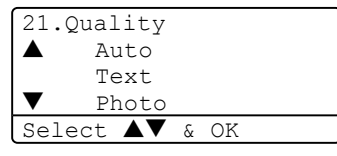

 $\left( 2 \right)$  Apăsați  $\blacktriangle$  sau  $\blacktriangledown$  pentru a alege calitatea copiei, Apăsaţi **OK**.

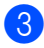

c Apăsaţi **Stop/Exit (Stop/Iesire)**.

### <span id="page-29-1"></span>**Schimbarea rezoluţiei de copiere a textului. <sup>4</sup>**

Puteți schimba rezoluția textului copiat la 1200x600dpi dacă ați ales Text din **Quality (Calitate)** sau **Contrast/Quality (Contrast/Calitate)** opţiunea de a copia cu o mărire de 100% utilizând sticla scanerului. Pentru a schimba rezoluția de copiere a textului, urmaţi instrucţiunile de mai jos:

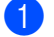

### Puneți documentul pe sticla scanerului.

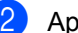

### b Apăsaţi **Menu (Meniu)**, **2**, **2**.

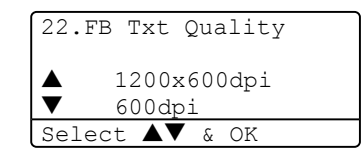

Apăsați ▲ sau ▼ pentru a alege rezoluția de copiere a textului. Apăsaţi **OK**.

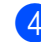

d Apăsaţi **Stop/Exit (Stop/Iesire)**.

### <span id="page-30-0"></span>**Mărirea sau micşorarea imaginii copiate <sup>4</sup>**

Puteți alege dintre următoarele funcții de mărire sau micşorare:

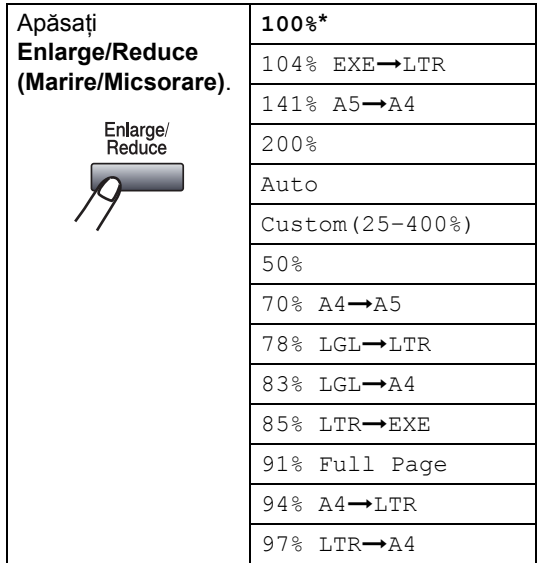

Custom (25-400%) vă permite să

introduceţi un coeficient de transformare între 25% şi 400%.

Setează aparatul să calculeze coeficientul de reducere care este adecvat mărimii hârtiei.

Pentru a mării sau micşora următoarea copie urmaţi instrucţiunile de mai jos:

- - l încărcați documentul.
- 2 Folositi tastatura pentru a introduce numărul de copii (maxim 99).
- **3** Apăsați Enlarge/Reduce **(Marire/Micsorare)**.
- d Apăsaţi **Enlarge/Reduce (Marire/Micsorare)** sau ▶.
- $\overline{5}$  Alegeti una dintre optiunile de mai jos:
	- Alegeți  $\triangle$  sau  $\nabla$  pentru a alege mărirea sau micşorarea dorită. Apăsaţi **OK**.
	- Apăsați  $\blacktriangle$  sau  $\nabla$  pentru a alege Custom (25–400%). Apăsaţi **OK**. Folosiţi tastatura pentru a stabili mărirea sau reducerea coeficientului de la 25% la 400%. (De ex.: apăsaţi **5 3** pentru a introduce 53%.) Apăsaţi **OK**.
- 6 Apăsați Start.

### **Nota**

- Setarea automată este disponibilă doar când încărcaţi de la ADF.
- Setările de Pagină 2 in 1(P), 2 in 1(L), 4 in 1(P), 4 in 1(L) sau Poster nu sunt disponibile în modul Măreşte/Micşorează. (P) înseamnă Portret iar (L) înseamna Landscape.

### <span id="page-31-0"></span>**Efectuarea de N în 1 copii sau a unui poster 4**

Puteti reduce cantitatea de hârtie utilizată când copiați folosind funcția N în 1 de copiere. Aceasta vă permite să copiaţi două sau patru pagini pe o singură pagină, ceea ce vă permite să economisiţi hârtie.

Puteti de asemenea să creati un poster. Când folositi optiunea de poster, aparatul dumneavoastră va împărți documentul în secțiuni, pe care apoi le va mări pentru a vă permite să le asamblați într-un poster. Dacă doriti să tipăriți un poster folosiți sticla scanerului.

### **Important <sup>4</sup>**

- Asigurați-vă că dimensiunea hârtiei este Letter, A4, Legal sau Folio.
- $\blacksquare$  (P) înseamnă Portret iar (L) înseamnă Lat.
- $\blacksquare$  Nu puteți folosi funcția Mărește/Micșorează împreună cu funcția N în 1 sau poster.
- Puteti efectua doar o singură copie poster concomitent.
- **i** Încărcați documentul.
- $\blacksquare$  Folositi tastatura pentru a introduce numărul de copii (maxim 99).
- c Apăsaţi **N in 1**.

```
4 Apăsați ▲ sau ▼ pentru a alege
   2 in 1 (P), 2 in 1 (L), 
   4 in 1 (P), 4 in 1 (L), 
   Poster (3 \times 3) sau
   Off (1 in 1).
   Apăsaţi OK.
```
**6** Apăsați Start pentru a scana pagina. Dacă executați un poster sau ați plasat pagina în ADF, aparatul scanează paginile şi începe să tipărească.

### **Dacă folosiţi sticla scanerului mergeţi la pasul <b>6**.

<span id="page-31-1"></span>6 După ce aparatul scanează pagina, apăsaţi **1** pentru a scana următoarea pagină.

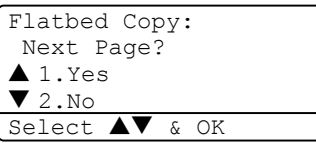

- <span id="page-31-2"></span>**7** Plasati următoarea pagină pe sticla scanerului. Apăsaţi **OK**. Repetați @ și @ pentru [f](#page-31-1)iecare pa[g](#page-31-2)ină scanată.
- După ce toate paginile au fost scanate apăsaţi **2** pentru a termina.

### **Dacă copiaţi din ADF: <sup>4</sup>**

Introduceţi documentul cu faţa în sus în direcția indicată dedesubt:

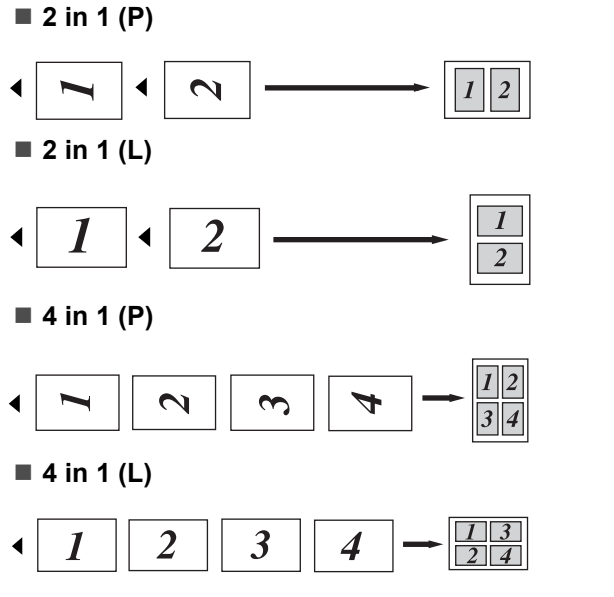

### **Dacă copiaţi de pe sticla scanerului: <sup>4</sup>**

Introduceţi documentul cu faţa în jos în direcția indicată dedesubt:

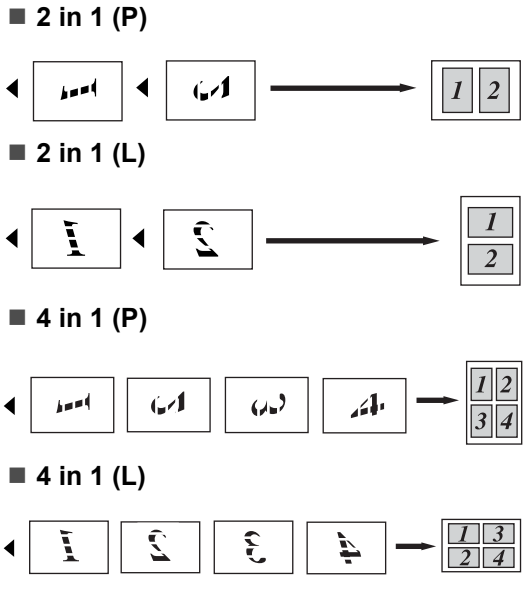

### ■ Poster (3x3)

Puteţi executa o copie poster după o fotografie.

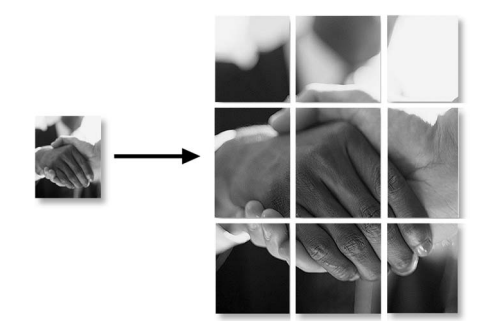

### <span id="page-33-0"></span>**Copierea Duplex (documentele cu 2 feţe) (numai DCP-8065DN) <sup>4</sup>**

Dacă doriți să copiați automat un document cu două fețe utilizând funcția de copiere duplex, încărcaţi documentul în ADF.

### **Copierea Duplex <sup>4</sup>**

■ 1 față → 2 fețe

Portret

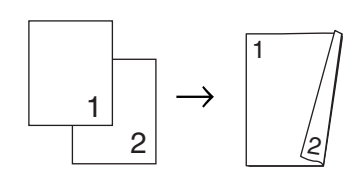

Lat

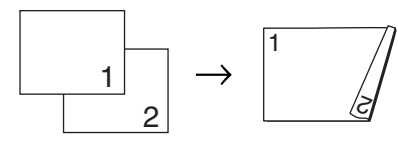

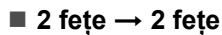

**Portret** 

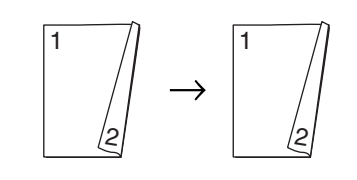

Lat

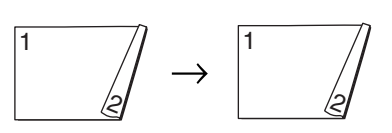

### **2 feţe i 1 faţă**

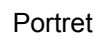

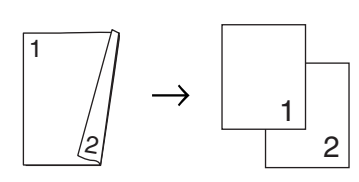

Lat

$$
\begin{array}{c}\n1 \\
\hline\n\end{array}
$$

- Încărcați documentul.
- Folositi tastatura pentru a introduce numărul de copii (maxim 99).
- c Apăsaţi **Duplex** <sup>ş</sup>i **a** sau **b** pentru a alege 1sided  $\rightarrow$  2sided,  $2sided \rightarrow 2sided$  sau  $2sided \rightarrow 1sided.$

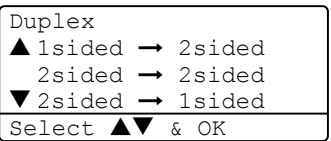

### Apăsaţi **OK**.

Apăsați Start pentru a scana documentul.

### **Nota**

Copierea Duplex utilizând un document cu 2 feţe de format Legal nu este posibilă din ADF.

**Dacă folosiţi sticla scanerului mergeţi la**  pasul **6**.

<span id="page-33-1"></span>e După ce aparatul scanează pagina, apăsaţi **1** pentru a scana următoarea pagină.

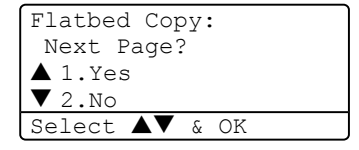

#### Capitolul 4

- <span id="page-34-0"></span>6 Plasați următoarea pagină pe sticla scanerului. Apăsaţi **OK**. R[e](#page-33-1)petați **@** și @ pentru [f](#page-34-0)iecare pagină.
- După ce toate paginile au fost scanate apăsați 2 în **@** p[e](#page-33-1)ntru a termina.

### **Copiere Duplex Avansată <sup>4</sup>**

#### **Avansată 2 feţe i 1 faţă**

Portret

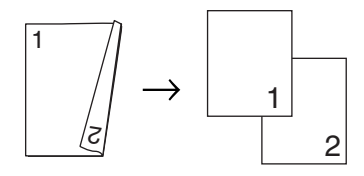

Lat

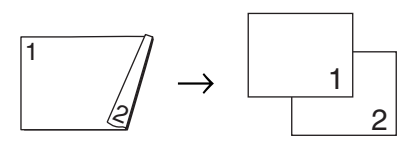

■ Avansată 1 față → 2 fețe

Portret

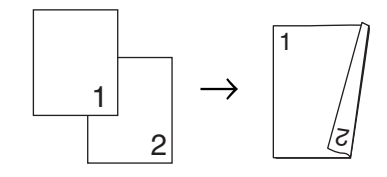

Lat

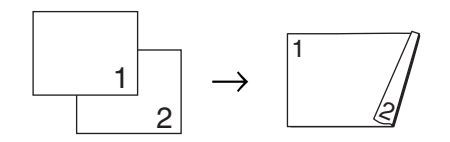

l încărcați documentul.

Folositi tastatura pentru a introduce numărul de copii (maxim 99).

c Apăsaţi **Duplex** <sup>ş</sup>i **a** sau **b** pentru a selecta Advanced.

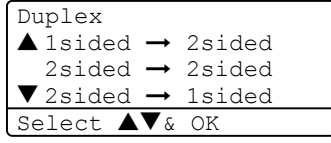

Apăsaţi **OK**.

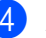

d Apăsaţi **a** sau **b** pentru a selecta 2sided  $\rightarrow$  1sided sau 1sided → 2sided. Apăsati OK.

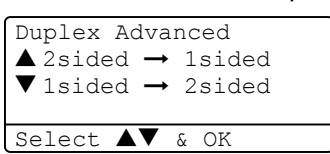

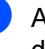

**5** Apăsați Start pentru a scana documentul.

### **Nota**

Copierea Duplex utilizând un document cu 2 feţe de format Legal nu este posibilă din ADF.

**Dacă folosiţi sticla scanerului, mergeţi la pasul <b>@**.

<span id="page-34-1"></span>6 După ce aparatul scanează pagina, apăsaţi **1** pentru a scana următoarea pagină.

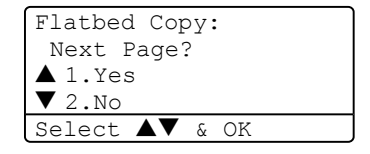

- <span id="page-34-2"></span>**Z** Plasați următoarea pagină pe sticla scanerului. Apăsaţi **OK**. Repetați **@** și @ pentru [f](#page-34-1)iecare pa[g](#page-34-2)ină.
- 8 După ce toate paginile au fost scanate apăsați 2 în  $\odot$  pentru a termina.

### <span id="page-35-2"></span><span id="page-35-0"></span>**Sortează copiile folosind ADF. <sup>4</sup>**

Puteți sorta mai multe copii. Paginile vor fi aranjate în ordine 1 2 3, 1 2 3, 1 2 3, şi aşa mai departe.

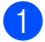

**1** Încărcați documentul.

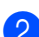

2 Folosiți tastatura pentru a introduce numărul de copii (maxim 99).

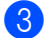

**3** Apăsați Sort (Sortare).

Apăsați Start.

### <span id="page-35-1"></span>**Corectarea contrastului <sup>4</sup>**

### **Contrastul <sup>4</sup>**

Corectaţi contrastul pentru a face imaginea mai vie sau mai tare.

Pentru a schimba temporar setările de contrast, urmați instrucțiunile de mai jos:

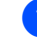

**incărcați documentul.** 

Folositi tastatura pentru a introduce numărul de copii (maxim 99).

 $3$  (DCP-8060)

Apăsaţi **Contrast**. (DCP-8065DN) Apăsaţi **Contrast/Quality (Contrast/Calitate)**. Apoi apăsaţi **a** sau **b** pentru a alege Contrast. Apăsaţi **OK**.

```
Contrast:-\Box\Box\Box\Box+\blacktrianglerightQuality :Auto
Enlg/Red:100%
Tray :MP>T1
Select \bigoplus & OK
```
4 Apăsați  $\blacktriangleleft$  sau  $\blacktriangleright$  pentru a mări sau micşora contrastul. Apăsaţi **OK**.

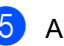

**6** Apăsați Start.

Pentru a schimba setările, urmaţi instrucţiunile de mai jos:

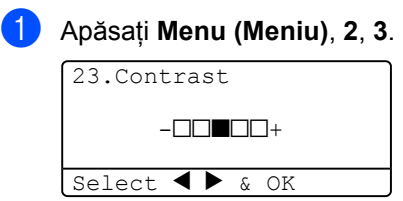

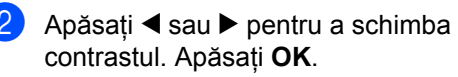

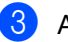

Apăsați Stop/Exit (Stop/lesire).
### **Alegerea tăvii <sup>4</sup>**

Puteţi schimba tava care va fi utilizată pentru următoarea copie.

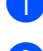

**incărcați documentul.** 

2 Folosiți tastatura pentru a introduce numărul de copii (maxim 99).

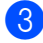

c Apăsaţi **Tray Select (Selectare Tava)**.

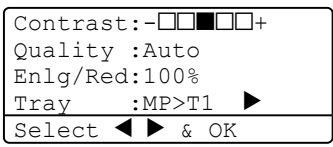

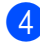

4 Apăsați  $\triangleleft$  sau  $\triangleright$  pentru a selecta tava care va fi folosită. Apăsaţi **OK**.

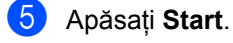

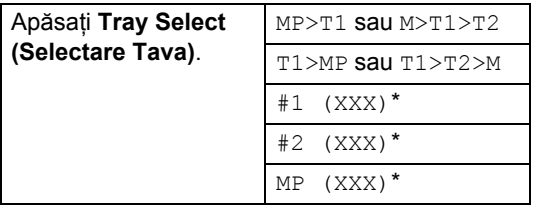

\* XXX este formatul hârtiei setat în **Menu (Meniu)**, **1**, **2**.

# **Nota**

- T2 şi #2 apar doar dacă o tavă adiţională este instalată.
- Pentru a schimba setările de alegere a tăvii.

# **Mesaj Lipsă Memorie <sup>4</sup>**

Dacă aparatul va rămâne fără memorie în timp ce executati copii, ecranul LCD vă va ghida cum să procedați.

Dacă apare un mesaj Out of Memory în timp ce scanaţi o pagină consecutivă, veţi avea opţiunea să apăsaţi **Start** pentru a copia paginile scanate până în prezent, sau să apăsaţi **Stop/Exit (Stop/Iesire)** pentru a anula actiunea.

Dacă rămâneţi fără memorie, puteţi să adăugaţi memorie.

# **Secţiune III**

 $\blacktriangleright$ 

# Anexe

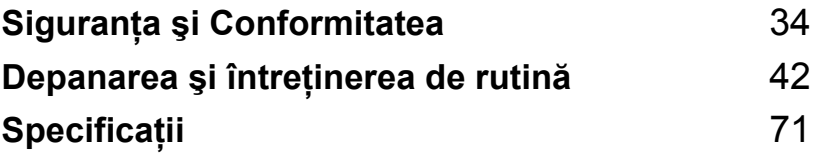

**A**

# <span id="page-38-0"></span>**Siguranţa şi Conformitatea <sup>A</sup>**

# <span id="page-38-1"></span>**Alegerea unei locaţii <sup>A</sup>**

Amplasați aparatul pe o suprafață plană, stabilă, fără vibrații. Amplasați aparatul lângă o priză standard cu pământare. Alegeți o încăpere unde temperatura se găsește în intervalul 10° și 32,5° C.

- Asigurați-vă că cablurile aparatului nu pun în pericol circulația persoanelor.
- Nu puneți aparatul pe un covor.
- Nu îl plasați în apropierea radiatoarelor, a aparatelor de aer conditionat, a apei, a chimicalelor sau a frigiderelor.
- Nu expuneți aparatul direct la razele solare, la căldură excesivă, umiditate sau praf.
- Nu conectați aparatul la prize electrice cu opritoare de tensiune cu timer, sau la aceeași fază cu alte dispozitive puternice care ar putea întrerupe tensiunea electrică.
- Evitati sursele de interferentă, ca de pildă difuzoarele sau bazele telefoanelor fără fir.

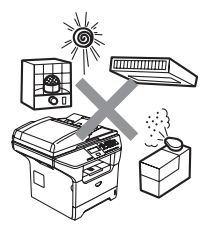

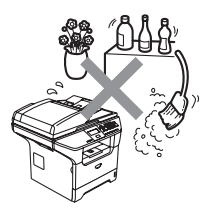

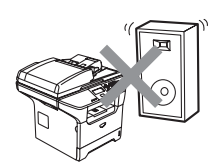

# **Informatii Importante**

# **Precauţii de siguranţă <sup>A</sup>**

Citiți aceste instrucțiuni înainte de a încerca orice operațiuni de întreținere și păstrați-le pentru consultare ulterioară.

- Nu folosiți acest produs în apropierea apei sau într-un mediu cu umezeală.
- Evitati utilizarea acestui produs în timpul unei furtuni. Există riscul electrocutării de la un fulger.
- Nu vă recomandăm să folosiți un prelungitor.
- Dacă vreun cablu este avariat, deconectați aparatul de la priză și contactați distribuitorul dumneavoastră Brother.
- Nu amplasați nici un fel de obiecte pe aparat și nu blocați gurile de ventilare.
- Nu folosiți substanțe inflamabile în apropierea aparatului. Există pericolul producerii unui șoc electric sau unui incendiu.
- Acest produs trebuie să fie conectat la o priză pământată de curent alternativ în intervalul indicat de etichetă. NU conectați aparatul la o sursă de curent continuu. Dacă nu sunteți sigur, consultaţi-vă cu un electrician calificat.

#### **AVERTIZARE**

# $\mathcal{A}$

Înainte de a curăța interiorul aparatului deconectați cablul de alimentare de la priza electrică.

# $\mathbb{A}$

Nu prindeţi ştecherul cu mâinile ude. Există pericolul producerii unui şoc electric.

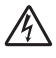

Întotdeauna asiguraţi-vă că ştecherul este introdus complet.

# A

După ce ați utilizat aparatul, anumite părți interne ale acestuia pot fi foarte fierbinti. Când deschideti carcasa din spate a aparatului, NU ATINGEȚI părțile umbrite indicate în ilustrație.

Unitatea de siguranţă este marcată cu o etichetă de avertizare. Vă rugăm să NU îndepărtați și NU deteriorati eticheta.

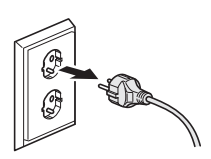

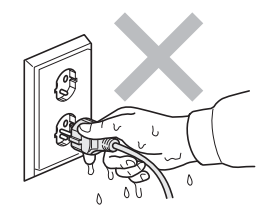

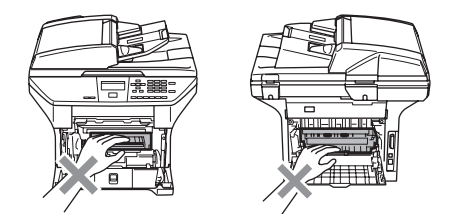

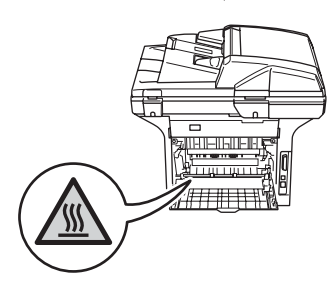

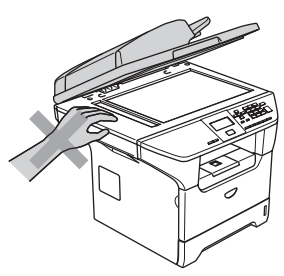

Pentru a preveni rănirea, nu atingeţi cu mâinile marginea aparatului de sub capacul documentelor, cum se indică în ilustraţie.

# ZU

Pentru a preveni rănirile, NU atingeţi zona indicată în ilustraţii.

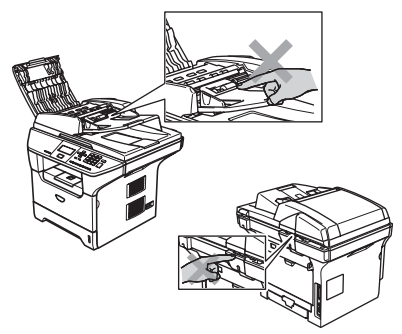

NU utilizaţi aspiratorul pentru a curăţa tonerul scurs. Aceasta ar putea aprinde praful de toner în interiorul aspiratorului, provocând un incendiu. Vă rugăm să curăţaţi bine praful de toner cu o lavetă uscată fără scame şi evacuaţi-l conform reglementărilor locale.

Dacă mutați aparatul folosiți mânerele. Mai întâi asiguraţi-vă că aţi deconectat cablurile.

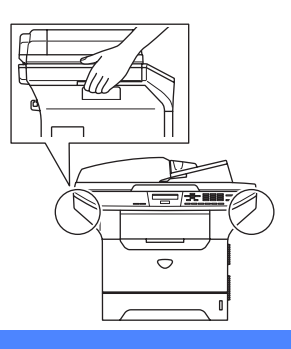

# **Informații Importante**

### **Specificaţie IEC 60825-1 <sup>A</sup>**

Acest aparat face parte din Clasa 1 de produse laser, după cum a fost definit în specificaţiile IEC 60825-1 Eticheta de mai jos se aplică în ţările unde este necesar.

Acest aparat face parte din Clasa 3B diodă laser care produce o radiatie laser invizibilă în unitatea scaner. Unitatea scaner nu trebuie deschisă în nici un caz.

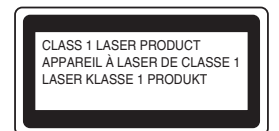

#### **Dioda Laser**

4

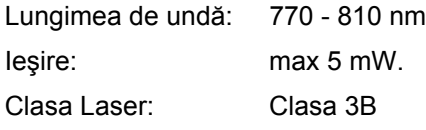

**AVERTIZARE**

Orice utilizare a controalelor, a dispozitivelor de ajustare sau efectuare a procedurilor altele decât de cele specificate aici pot avea ca rezultat o expunere periculoasă la radiaţii.

### **Deconectare dispozitiv**

Acest produs trebuie instalat în apropierea unei prize electrice ușor accesibile. În caz de urgentă, trebuie să deconectați cablul de alimentare de la priză pentru a opri complet curentul.

# **Conexiunea LAN**

#### **ATENŢIE**

NU conectaţi acest produs la o reţea LAN supusă la variaţii de tensiune.

# **Interferenţe radio <sup>A</sup>**

Acest produs respectă EN55022 (CISPR Publicatie 22)/Clasa B. Când conectati aparatul la un calculator asigurați-vă că sunt utilizate următoarele cabluri de interfață.

- 1 Un cablu paralel de interfață ecranat cu cablu bifilar torsadat și marcat cu "IEEE 1284 compliant" (în conformitate cu IEEE 1284). Cablul nu poate fi mai lung de 2,0 metri.
- 2 Cablu USB nu mai lung de 2,0 metri.

# **Directivele EU 2002/96/EC şi EN50419 <sup>A</sup>**

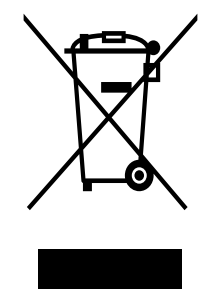

#### **numai Uniunea Europeană**

Acest echipament este marcat cu simbolul de reciclare menţionat mai sus. Aceasta înseamnă că la sfârşitul utilizării acestui echipament trebuie să îl aruncaţi separat, la un centru adecvat de colectare şi nu în deşeurile menajere obişnuite. Aceasta va aduce beneficii tuturor. (numai Uniunea Europeană)

# **Instrucţiuni de siguranţă importante <sup>A</sup>**

- 1 Cititi toate aceste instrucțiuni.
- 2 Păstrați-le pentru consultare ulterioară.
- 3 Urmați cu atenție toate instrucțiunile și avertizările legate de acest produs.
- 4 Deconectati produsul de la priza din perete înainte să curătați interiorul aparatului. Nu folositi lichide sau preparate sub presiune. Folositi o cârpă umezită pentru curătare.
- 5 Nu plasati acest produs pe un suport instabil, un stand sau o masă. Produsul poate să cadă și poate fi serios avariat.
- 6 Sloturile şi deschizăturile carcasei din spate sau din partea de jos sunt destinate ventilaţiei. Pentru a asigura o funcționare adecvată a produsului și pentru a îl proteja împotriva supraîncălzirii, aceste deschizături nu pot fi blocate sau acoperite. Nu este permisă blocarea deschizăturilor prin instalarea produsului pe un pat, canapea, covor sau o suprafaţă similară. Niciodată nu plasaţi produsul lângă un radiator sau altă sursă de căldură. Acest produs nu trebuie plasat într-un cadru de mobilă dacă nu se asigură ventilaţia necesară.
- 7 Acest produs trebuie să fie conectat la o priză pământată de curent alternativ în intervalul indicat de etichetă. NU conectați aparatul la o sursă de curent continuu. Dacă nu sunteți sigur, consultati-vă cu un electrician calificat.
- 8 Acest produs este echipat cu un ștecher cu 3-fire, cu pământare. Conectați-l doar la o priză de perete cu pământare. Aceasta este o functie de siguranță. Dacă nu puteți să introduceți aparatul în priză, chemati un electrician care să vă înlocuiască priza de perete. Nu ignorati importanta prizei cu pământare.
- 9 Folosiți doar cablurile livrate împreună cu aparatul.
- 10 Nu permiteti ca vreun obiect să stea pe cablul de tensiune. Nu plasati produsul în locuri unde cineva poate să calce pe cablu.
- 11 Nu plasaţi nimic în faţa aparatului aceasta nu îi va permite să tipărească paginile.
- 12 Aşteptaţi până când paginile au ieşit din aparat şi doar apoi le puteţi lua.
- 13 Deconectati produsul de la priză de tensiune și informați Service-ul Autorizat Brother în următoarele situații:
	- Când cablul de tensiune este avariat sau uzat.
	- Dacă vreun lichid a fost vărsat pe produs.
	- Dacă produsul a fost expus la contactul cu ploaia sau apa.
	- Dacă produsul nu operează în mod normal când urmati instrucțiunile de utilizare. Ajustați doar acei parametri de control care sunt indicați în instrucțiunile de utilizare. Ajustarea incorectă a altor controale poate cauza avarierea şi va necesita un efort sporit din partea unui tehnician calificat pentru a repune produsul în functiune.
	- Dacă produsul a căzut sau carcasa acestuia a fost avariată.
	- Dacă produsul își schimbă felul de functionare, indicând necesitatea unei reparații.
- 14 Pentru a proteja produsul împotriva fluctuatilor de tensiune, recomandăm să utilizati un dispozitiv de protecție (împotriva fluctuațiilor).
- 15 Pentru a reduce riscul incendiului, al electrocutării sau al rănirii persoanelor, tineti minte următoarele:
	- $\blacksquare$  Nu folositi acest produs în apropierea mediilor cu apă de exemplu o piscină sau o pivnită udă.
	- Nu folosiți aparatul în timpul unei furtuni (există o mică posibilitate de electrocutare) sau în cazul unei scăpări de gaze în apropierea aparatului.

# **Mărci comerciale <sup>A</sup>**

Sigla Brother este marcă înregistrată a companiei Brother Industries, Ltd.

Brother este marcă înregistrată a companiei Brother Industries, Ltd.

Multi-Function Link este marcă înregistrată a Corporației Brother International.

Windows şi Microsoft sunt mărci înregistrate ale Microsoft în S.U.A. şi în alte ţări.

Macintosh şi TrueType sunt mărci înregistrate ale Apple Computer, Inc.

PaperPort este marca înregistrată a ScanSoft, Inc.

Presto! PageManager este marcă înregistrată a NewSoft Technology Corporation.

BROADCOM, SecureEasySetup şi logo SecureEasySetup sunt mărci comerciale sau mărci comerciale înregistrate ale Broadcom Corporation în S.U.A. şi în alte ţări.

Java şi toate mărcile comerciale şi logourile bazate pe Java sunt mărci comerciale sau mărci comerciale înregistrate ale Sun Microsystems, Inc. în S.U.A. şi în alte ţări.

Fiecare companie care are un software menționat în acest manual are o Convenție de Licență Software specifică programelor sale brevetate.

**Toate celelalte denumiri de marcă şi produse menţionate în Manualul utilizatorului, Ghidul Utilizatorului de Software şi Ghidul Utilizatorului de Reţea sunt mărci înregistrate ale acestor companii.**

# <span id="page-46-0"></span>**B Depanarea şi întreţinerea de rutină <sup>B</sup>**

# **Depanarea**

Dacă credeţi că aparatul dumneavoastră are o problemă, verificaţi instrucţiunile de mai jos unde veţi găsi sfaturi de depanare.

Majoritatea problemelor pot să fie rezolvate de către dumneavoastră. Dacă aveţi nevoie de ajutor, Centrul de Soluții Brother vă va oferi ultimele întrebări puse deseori și sfaturi de depanare. Vizitaține pe adresa [http://solutions.brother.com.](http://solutions.brother.com)

# **Soluţii pentru problemele obişnuite <sup>B</sup>**

Dacă credeţi că aveţi o problema cu aparatul dumneavoastră, executaţi o copie mai întâi. Dacă copia arată bine, problema poate să nu fie legată de aparatul dumneavoastră. Verificati graficul de mai jos pentru sfaturi de depanare.

#### **Dificultăţi legate de calitatea de copiere**

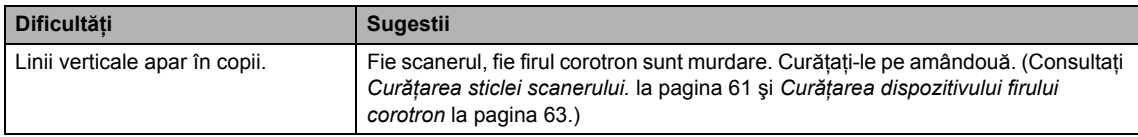

#### **Dificultăţi de tipărire**

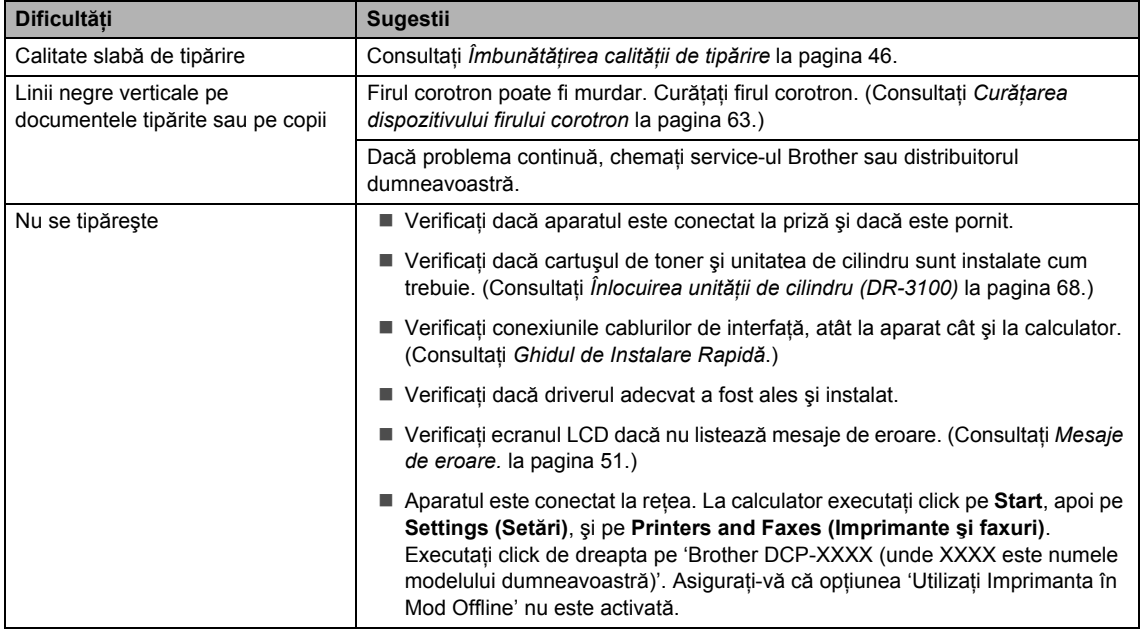

#### **Dificultăţi de tipărire (Continuare)**

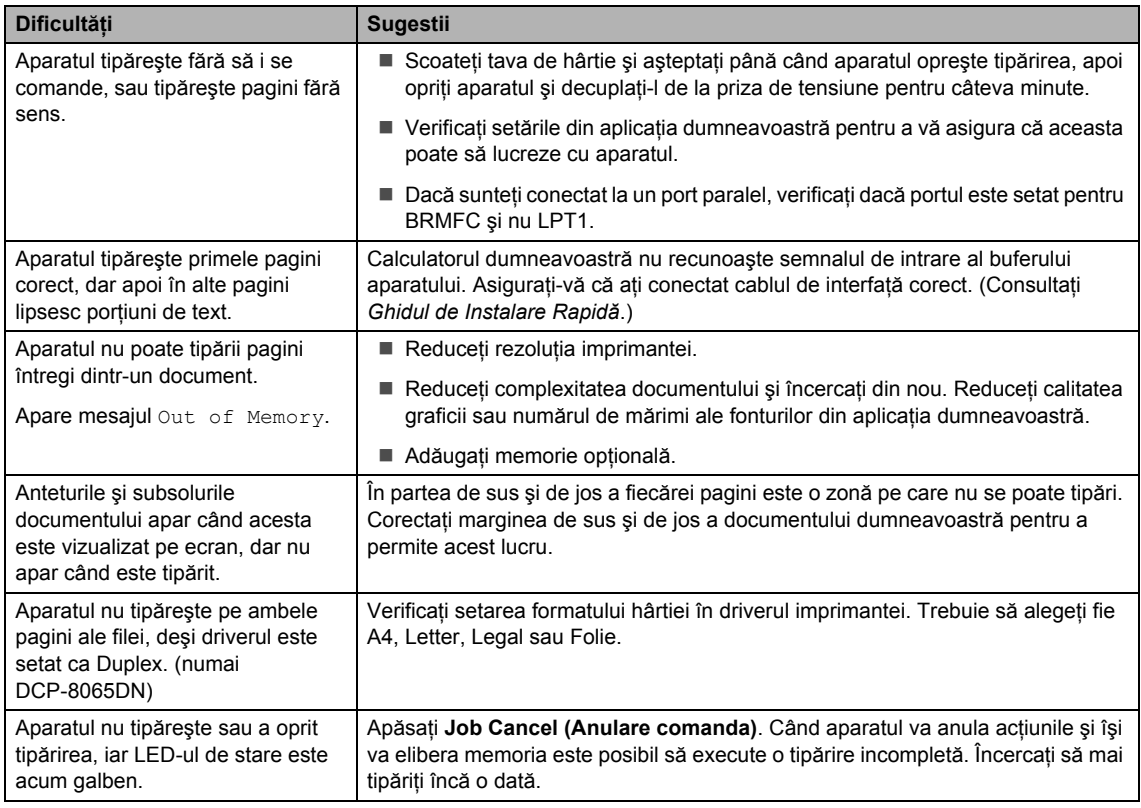

#### **Dificultăţi de scanare**

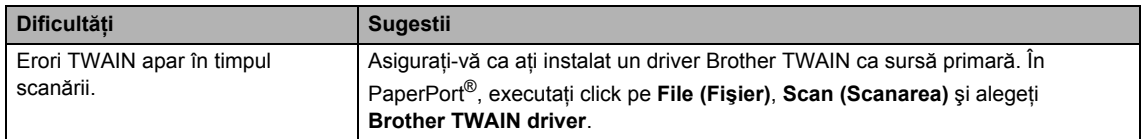

#### **Dificultăţi Software**

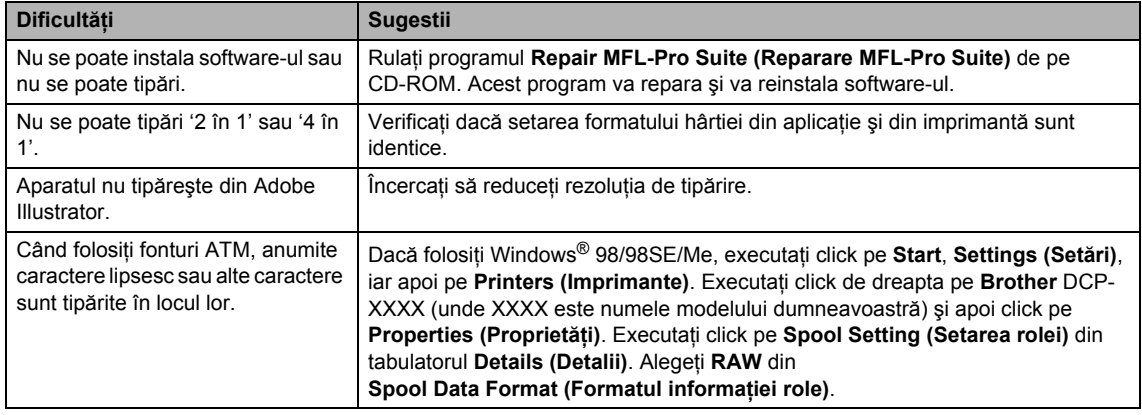

#### **Dificultăţi Software (Continuare)**

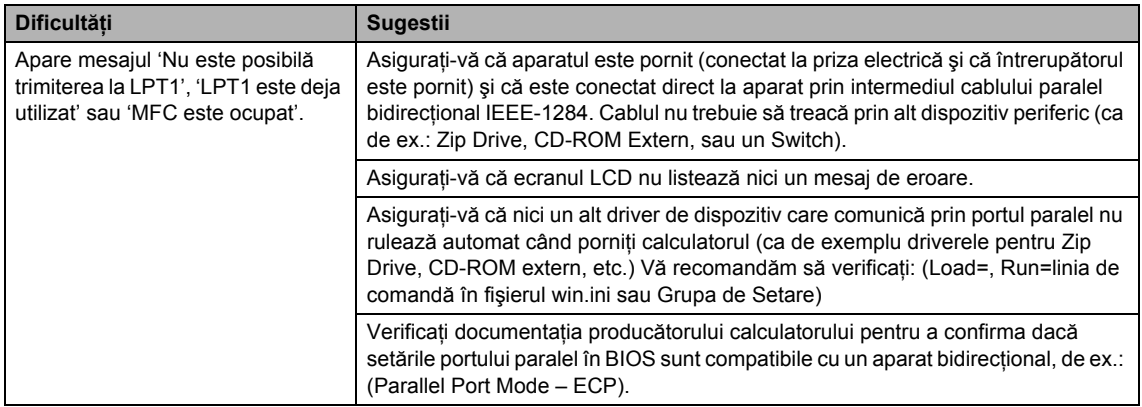

#### **Probleme cu hârtia**

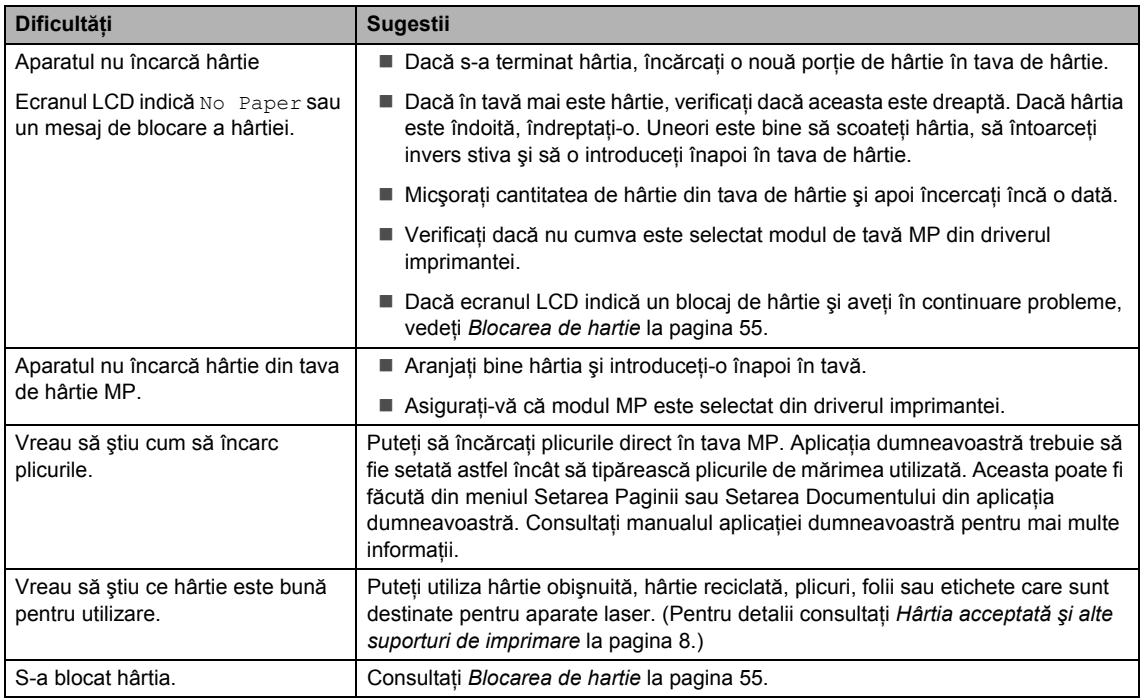

#### **Dificultăţi legate de calitatea de tipărire**

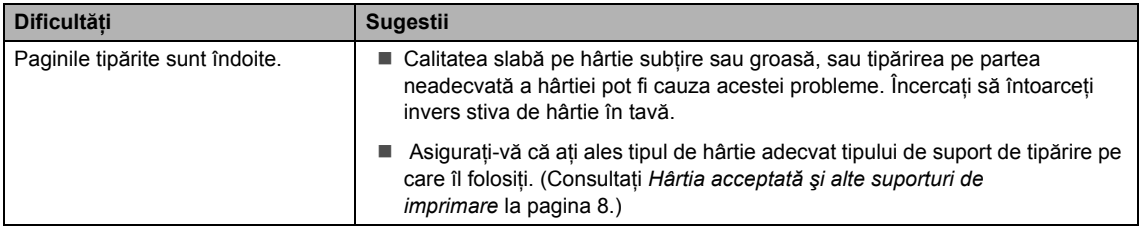

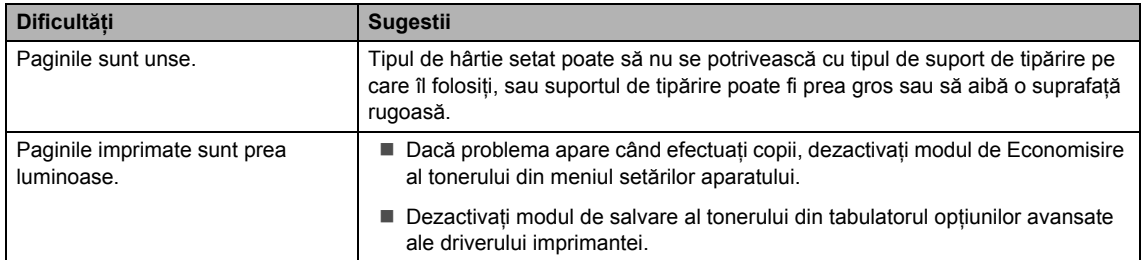

#### **Dificultăţi legate de calitatea de tipărire (Continuare)**

### **Probleme în reţea (numai DCP–8065DN)**

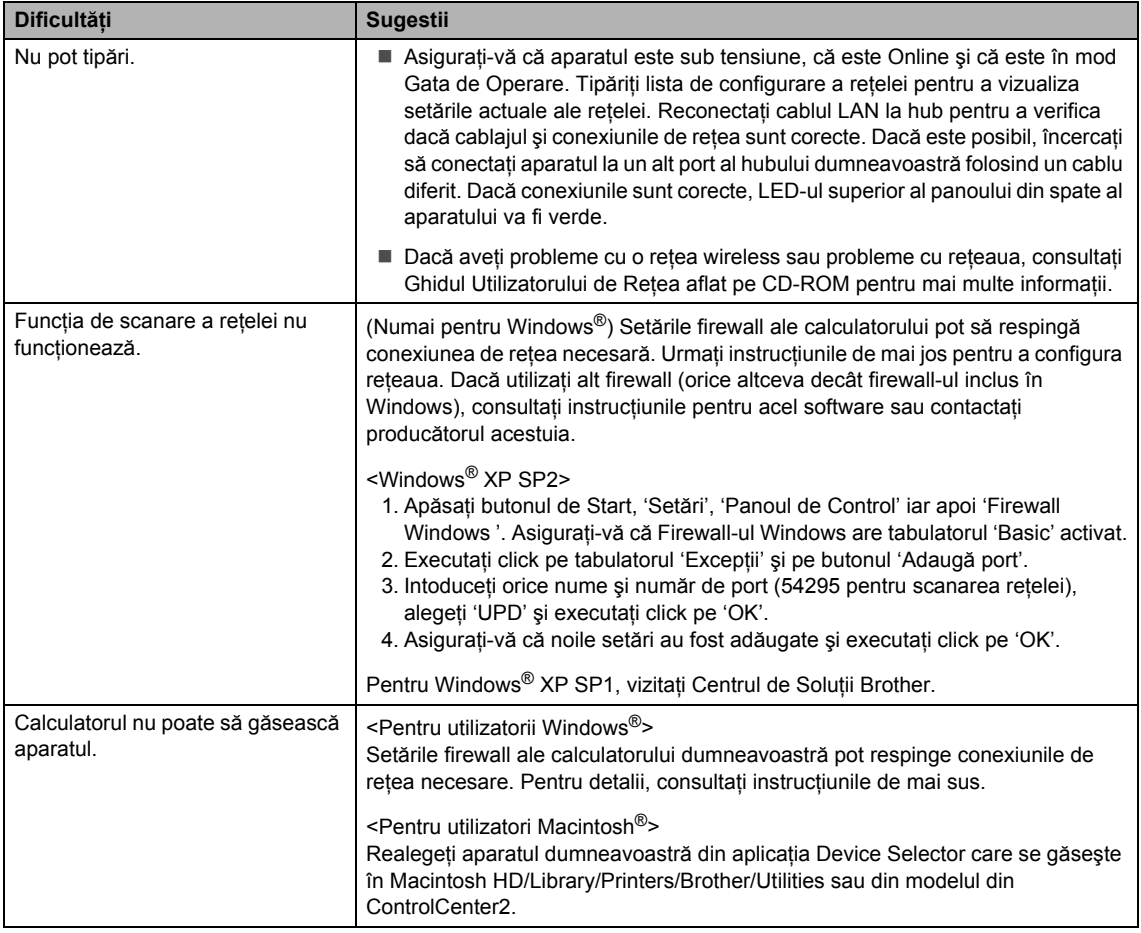

# <span id="page-50-0"></span> $\hat{i}$ **mbunătățirea calității de tipărire**

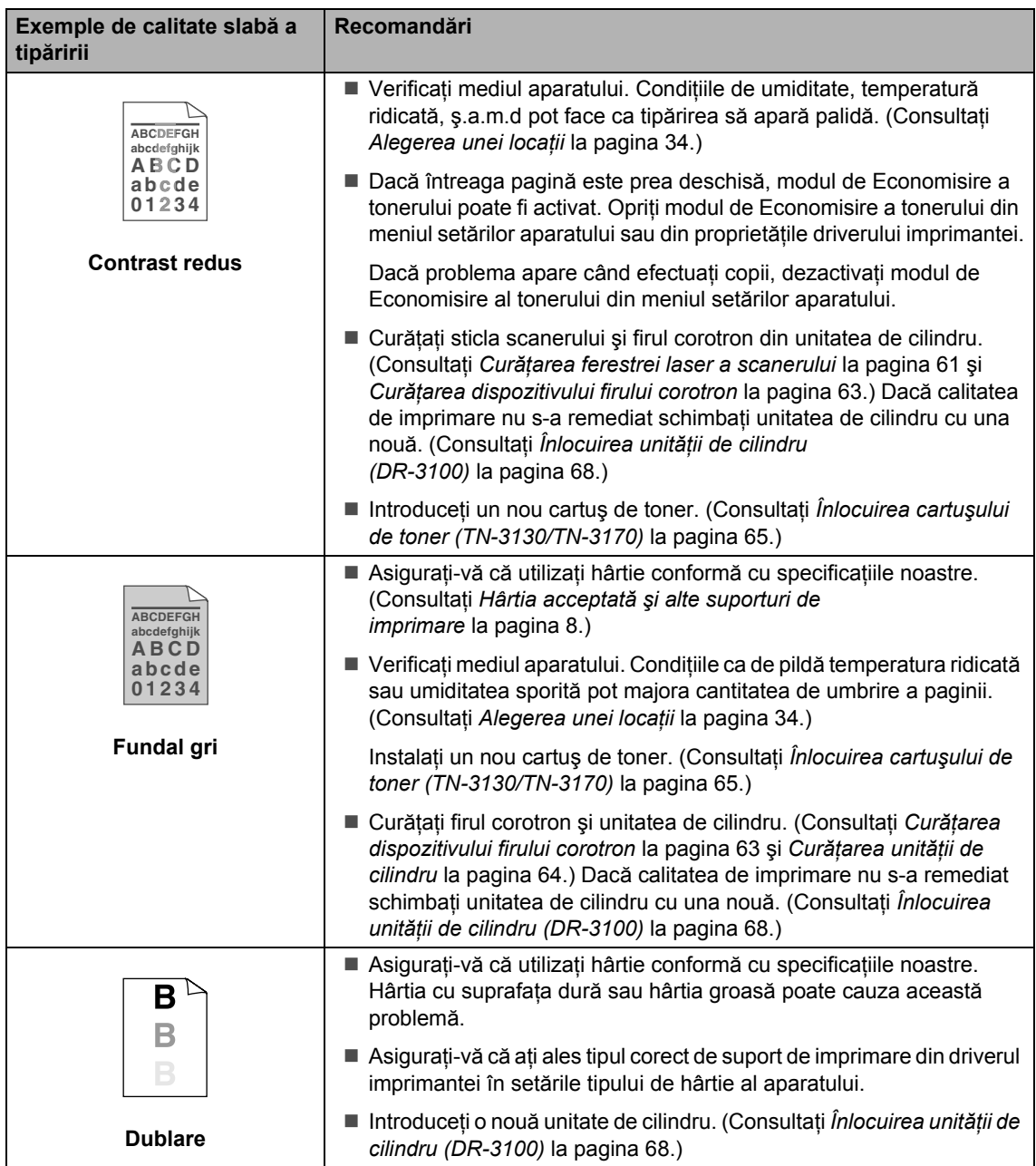

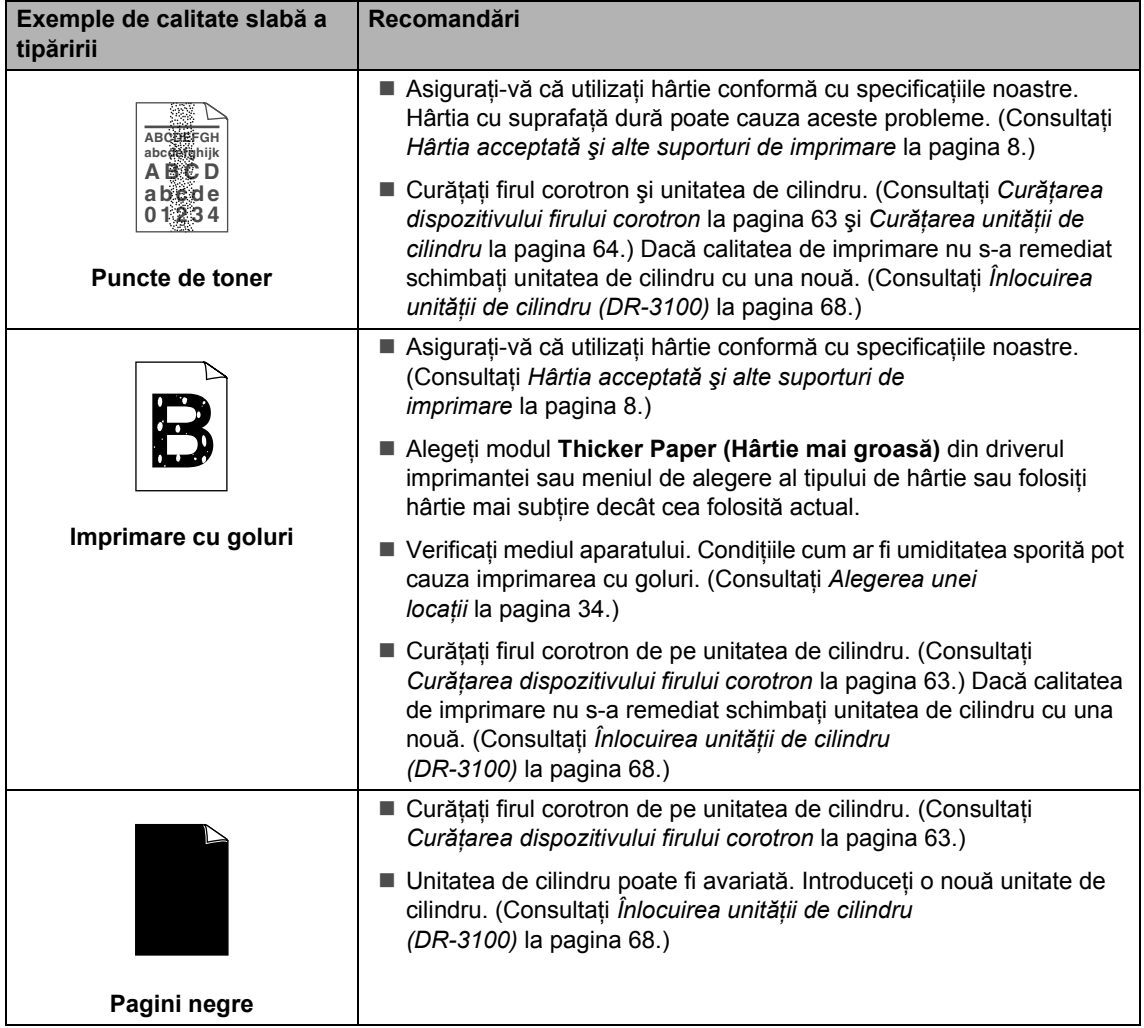

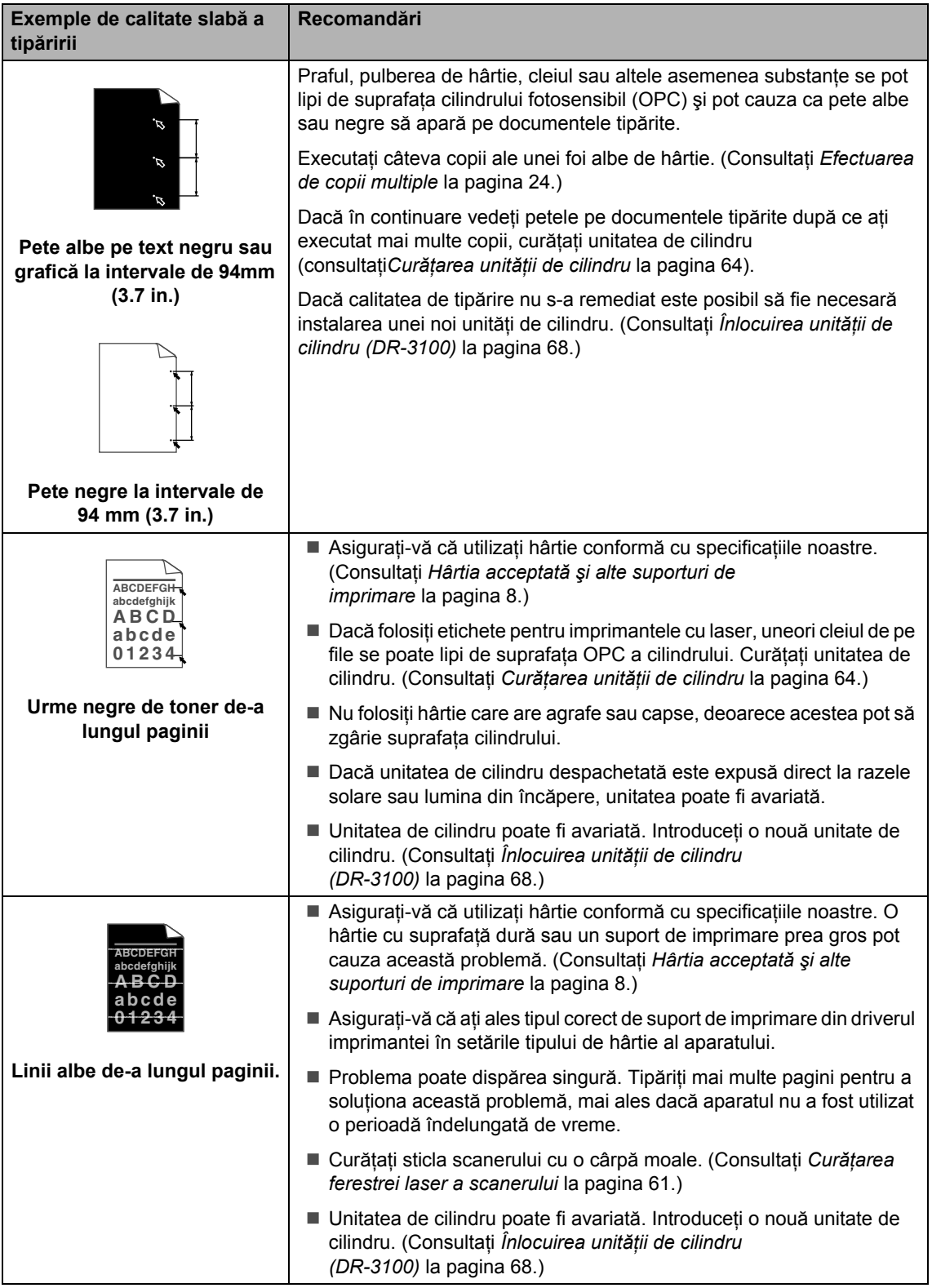

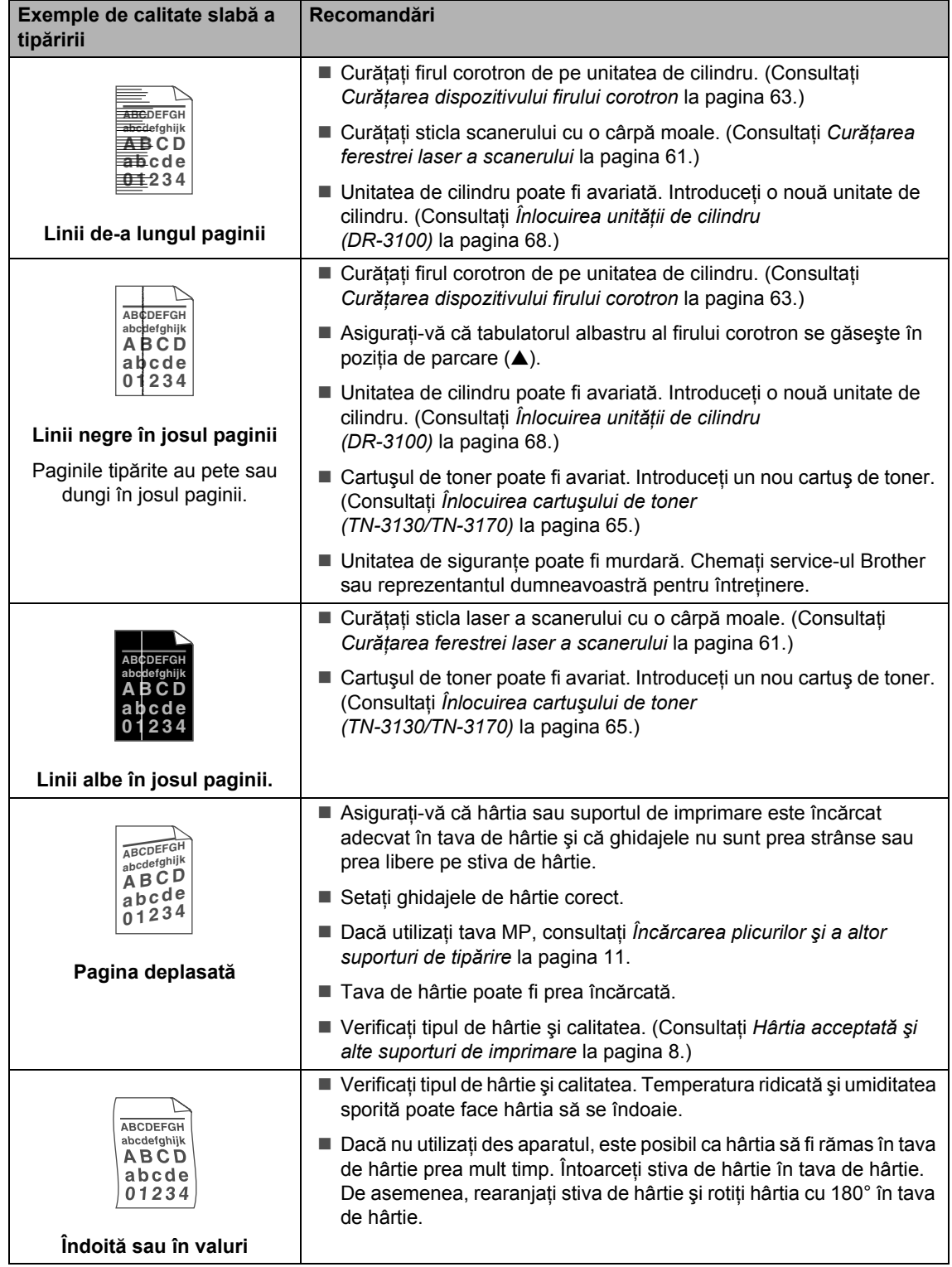

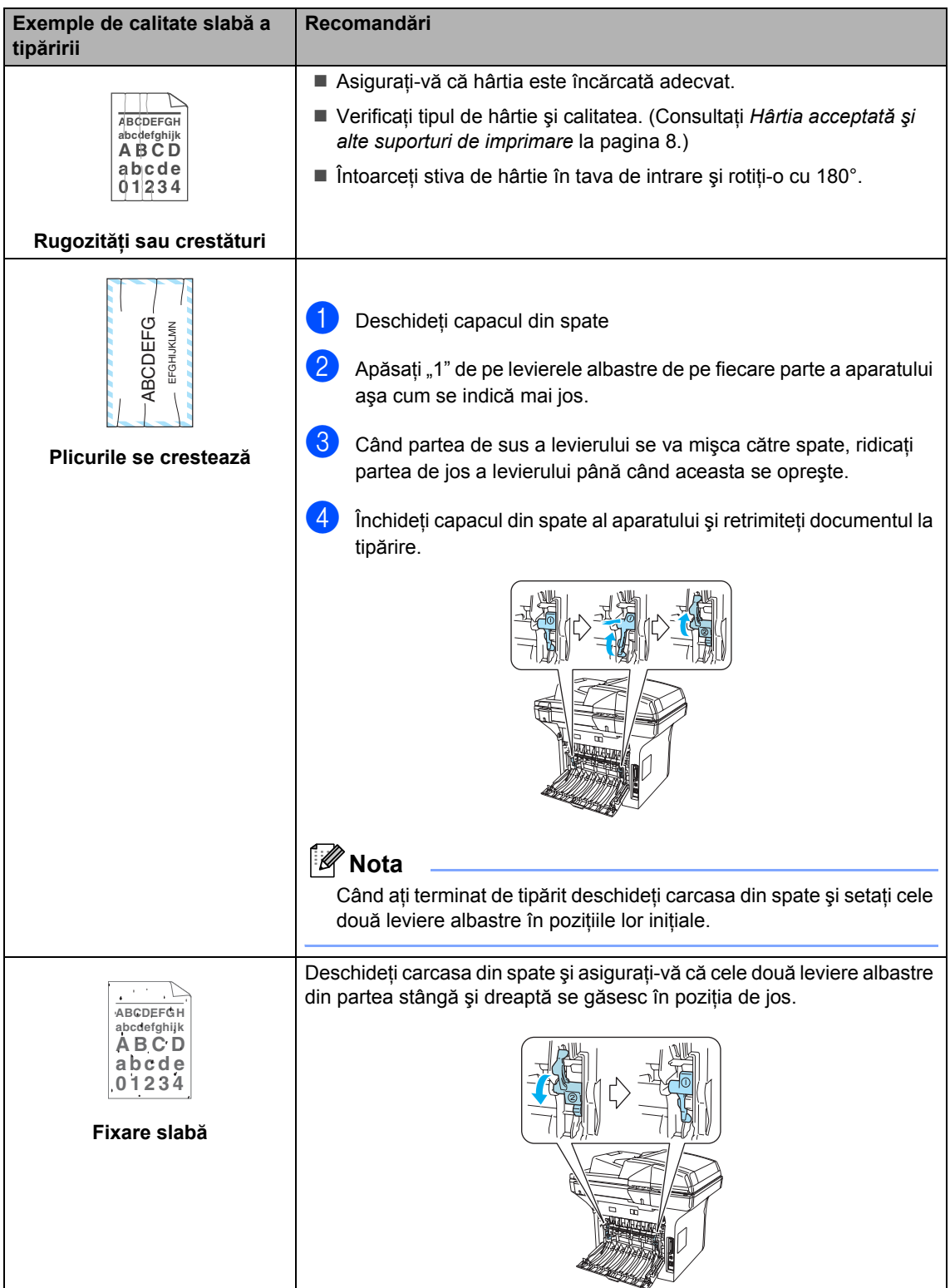

# <span id="page-55-0"></span>**Mesaje de eroare. <sup>B</sup>**

Cum se întâmplă în cazul tuturor echipamentelor sofisticate de birou, uneori apar probleme. Dacă aceasta are loc, aparatul va identifica problema şi va lista un mesaj de eroare. Cele mai frecvente mesaje de eroare sunt listate mai jos.

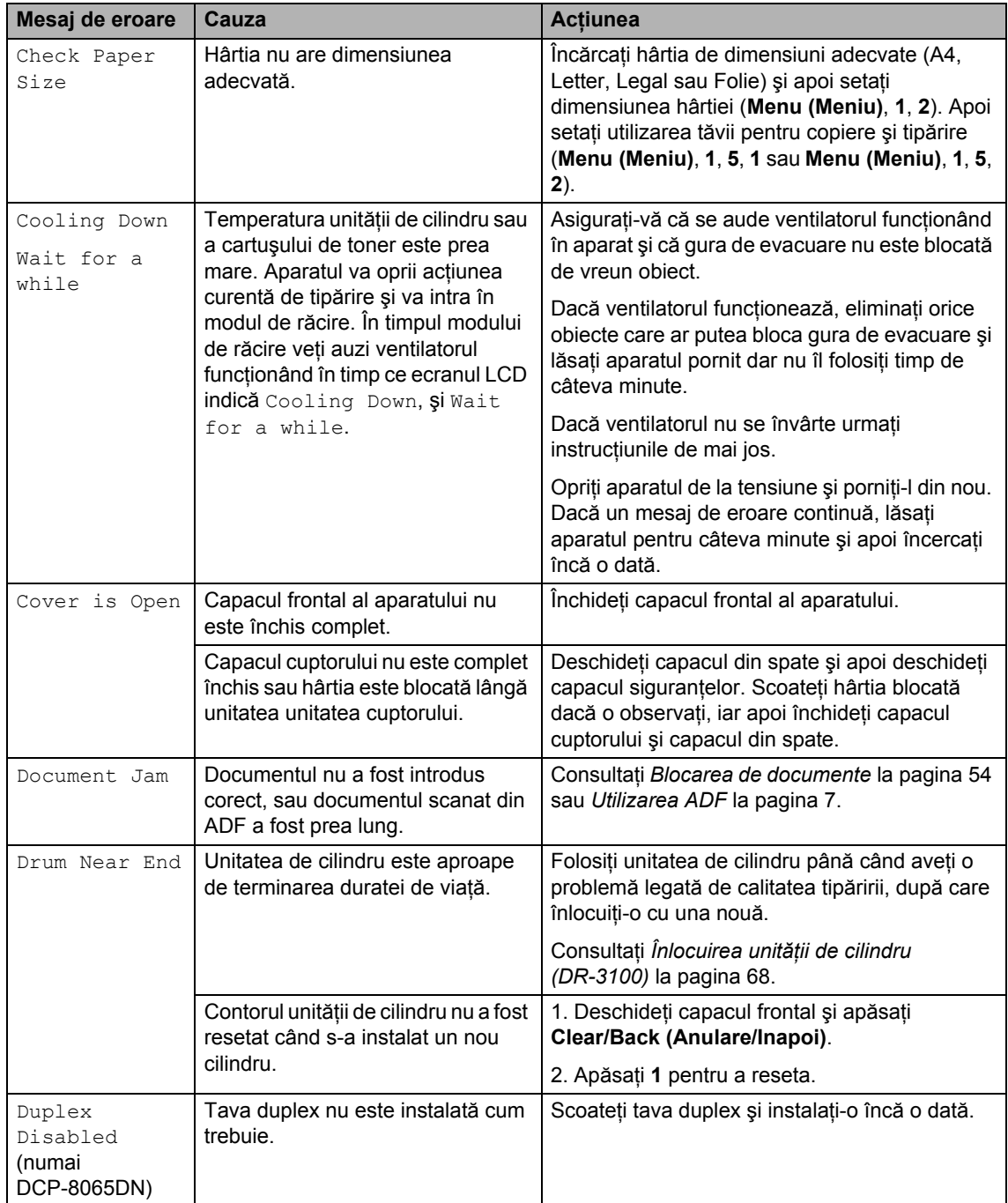

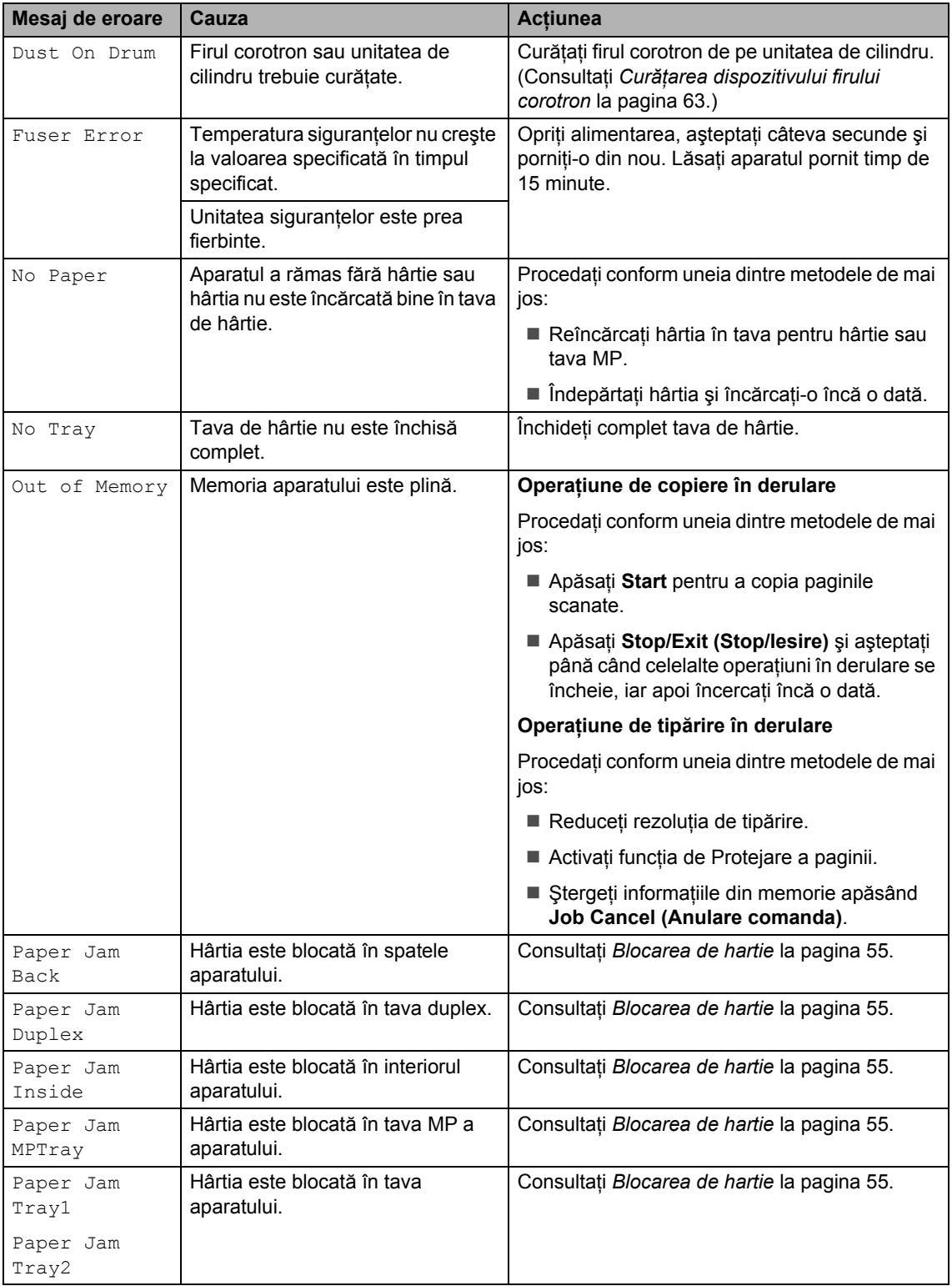

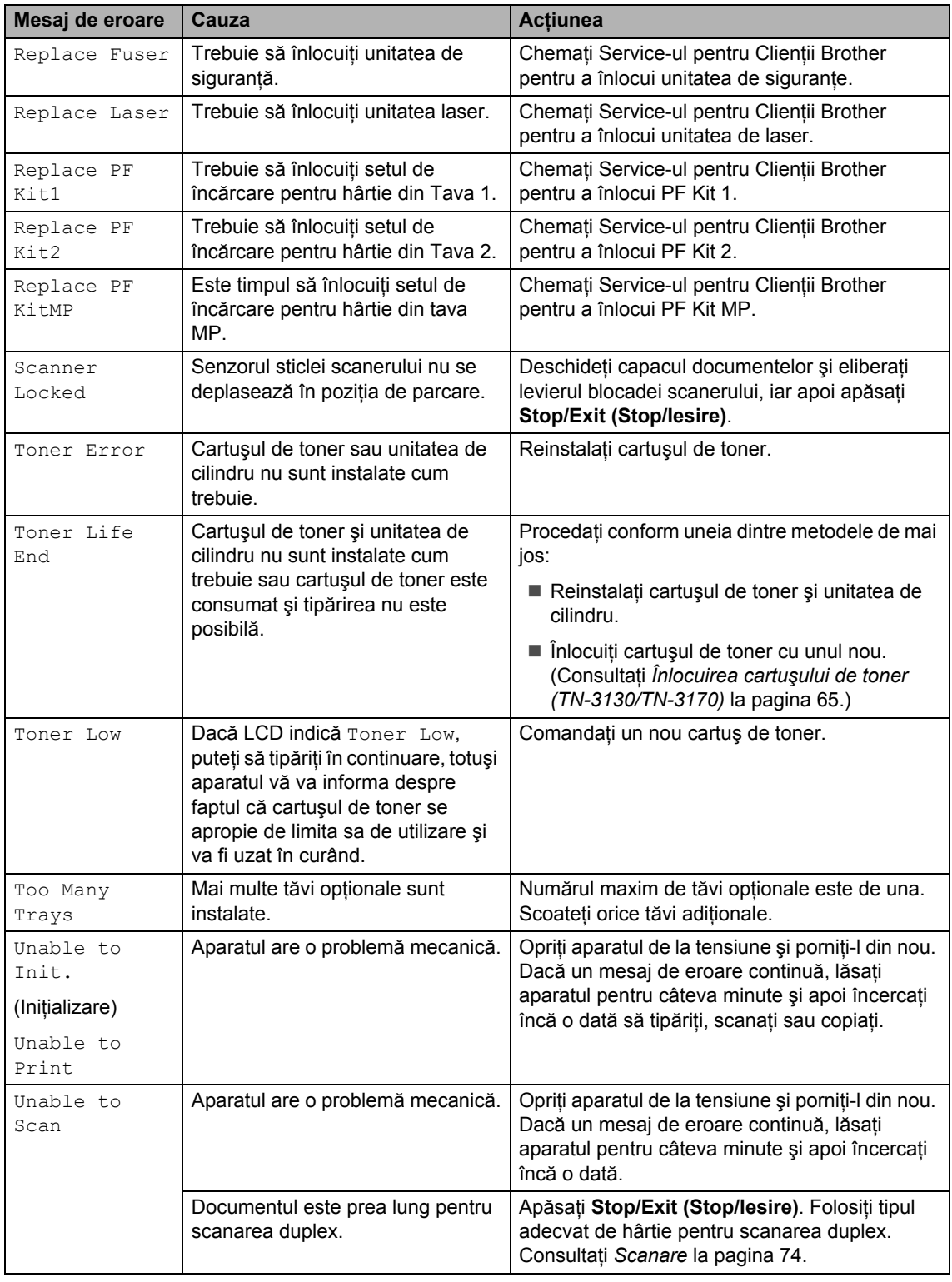

### <span id="page-58-0"></span>**Blocarea de documente <sup>B</sup>**

Dacă documentul se blochează, urmați instrucţiunile de mai jos.

#### **Documentul este blocat în partea de sus a unităţii ADF. <sup>B</sup>**

Documentul poate fi blocat dacă nu a fost introdus cum trebuie, sau dacă este prea lung. Urmaţi paşii de mai jos pentru a elibera documentul blocat.

- Scoateti orice hârtie din ADF care nu este blocată.
- 
- 2 Deschideți capacul ADF.
- **3** Scoateți documentul blocat, din partea stângă.

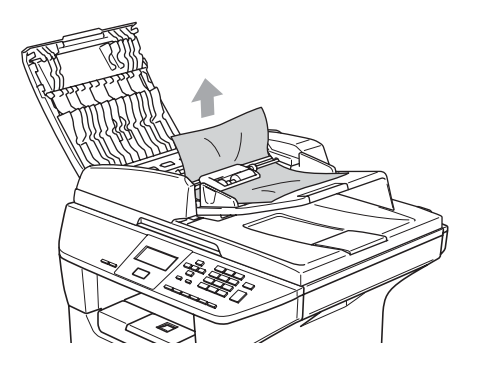

- 4 Închideți capacul ADF.
- **5** Apăsați Stop/Exit (Stop/lesire).

#### **Documentul este blocat în interiorul unităţii ADF <sup>B</sup>**

- **a Scoateți orice hârtie din ADF care nu** este blocată.
- 2 Ridicati capacul documentelor.
- **3** Scoateti documentul blocat, din partea dreaptă.

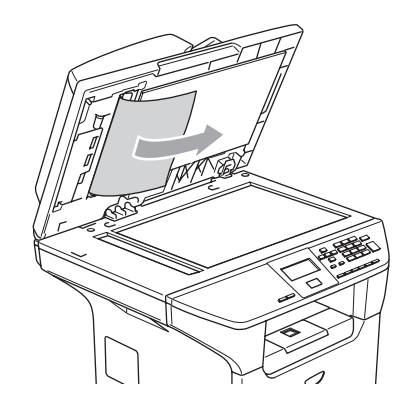

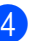

- $\overline{4}$  închideti capacul documentelor.
- **6** Apăsați Stop/Exit (Stop/Iesire).

**Documentul este blocat la tava de ieşire <sup>B</sup>**

- 
- **1** Scoateti orice hârtie din ADF care nu este blocată.
- Scoateți documentul blocat, din partea dreaptă.

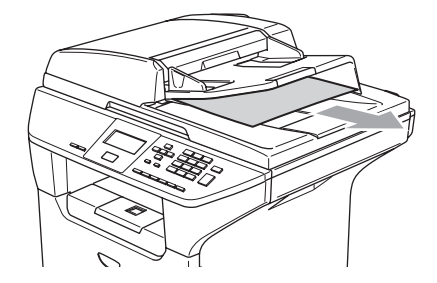

**3** Apăsați Stop/Exit (Stop/Iesire).

#### **Documentul este blocat la slotul duplex (numai DCP-8065DN) <sup>B</sup>**

- Scoateți orice hârtie din ADF care nu este blocată.
	- Scoateti documentul blocat, din partea dreaptă.

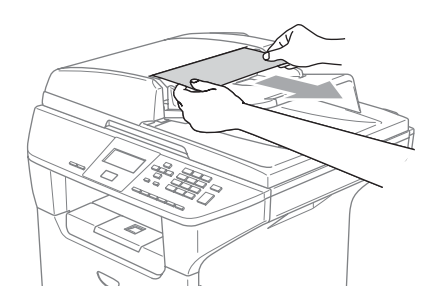

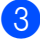

**3** Apăsați Stop/Exit (Stop/lesire).

### <span id="page-59-0"></span>**Blocarea de hartie <sup>B</sup>**

Pentru a elimina blocajele de hârtie, procedaţi conform instrucţiunilor din această secțiune.

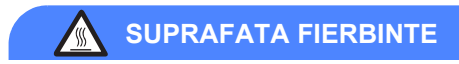

După ce ati utilizat aparatul, anumite părți interne ale acestuia vor fi foarte fierbinti. Când deschideţi carcasa din spate sau din faţă a aparatului, NU ATINGEŢI părţile umbrite indicate în ilustraţie.

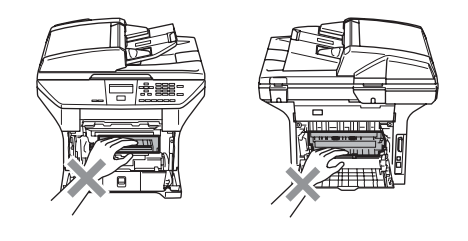

#### **Hârtia este blocată în interiorul aparatului. <sup>B</sup>**

**1** Scoateți tava de hârtie complet din imprimantă.

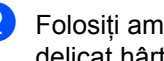

2 Folosiți ambele mâini pentru a scoate delicat hârtia blocată.

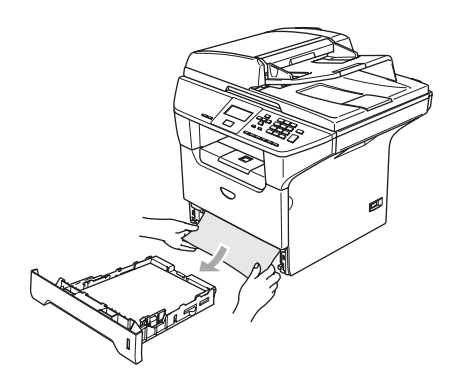

8 Apăsați levierul capacului pentru a deschide capacul din faţă.

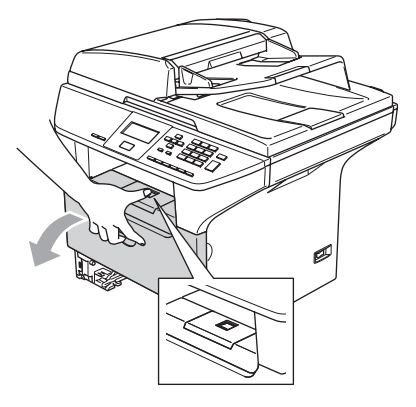

4 Scoateți delicat unitatea de cilindru și cartuşul de toner. Hârtia blocată poate să fie scoasă împreună cu cartuşul de toner şi cu unitatea de cilindru, sau această acțiune poate elibera hârtia, astfel încât să o puteți elimina prin deschizătură tăvii.

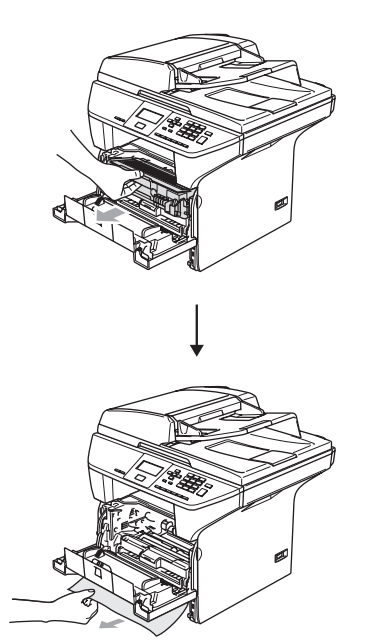

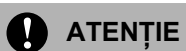

Pentru a preveni avarierea aparatului datorită descărcărilor de energie statică NU atingeţi electrozii indicaţi în ilustraţie.

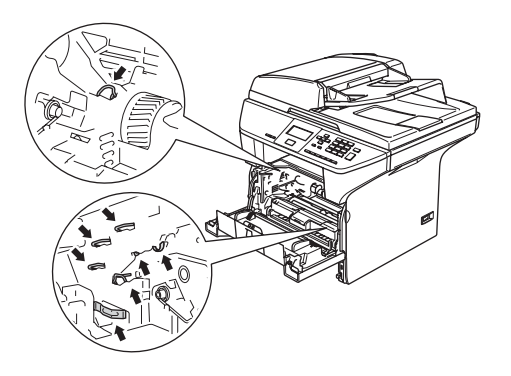

**5** Puneți unitatea de cilindru și cartușul de toner înapoi în aparat.

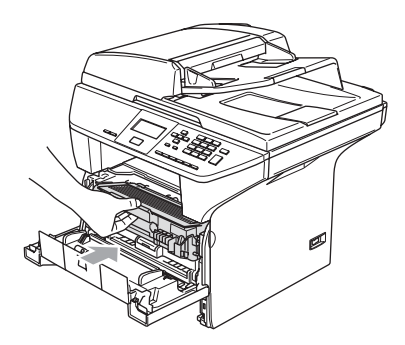

- 6 Închideți capacul frontal.
	- Puneți tava de hârtie ferm în aparat.

#### **Hârtia este blocată în spatele aparatului. <sup>B</sup>**

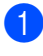

**4** Apăsați levierul capacului pentru a deschide capacul din faţă.

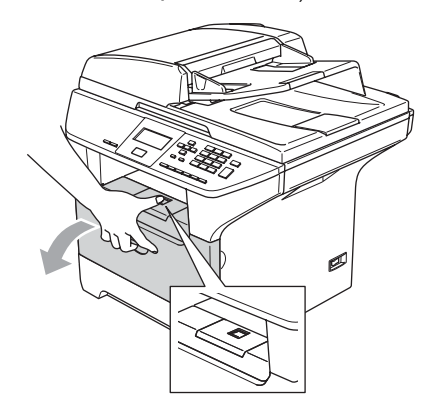

2 Scoateți unitatea de cilindru și cartușul de toner.

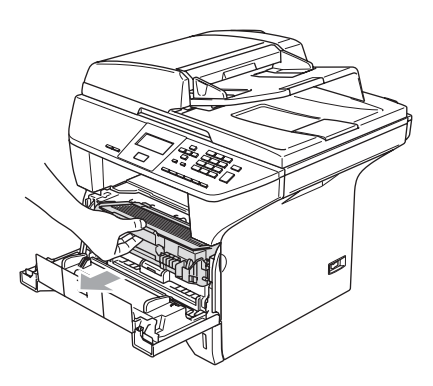

**3** Deschideți capacul din spate.

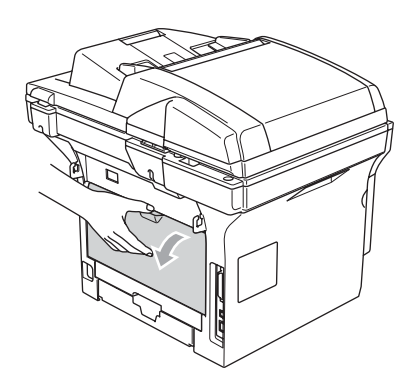

4 Trageți toate tabulatoarele în partea dreaptă şi stângă pentru a deschide capacul siguranțelor (1).

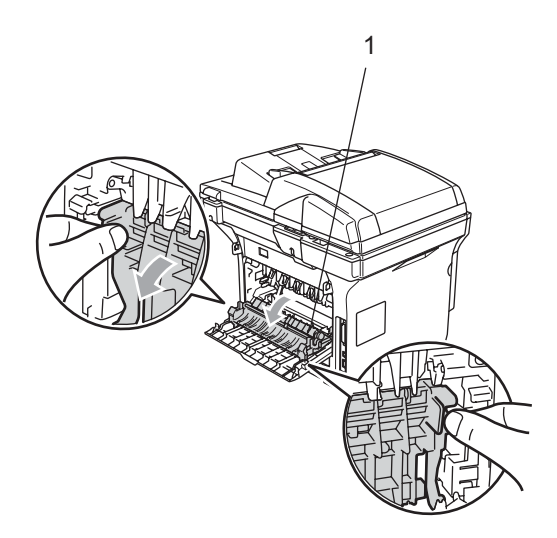

**5** Folosind ambele mâini, scoateți delicat hârtia blocată în unitatea siguranţelor.

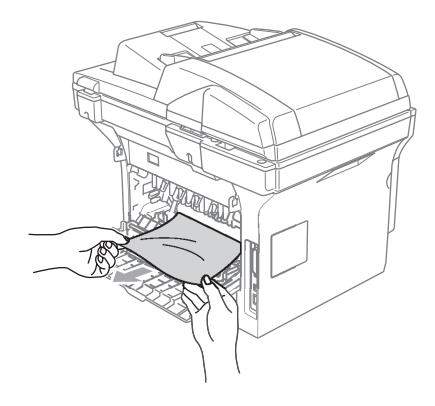

**6** Închideți capacul din spate.

Puneți unitatea de cilindru și cartușul de toner înapoi în aparat.

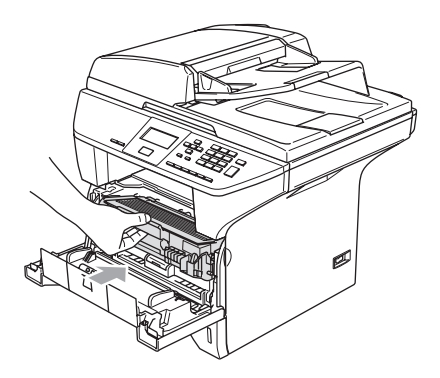

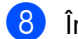

8 Închideți capacul frontal.

#### **Hârtia este blocată în tava duplex (numai DCP-8065DN) <sup>B</sup>**

1 Scoateți tava de hârtie duplex complet din imprimantă.

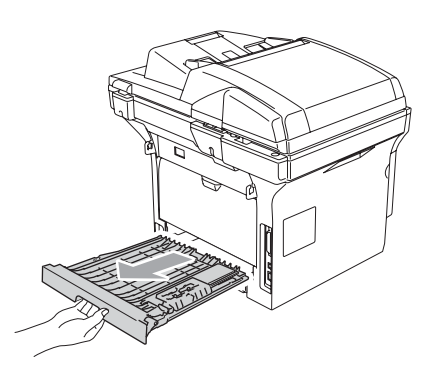

2 Scoateți hârtia blocată din aparat sau din tava duplex.

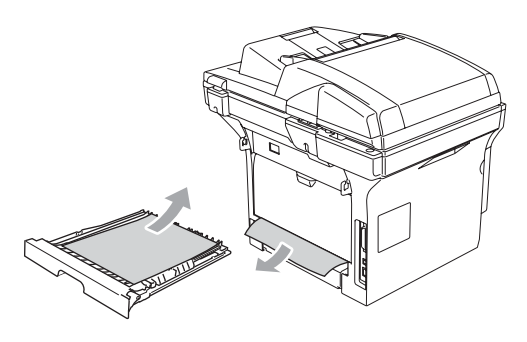

**3** Puneți tava de hârtie duplex înapoi în aparat.

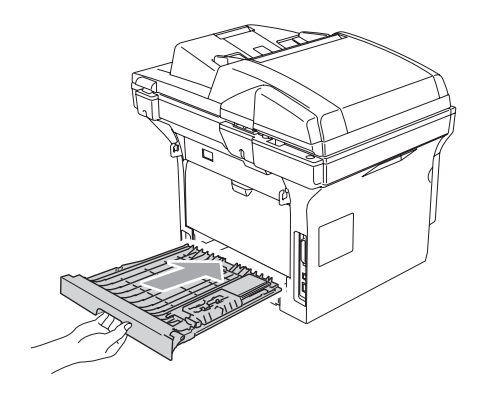

#### **Hârtia este blocată în interiorul unităţii de cilindru sau în cartuşul de toner. <sup>B</sup>**

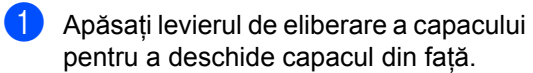

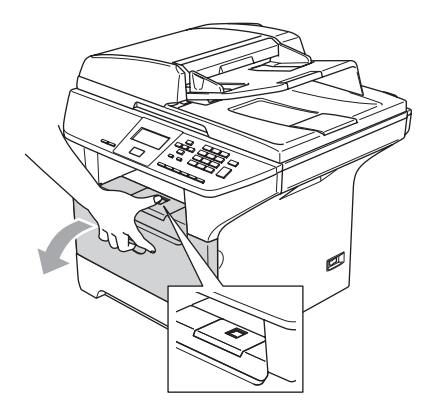

2 Scoateti unitatea de cilindru și cartușul de toner.

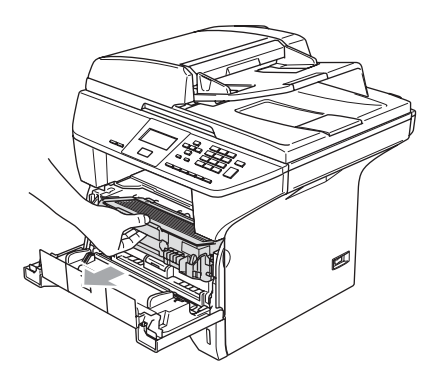

**3** Tineti apăsat levierul de blocare pe dreapta pentru a scoate cartuşul de toner din unitatea de cilindru. Scoateti hârtia îndoită din unitatea de cilindru – dacă este cazul.

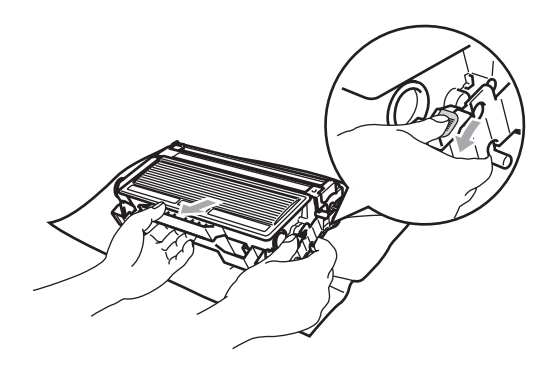

Introduceti înapoi în unitatea de cilindru cartuşul de toner până când auziţi că acesta s-a blocat la locul său. Dacă îl plasați corect, levierul de blocare se va ridica în mod automat.

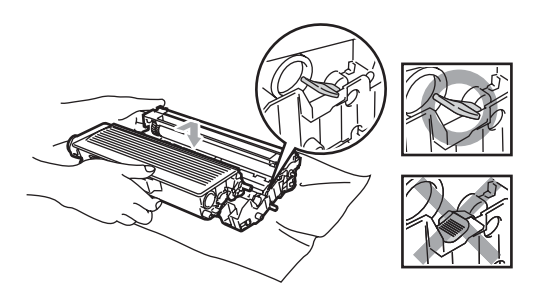

5 Puneți unitatea de cilindru și cartușul de toner înapoi în aparat.

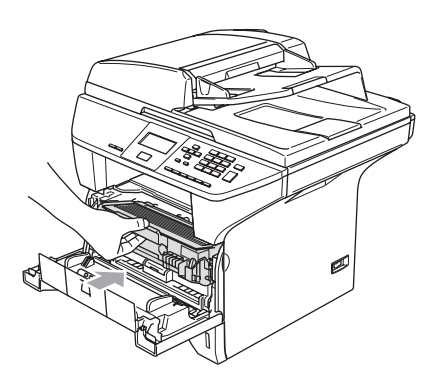

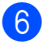

Închideți capacul frontal.

# **Întreţinerea de rutină <sup>B</sup>**

### **ATENŢIE**

Unitatea de cilindru conţine toner, deci mânuiti-o cu grijă. Dacă tonerul se scurge pe mâinile sau hainele dumneavoastră, ştergeţi-l sau spălaţi-l cu apă rece imediat.

### **Curăţarea părţilor exterioare ale aparatului. <sup>B</sup>**

# **ATENŢIE**

Folosiţi detergenţi neutrii. Curăţarea cu lichide volatile, ca de exemplu diluant sau benzină poate avaria suprafaţa exterioară a aparatului.

NU folositi materiale de curătare care contin amoniac.

NU folosiţi alcool izopropilic pentru a curăţa murdăria de pe panoul de control. Aceasta poate să ducă la crăparea panoului.

#### **Curăţaţi părţilor exterioare ale aparatului după cum se specifică: <sup>B</sup>**

**1** Scoateți tava de hârtie complet din imprimantă.

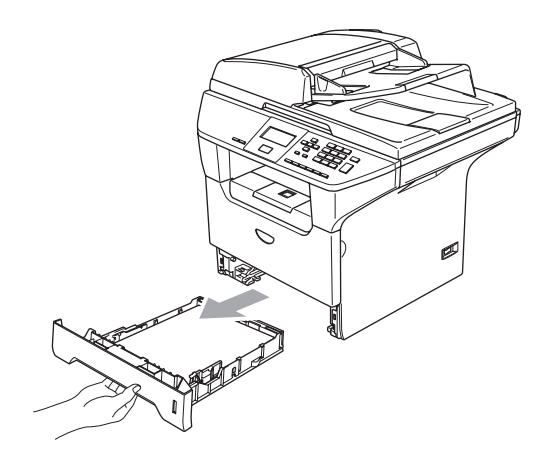

2 Ștergeți exteriorul aparatului cu o cârpă udă pentru a elimina praful.

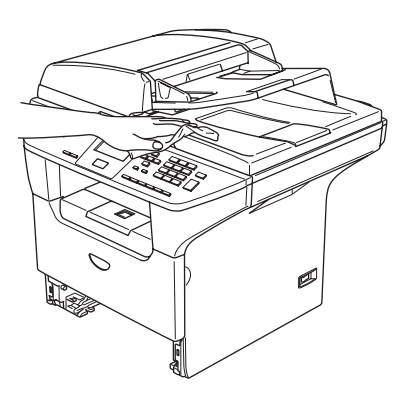

**3** Eliminați orice obiect care ar putea fi blocat în interiorul tăvii de hârtie.

4 Ştergeți interiorul tăvii de hârtie cu o cârpă udă pentru a elimina praful.

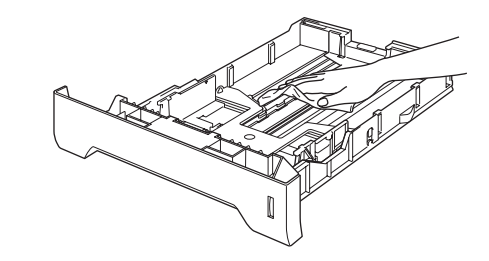

**5** Reîncărcați hârtia și puneți tava de hârtie înapoi în aparat.

# <span id="page-65-0"></span>**Curăţarea sticlei scanerului. <sup>B</sup>**

- **1** Opriti alimentarea aparatului de la întrerupător.
- $\left( 2 \right)$  Ridicati capacul documentelor (1). Curăţaţi suprafaţa din plastic alb (2) şi sticla scanerului (3) dedesubt cu alcool izopropilic înmuiat într-o cârpă moale fără scame.

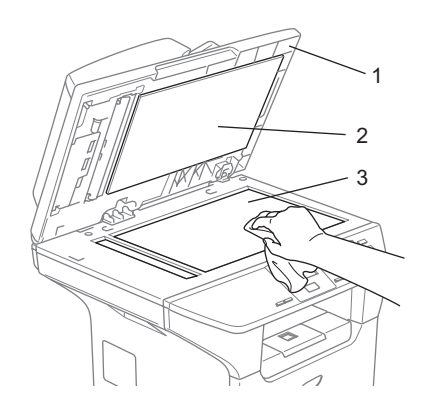

3 În unitatea ADF, curățați bara din plastic alb (1) şi apoi sticla scanerului (2) sub acesta cu alcool izopropilic pe o cârpă curată şi fără scame.

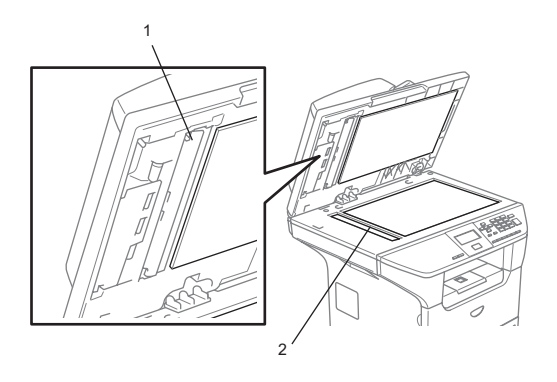

### <span id="page-65-1"></span>**Curăţarea ferestrei laser a scanerului**

### **ATENŢIE**

NU folositi alcool izopropilic pentru curătarea ferestrei laser a scanerului.

NU atingeţi fereastra laser a scanerului cu degetele.

- Opriți alimentarea aparatului de la întrerupător. Deconectaţi cablul electric de la priza electrică.
- b Deschideţi capacul frontal şi scoateţ<sup>i</sup> unitatea de cilindru şi cartuşul de toner.

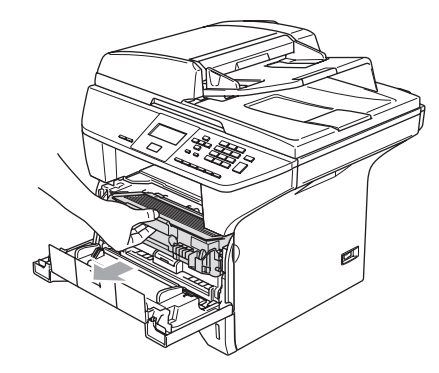

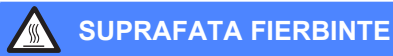

După ce aţi utilizat aparatul, anumite părţi interne ale acestuia vor fi foarte fierbinţi. Când deschideți carcasa din față a aparatului, NU ATINGEȚI părțile umbrite indicate în ilustrație.

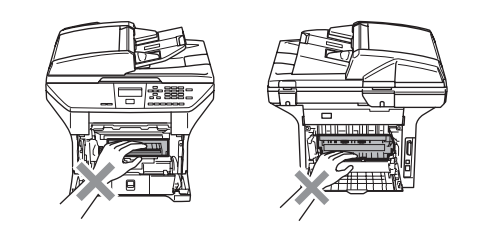

#### **ATENŢIE**  $\mathbf \Omega$

Pentru a preveni avarierea aparatului datorită descărcărilor de energie statică NU atingeţi electrozii indicaţi în ilustraţie.

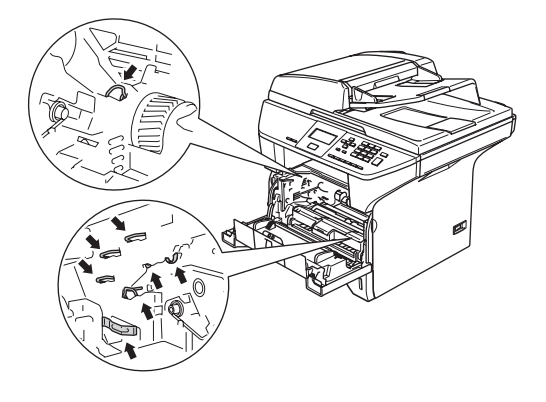

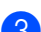

**3** Curățați cu grijă fereastra laser a scanerului (1) ştergând-o cu o cârpă uscată, delicată, fără scame. Nu folosiţi alcool izopropilic.

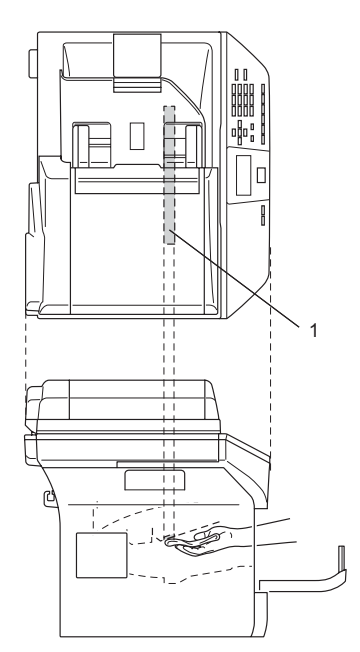

 $\left(4\right)$  Puneți unitatea de cilindru și cartușul de toner înapoi în aparat.

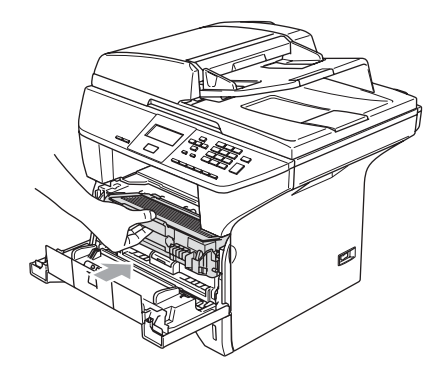

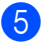

**b** închideți capacul frontal.

**6** Conectați cablul electric al aparatului înapoi la priza electrică. Porniți alimentarea aparatului de la întrerupător.

### <span id="page-67-0"></span>**Curăţarea dispozitivului firului corotron**

Vă recomandăm să puneți unitatea de cilindru şi cartuşul de toner pe o bucată de hârtie sau cârpă care nu vă mai trebuie, în caz că veţi vărsa sau împrăştia toner.

**1** Deschideti capacul frontal si scoateti unitatea de cilindru şi cartuşul de toner.

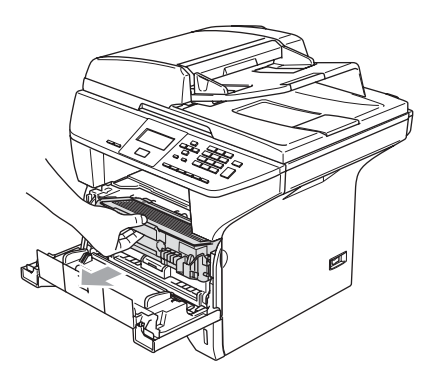

**2** Curățați firul corotron în interiorul unității de cilindru mişcând delicat tabulatorul albastru din stânga în dreapta de mai multe ori.

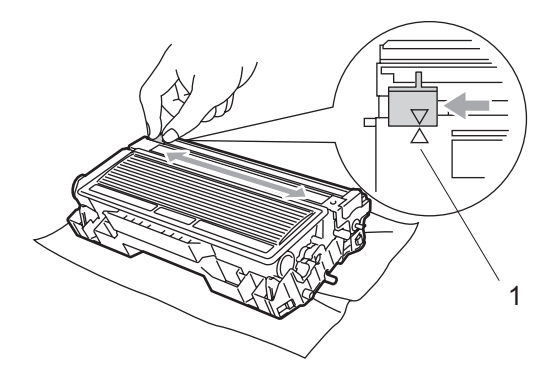

3 Înapoiați la locul său tabulatorul albastru si plasati-l în pozitia sa de bază  $(\blacktriangledown)$ .

#### **ATENŢIE**

Dacă nu veţi reîntoarce tabulatorul albastru la poziția sa de bază  $(\blacktriangledown)$ , paginile tipărite de dumneavoastră ar putea să aibă dungi negre verticale.

- Puneți unitatea de cilindru și cartușul de toner înapoi în aparat.
- Închideți capacul frontal.

# <span id="page-68-0"></span>**Curăţarea unităţii de cilindru <sup>B</sup>**

- **1** Scoateți unitatea de cilindru și ansamblul cartuşului de toner, iar apoi scoateţi cartuşul de toner din unitatea de cilindru.
- 2 Puneți mostra de tipărire în fața unității de cilindru şi găsiţi poziţia exactă a tipăririi greşite.

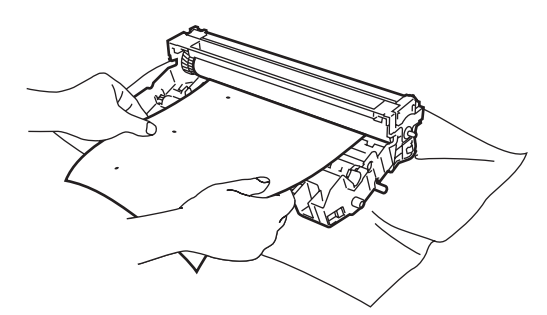

**3** Comutați levierul drept al cilindrului când verificaţi suprafaţa cilindrului OPC (1).

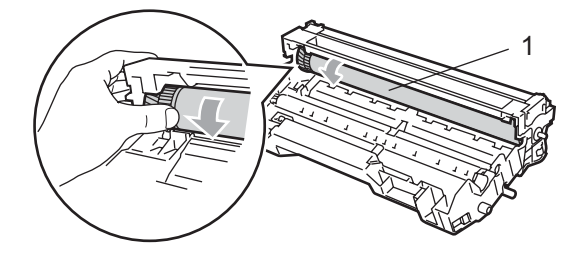

 $\left(4\right)$  Dacă pe suprafața cilindrului găsiți substanta care corespunde mostrei de imprimare, ştergeti-o delicat de pe cilindrul OPC cu un tampon de vată umezit delicat cu alcool izopropilic.

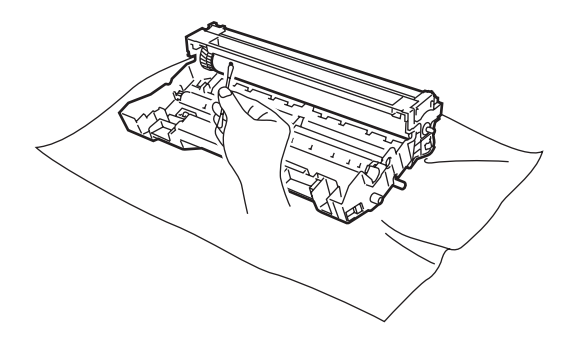

**ATENŢIE** Œ

Cilindrul OPC este fotosensibil, deci nu îl atingeţi cu degetele.

Nu executaţi mişcări de ştergere sau abrazive, deoarece aceasta ar putea avaria cilindrul.

NU ştergeti suprafața cilindrului OPC cu un obiect ascutit, ca de exemplu un pix, deoarece acestea pot avaria permanent unitatea de cilindru.

# <span id="page-69-0"></span>**Înlocuirea cartuşului de toner (TN-3130/TN-3170) <sup>B</sup>**

Cartuşul de toner TN-3170 poate tipări aproximativ 7000 de pagini folosind un toner cu randament sporit. Când cartuşul de toner începe să se termine, ecranul LCD indică Toner Low. Aparatul este livrat cu un cartuş de toner standard TN-3130 care trebuie înlocuit după aproximativ 3500 de pagini. Numărarea actuală a paginilor poate fi variată în funcție de complexitatea medie a documentelor (de ex:. scrisori obişnuite, grafică detaliată).

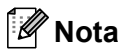

O idee bună ar fi să ţineţi un nou cartuş de toner gata de întrebuințare când vedeți mesajul Toner Low.

Aruncati cartusul de toner conform legilor locale, separat de deseurile menajere. Puteti să consultați pagina noastră despre ecologie pe Internet [www.brothergreen.co.uk](http://www.brothergreen.co.uk/) pentru informatii despre reciclare. Asigurați-vă că ați ambalat cartuşul de toner bine, pentru a nu permite tonerului să iasă din cartuş. Dacă aveţi întrebări contactaţi centrul de colectare local.

Vă recomandăm să curățați aparatul și firul corotron când schimbaţi cartuşul de toner. (Consultaţi *Curăţ[area ferestrei laser a](#page-65-1)  scanerului* [la pagina 61](#page-65-1) şi *Curăţ[area](#page-67-0)  [dispozitivului firului corotron](#page-67-0)* la pagina 63.)

# **Înlocuirea cartuşului de toner <sup>B</sup>**

### **SUPRAFATA FIERBINTE**

După ce ați utilizat aparatul, anumite părți interne ale acestuia vor fi foarte fierbinti. Când deschideti carcasa din spate sau din fată a aparatului, NU ATINGETI părtile umbrite indicate în ilustratie.

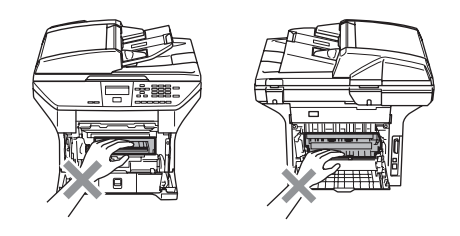

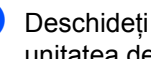

Deschideți capacul frontal și scoateți unitatea de cilindru şi cartuşul de toner.

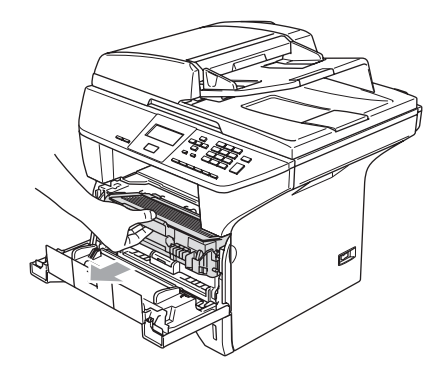

# **ATENŢIE**

Pentru a preveni avarierea aparatului datorită descărcărilor de energie statică NU atingeti electrozii indicati în ilustratie.

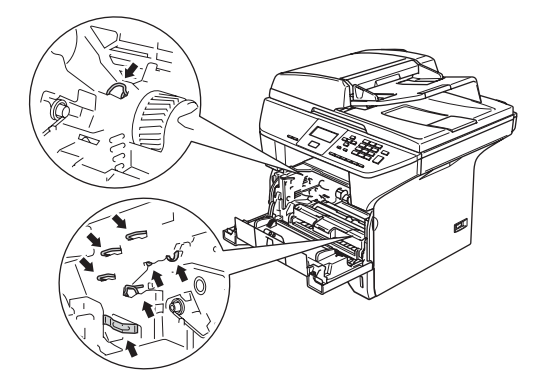

Tineți apăsat levierul de blocare pe dreapta pentru a scoate cartuşul de toner din unitatea de cilindru.

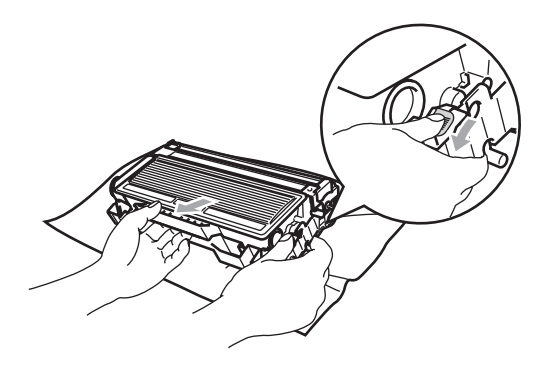

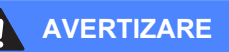

NU aruncati cartusul de toner în foc. Acesta poate să explodeze şi să vă rănească.

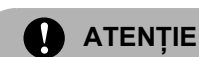

Puneţi unitatea de cilindru pe o cârpă sau pe o bucată mare de hârtie pentru a evita împrăştierea tonerului.

Manipulați cartușul de toner cu grijă. Dacă tonerul se scurge pe mâinile sau hainele dumneavoastră, ştergeţi-l sau spălaţi-l cu apă rece imediat.

### **ATENŢIE**

Imprimantele Brother sunt produse pentru a functiona cu toner cu anumite specificatii și pentru a lucra la un nivel optim de performantă când utilizați cartuse toner Brother originale (**TN–3130/TN–3170**). Brother nu poate garanta performanţa optimă dacă veţi folosi toner sau cartuşe de toner de altă specificatie. De aceea Brother nu vă recomandă utilizarea de cartuşe altele decât cele livrate de Brother împreună cu imprimanta, precum şi nu vă recomandă reumplerea cartuşelor goale cu toner de la alte surse. Dacă cilindrul sau alte părți ale acestui aparat sunt avariate ca urmare a utilizării de toner sau a unui cartuş de toner care nu este original Brother, datorită incompatibilității sau a unei lipse de functionare a acestor produse referitor la acest aparat, orice reparaţii necesare ca urmare a acestui fapt nu vor fi acoperite de garantie.

Despachetaţi cartuşul de toner chiar înainte să îl plasaţi în aparat. Dacă un cartuş de toner va fi lăsat despachetat pentru mai multă vreme, durata de viaţă a cestuia va fi mai scurtă.

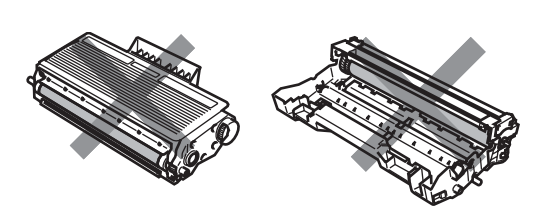

NU atingeţi părţile umbrite prezentate în ilustratie pentru a nu influenta degradarea calității de tipărire.

- **3** Despachetați noul cartuș de toner. Puneţi vechiul cartuş de toner în punga de aluminium şi aruncaţi-o conform reglementărilor locale.
- $\overline{4}$  Agitati delicat cartușul de toner lateral, de vreo cinci sau şase ori pentru a împrăştia tonerul în interiorul cartuşului.

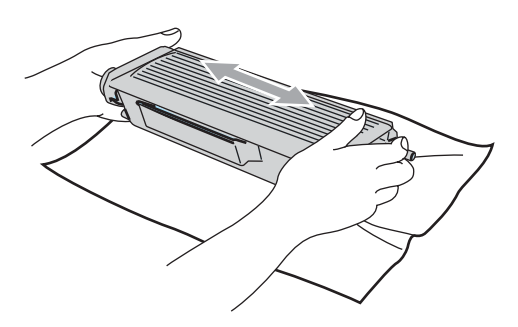

5 Scoateți carcasa de protecție.

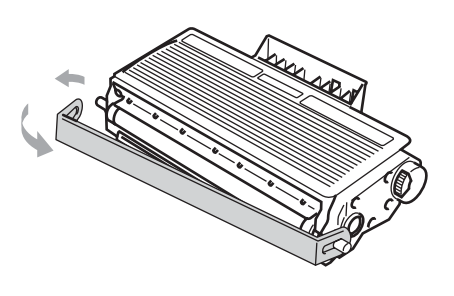

Introduceti înapoi în unitatea de cilindru noul cartus de toner până când auziți că acesta s-a blocat la locul său. Dacă îl plasati corect, levierul de blocare se va ridica în mod automat.

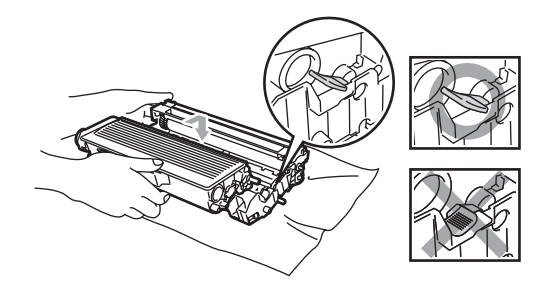

- Curățați firul corotron în interiorul unității de cilindru mişcând delicat tabulatorul albastru din stânga în dreapta de mai multe ori. Asiguraţi-vă că aţi înapoiat tabulatorul albastru la poziția sa de bază  $(\blacktriangledown).$
- 8 Puneți unitatea de cilindru și cartușul de toner înapoi în aparat.
- i Închideţi capacul frontal.
#### <span id="page-72-0"></span>**Înlocuirea unităţii de cilindru (DR-3100) <sup>B</sup>**

Aparatul utilizează o unitate de cilindru pentru a tipării imagini pe hârtie. Ecranul LCD indică Drum Near End, dacă unitatea de cilindru este aproape de limita vietii sale și dacă este timpul să achiziţionaţi una nouă.

Chiar dacă ecranul LCD indică Drum Near End, pentru o vreme veti putea să tipăriţi fără să schimbaţi unitatea de cilindru. Totuşi, dacă observaţi o modificare notabilă în calitatea de tipărire (chiar şi înainte de apariţia Drum Near End), atunci unitatea de cilindru trebuie schimbată. Trebuie să curătați aparatul când înlocuiti unitatea de cilindru. (Consultaţi *Curăţ[area](#page-65-0)  [ferestrei laser a scanerului](#page-65-0)* la pagina 61.)

#### **ATENŢIE**

Când scoateți unitatea de cilindru, mânuițio cu grijă pentru că aceasta poate conţine toner. Dacă tonerul se scurge pe mâinile sau hainele dumneavoastră, ștergeți-l sau spălaţi-l cu apă rece imediat.

### **Nota**

Unitatea de cilindru este un consumabil, de aceea trebuie înlocuită periodic. Sunt mai multi factori care determină nivelul de viață actual al unității de cilindru, ca de pildă temperatura, umiditatea, tipul de hârtie sau cât de mult toner folositi pentru numărul de pagini pentru o imprimare. Durata de viată estimativă a unei unități de cilindru este de 25 000 de pagini. Numărul actual de pagini pe care îl veti putea tipării cu unitatea dumneavoastră de cilindru poate fi semnificativ mai mic decât estimările. Deoarece nu aveți controlul asupra factorilor care determină durata de viată a unității de cilindru a dumneavoastră, nu putem garanta un număr minim de pagini care vor putea fi tipărite cu acest cilindru.

#### **SUPRAFATA FIERBINTE**

După ce ați utilizat aparatul, anumite părți interne ale acestuia vor fi foarte fierbinti. Când deschideti carcasa din spate sau din fată a aparatului, NU ATINGETI părtile umbrite indicate în ilustraţie.

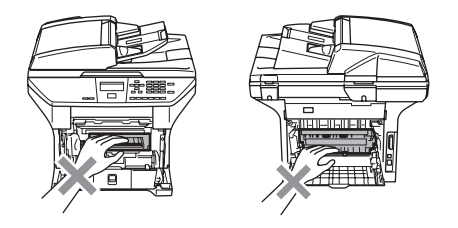

Deschideți capacul frontal și scoateți unitatea de cilindru şi cartuşul de toner.

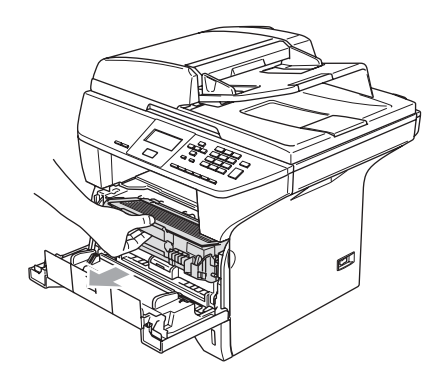

#### **ATENŢIE**

Pentru a preveni avarierea imprimantei datorită descărcărilor de energie statică NU atingeti electrozii indicati în ilustratie.

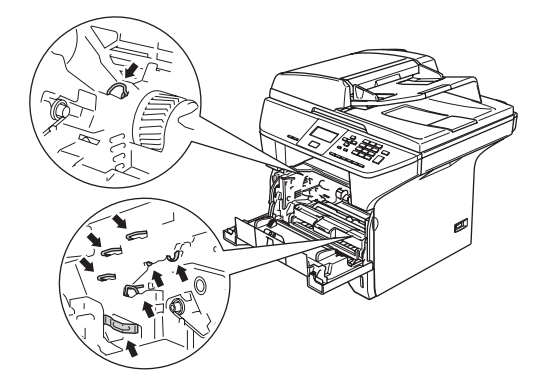

Tineți apăsat levierul de blocare pe dreapta pentru a scoate cartuşul de toner din unitatea de cilindru.

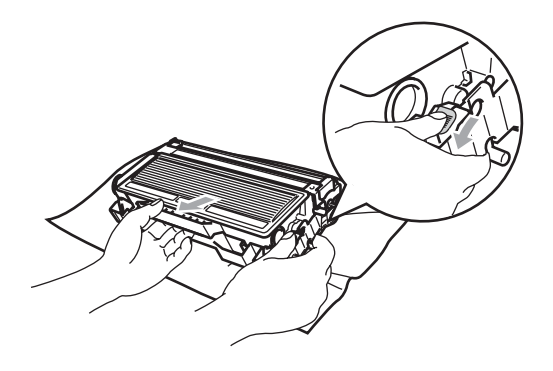

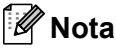

Aruncati unitatea de cilindru conform legilor locale, separat de deşeurile menajere. Asiguraţi-vă că aţi ambalat unitatea de cilindru bine, pentru a nu permite prafului de toner să iasă din unitate. Dacă aveți întrebări contactați centrul de colectare local.

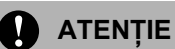

Despachetaţi unitatea de cilindru înainte să o plasati în aparat. Unitatea de cilindru veche plasati-o în punga de plastic.

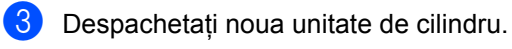

Introduceti înapoi în unitatea de cilindru noul cartuş de toner până când auziţi că acesta s-a blocat la locul său. Dacă îl plasati corect, levierul de blocare se va ridica în mod automat.

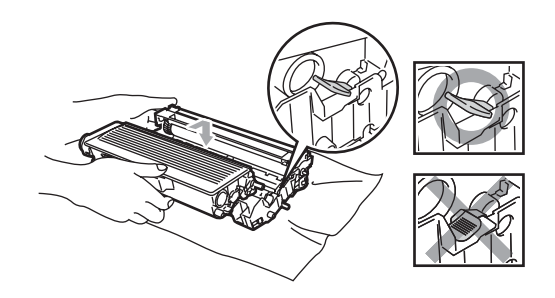

- Puneti unitatea de cilindru și cartușul de toner înapoi în aparat. Nu închideţi capacul frontal.
- f Apăsaţi **Clear/Back (Anulare/Inapoi)**.

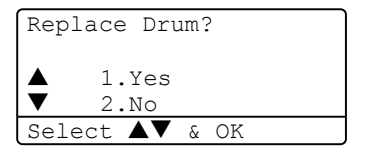

Pentru a confirma că instalati un nou cilindru, apăsaţi **1**.

Când ecranul LCD indică Accepted, închideti capacul frontal.

#### **ATENŢIE**

Dacă tonerul se scurge pe mâinile sau hainele dumneavoastră, ștergeți-l sau spălați-l cu apă rece imediat.

### **Înlocuirea părţilor care trebuie întreţinute periodic <sup>B</sup>**

Părţile care trebuie întreţinute periodic trebuie schimbate regular, pentru a păstra calitatea de imprimare. Părţile listate mai jos trebuie să fie înlocuite după tipărirea a aproximativ 100 000 de pagini. Chemaţi distribuitorul dumneavoastră Brother când următoarele mesaje apar pe ecranul LCD.

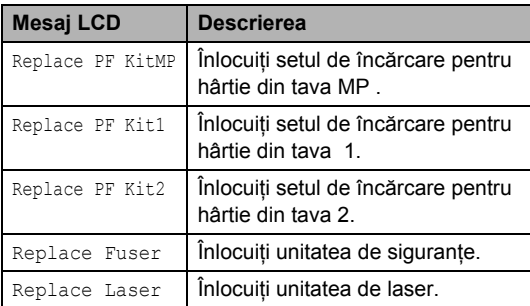

#### **Cum să schimbaţi limba de afişare pe LCD <sup>B</sup>**

Puteți schimba limba LCD.

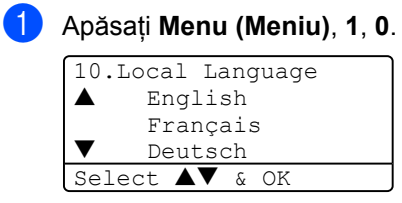

 $\bullet$  Apăsați  $\blacktriangle$  sau  $\nabla$  pentru a alege limba dumneavoastră. Apăsaţi **OK**.

**3** Apăsați Stop/Exit (Stop/Iesire).

# **C Specificaţii <sup>C</sup>**

### **Generalităţi <sup>C</sup>**

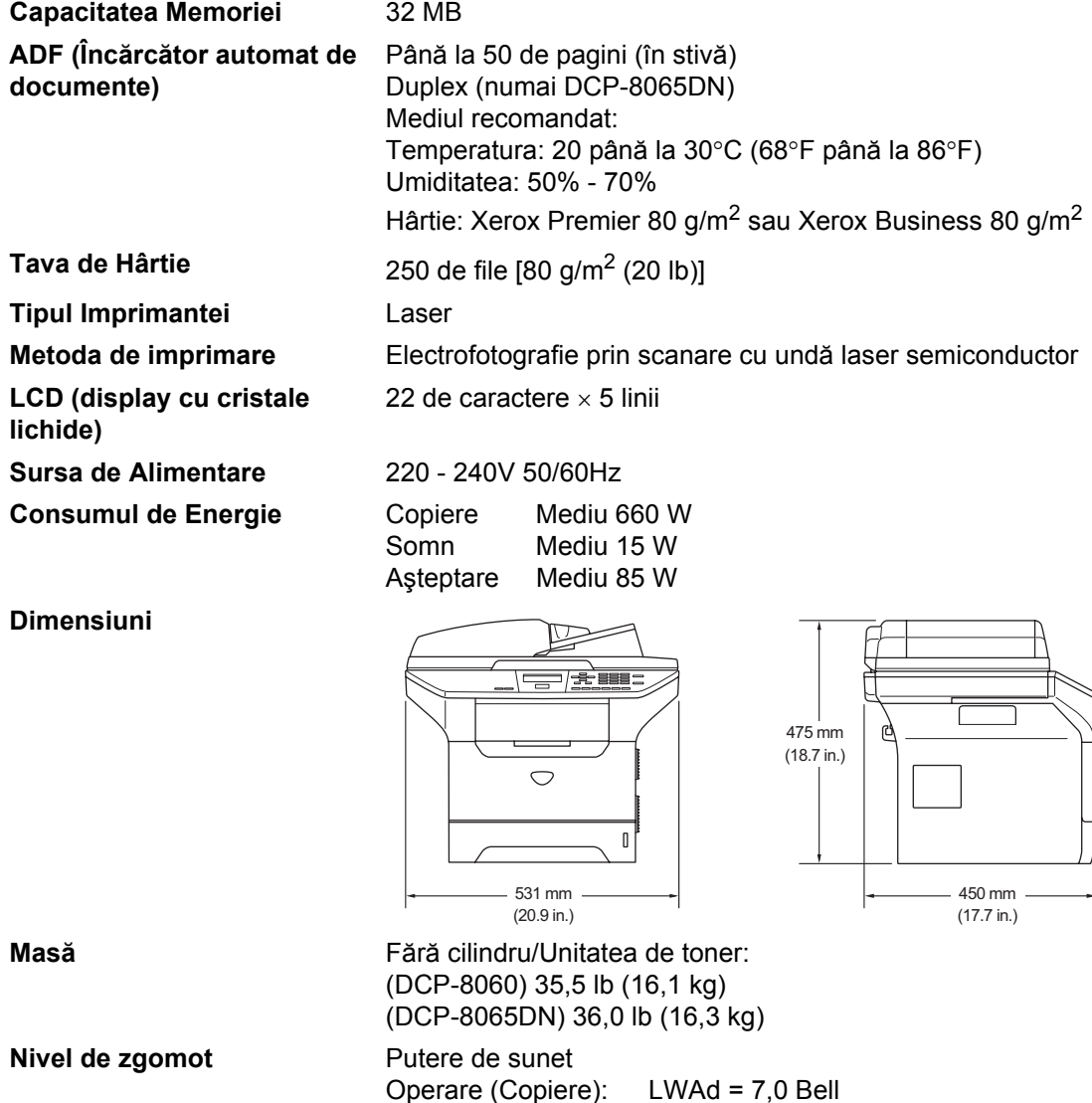

Aşteptare: LWAd = 4,6 Bell

Operare (Copiere): LpAm = 55 dBA Aşteptare: LpAm = 30 dBA

Păstrarea: 0 până la 40°C (32°F până la 104°F)

Păstrarea: 10 până la 90% (fără condens)

Presiune de sunet

**Temperatura** Operare: 10 până la 32,5°C (50°F până la 90,5°F)

**Umiditate** Operare: 20 până la 80% (fără condens)

### **Suporturi de tipărire**

#### <span id="page-76-0"></span>**Intrare hârtie Tava de Hârtie**

 $\blacksquare$  Tipul de hârtie:

Hârtie obişnuită, hârtie în relief, hârtie reciclată sau folie

Formatul hârtiei:

A4, Letter, Executive, A5, A6, B5şi B6

Greutatea hârtiei<sup>:</sup>

60 până la 105 g/m2 (16 până la 28 lb)

Capacitatea maximă a tăvii: Până la 250 de file de 80 g/m<sup>2</sup> (20 lb) hârtie obişnuită sau până la 10 folii.

#### **Tava de utilizare variată (tava MP)**

Tipul de hârtie:

Hârtie obişnuită, hârtie reciclată, folii, plicuri, hârtie în relief sau etichete.

Formatul hârtiei:

Lăţime: 69,9 până la 215,9 mm (2,75 până la 8,5 in.)

Lungime:116 până la 406,4 mm (4,57 până la 16 in.)

Greutatea hârtiei:

60 până la 161 g/m2 (16 până la 43 lb)

Capacitatea maximă a tăvii: Până la 50 de file de 80 g/m<sup>2</sup> (20 lb) hârtie obişnuită.

**Ieșire Hârtie Elecitearea Elecitarea Până la 150 de file** (în tava de ieșire filele sunt tipărite cu fața în jos)

### <span id="page-77-1"></span>**Copierea <sup>C</sup>**

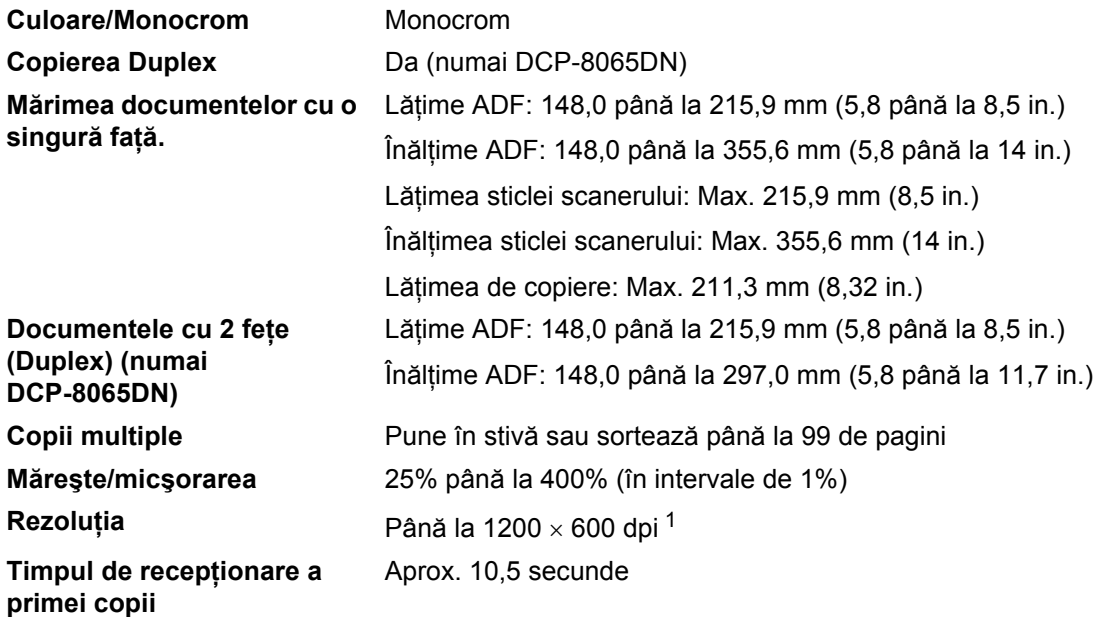

<span id="page-77-0"></span><sup>1</sup> Când executaţi o copie de pe sticla scanerului, la calitate text, cu un grad de 100%.

### <span id="page-78-3"></span>**Scanare**

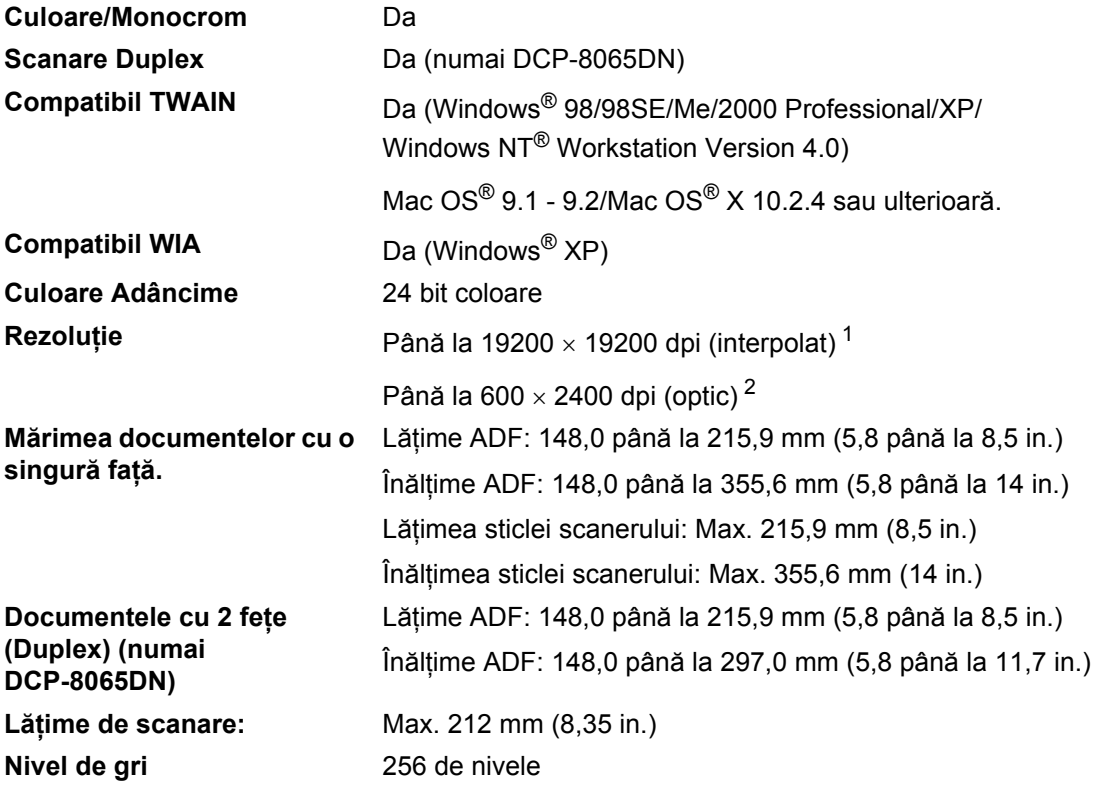

<span id="page-78-2"></span><span id="page-78-0"></span><sup>1</sup> Maximum 1200 × 1200 dpi scanare cu driverul WIA în Windows® XP (rezoluția până la 19200 × 19200 dpi poate fi aleasă utilizând aplicaţia Brother scaner)

<span id="page-78-1"></span><sup>2</sup> Când utilizaţi sticlei scanerului

### <span id="page-79-3"></span>**Tipărire <sup>C</sup>**

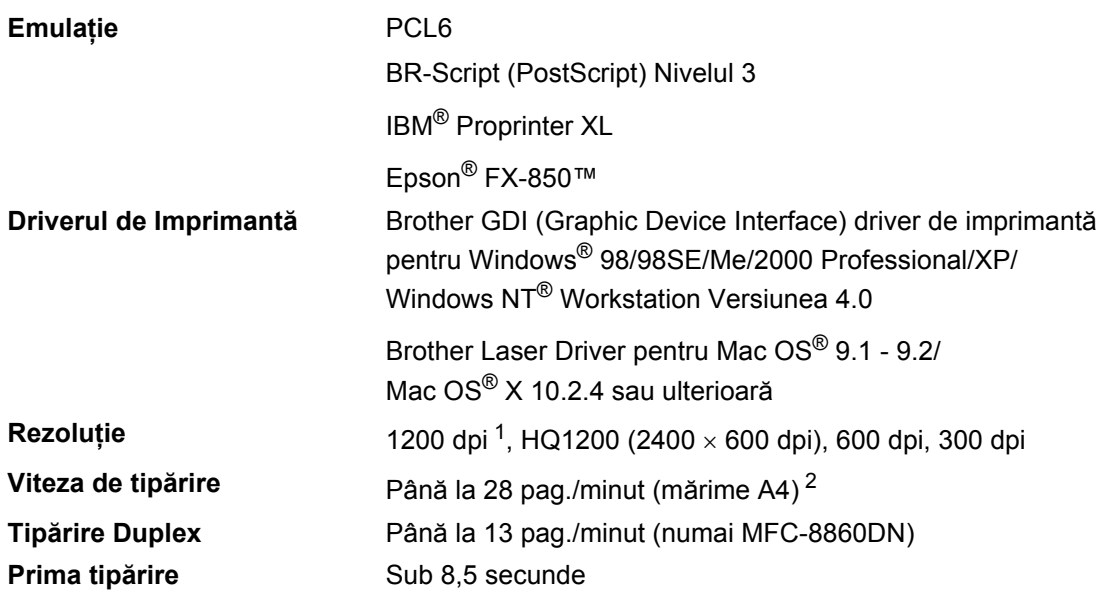

<span id="page-79-0"></span><sup>1</sup> Dacă tipăriţi la calitate foarte bună 1200 dpi (1200 × 1200 dpi) viteza de tipărire va fi mai mică.

<span id="page-79-1"></span><sup>2</sup> De la tava de hârtie standard și tava de hârtie opțională.

### $I$ **nterfețe**

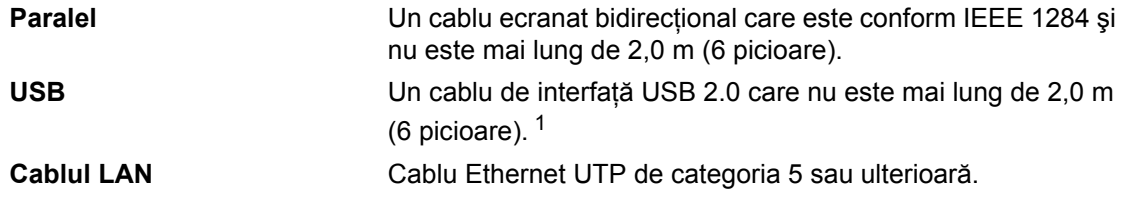

<span id="page-79-2"></span><sup>1</sup> Aparatul are o interfaţă Hi-Speed USB 2.0. Aparatul poate fi conectat la calculator şi printr-o interfaţă USB 1.1.

### **Cerinţe calculator <sup>C</sup>**

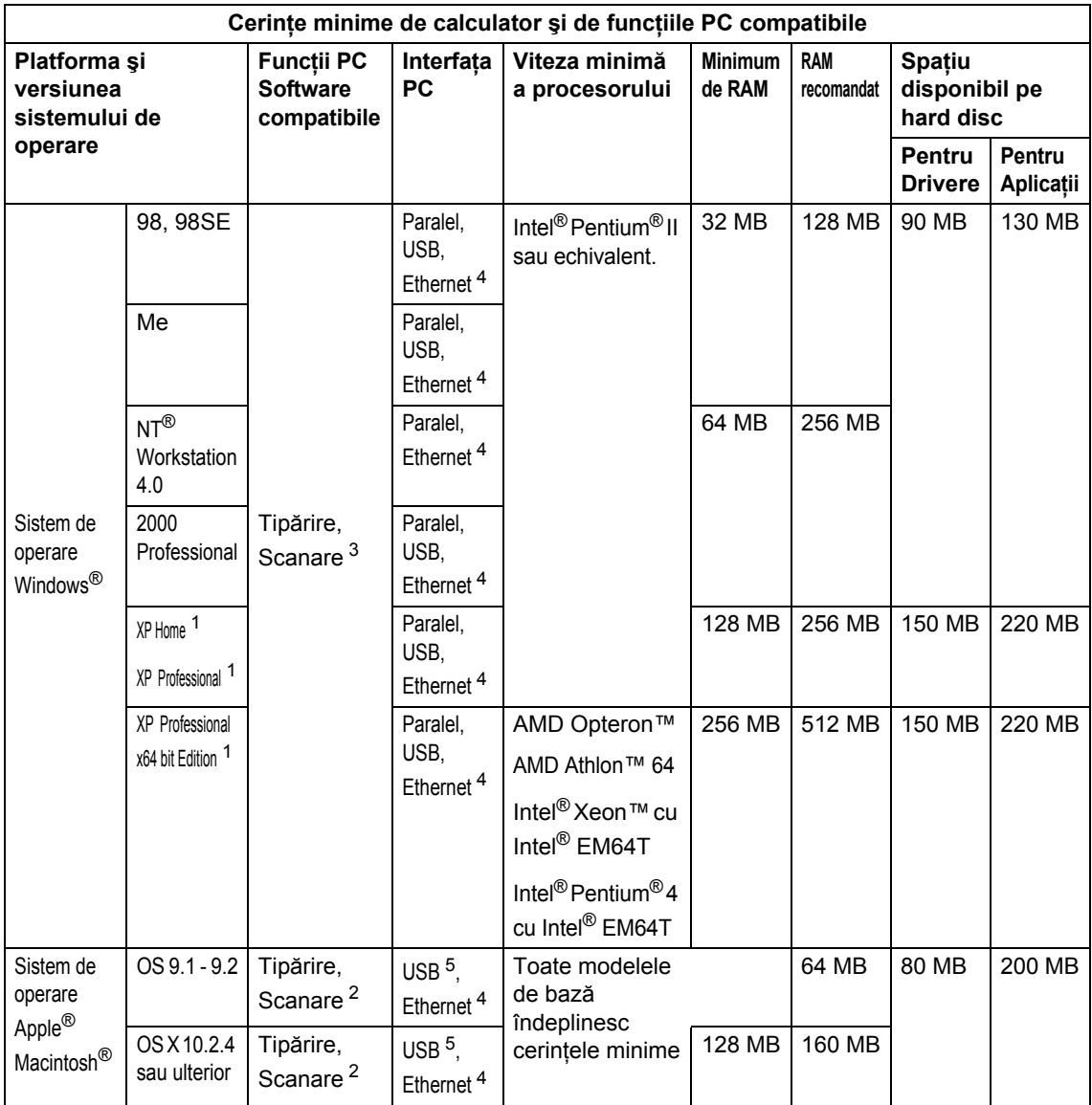

<span id="page-80-2"></span><sup>1</sup> Pentru rezoluție WIA, 1200x1200. Brother Scanner Utility vă permite până la 19200 x 19200 dpi

<span id="page-80-3"></span><sup>2</sup> Buton dedicat "Scan to" numai pentru Mac  $OS^{\circledR}$  X 10.2.4 sau ulterior.

<span id="page-80-1"></span><sup>3</sup> Scanarea rețelei nu este posibilă în Windows NT® Workstation 4.0 și Mac OS® 9.1-9.2 [scanarea către FTP este posibilă (numai DCP-8065DN)].

<span id="page-80-0"></span><sup>4</sup> numai DCP-8065DN

<span id="page-80-4"></span><sup>5</sup> Porturile USB ale altor furnizori nu sunt compatibile.

### **Consumabile <sup>C</sup>**

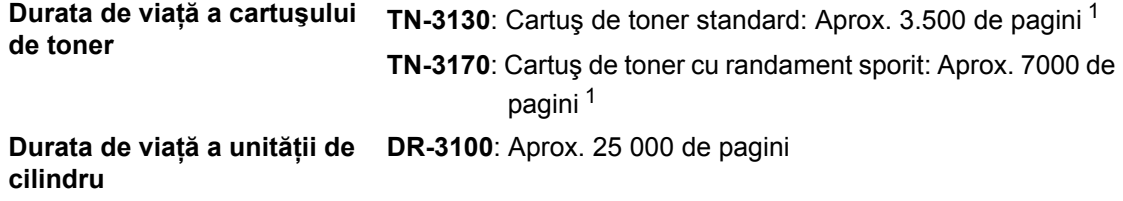

<span id="page-81-0"></span> $1$  Când tipăriți pe hârtie Letter sau A4 cu acoperire de 5%.

### **Reţea Ethernet (numai DCP-8065DN) <sup>C</sup>**

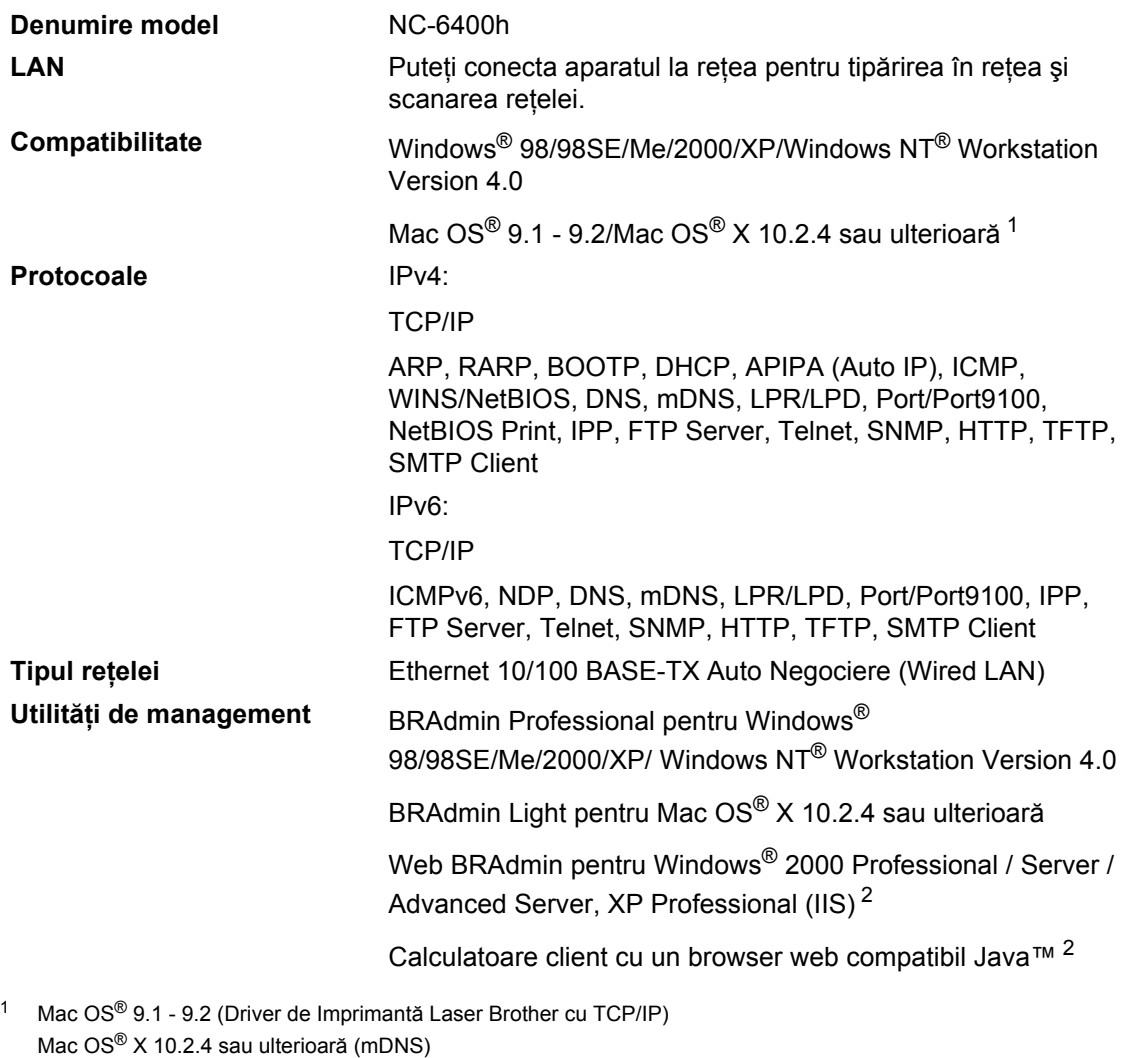

<span id="page-82-0"></span>Buton special 'Scan' și scanarea directă a rețelei compatibilă Mac OS® X 10.2.4 sau ulterioară.

<span id="page-82-1"></span><sup>2</sup> Web BRAdmin poate fi descărcat de la <http://solutions.brother.com>

**Index**

#### **A**

**D**

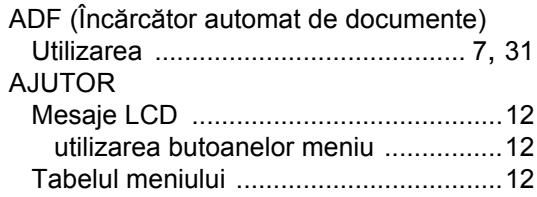

#### **B**

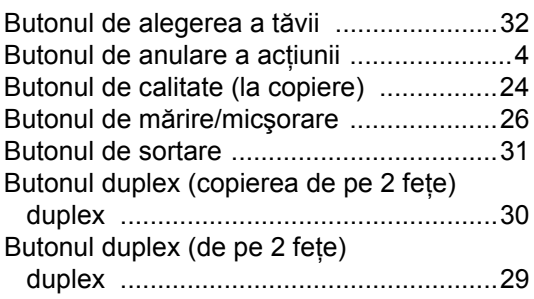

#### **C**

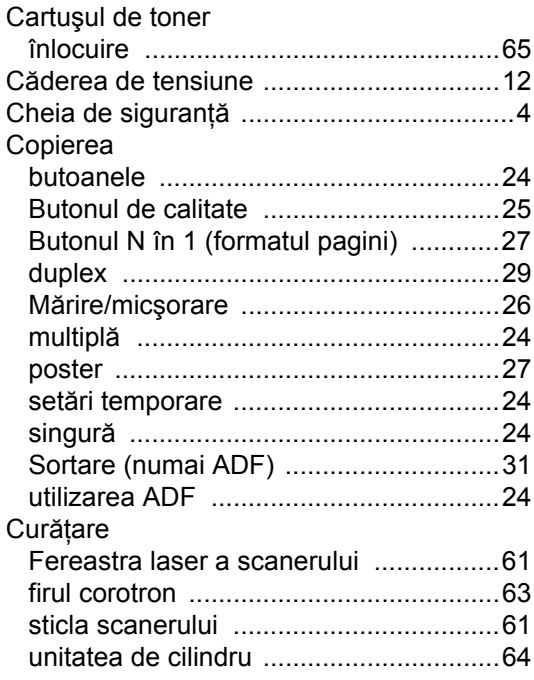

### **D**

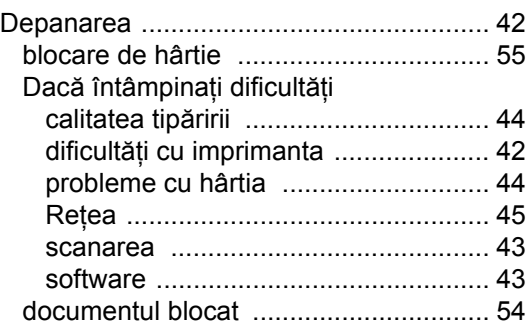

#### **E**

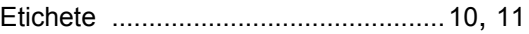

#### **F**

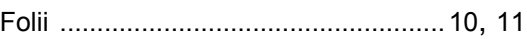

#### **H**

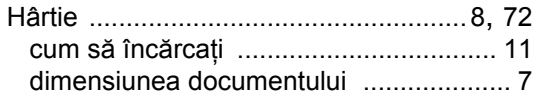

#### **I**

Instrucţiuni de siguranţă [.......................... 40](#page-44-0)

#### **Î**

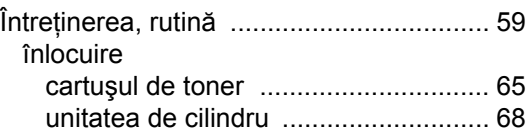

#### **L**

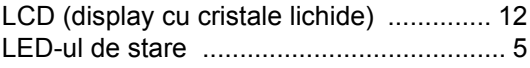

#### **M**

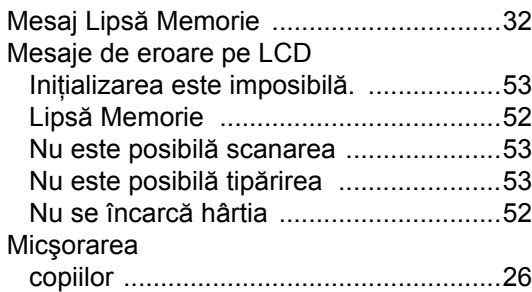

### **N**

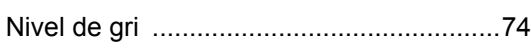

#### **P**

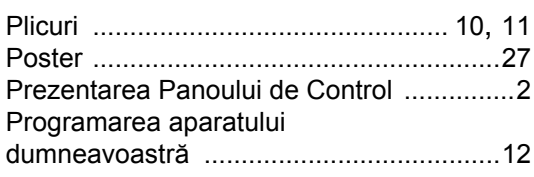

## **R**

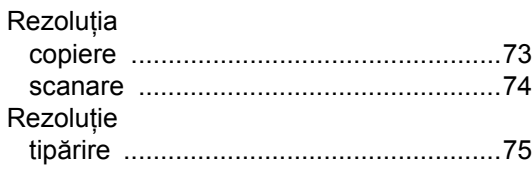

#### **S**

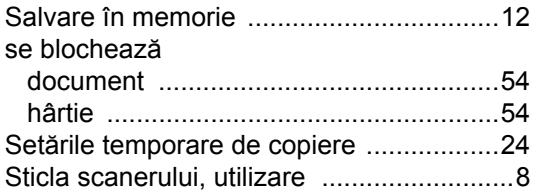

### **T** and the state of the state of

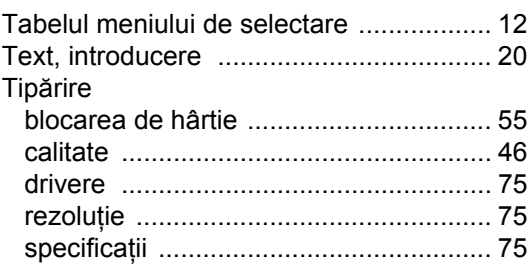

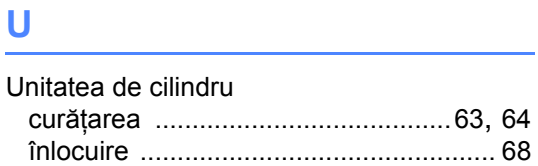

# **brother.**

Acest produs este aprobat spre utilizare doar în ţara unde a fost cumpărat, companiile Brother locale sau distribuitorii acestora pot efectua operațiuni de întreținere și reparație doar pentru aparatele cumpărate în propriile ţări.

ROM